# illumina®

# iSeq 100

Veiledning for sekvenseringssystem

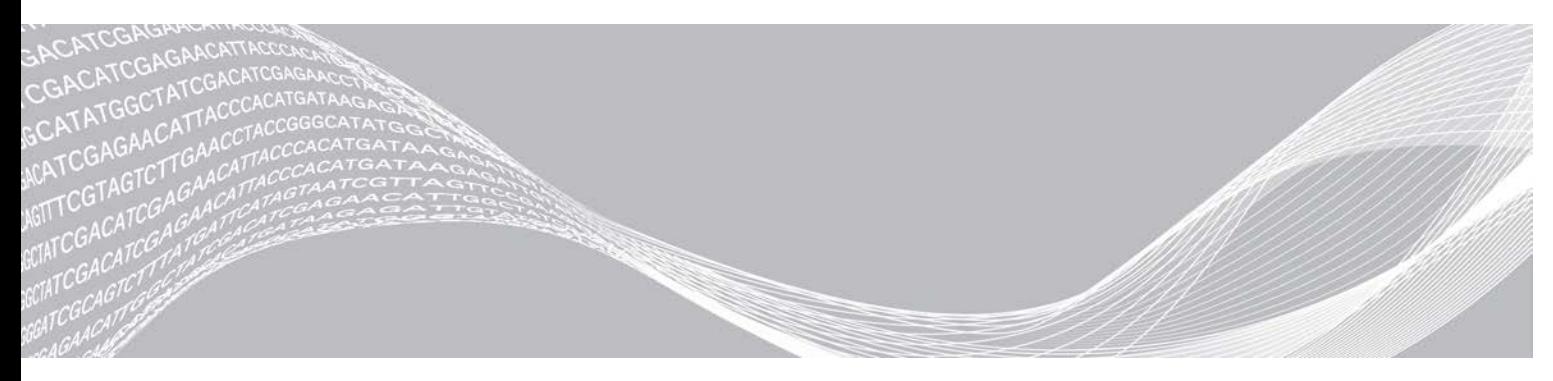

Dokumentnr. 1000000036024 v05 NOR Mars 2019 Kun til forskningsbruk. Ikke til bruk ved diagnostiske prosedyrer. ILLUMINA-PROPRIETÆR

Dette dokumentet og dets innhold er opphavsrettslig beskyttet for Illumina, Inc. og tilknyttede selskaper («Illumina»), og er ment utelukkende for kontraktbruk av kunden i forbindelse med bruk av produktet (produktene) beskrevet her, og for intet annet formål. Dette dokumentet og dets innhold skal ikke brukes eller distribueres til andre formål og/eller på annen måte kommuniseres, fremlegges eller reproduseres på noen måte uten forutgående, skriftlig samtykke fra Illumina. Illumina overfører ikke noen lisens under sitt patent, varemerke, opphavsrett eller sedvanerett eller lignende rettigheter til tredjeparter gjennom dette dokumentet.

Instruksjonene i dette dokumentet skal følges strengt og tydelig av kvalifisert og tilfredsstillende utdannet personell for å sikre riktig og sikker bruk av produktet (produktene) som er beskrevet i dette dokumentet. Alt innhold i dette dokumentet skal leses fullt ut og være forstått før produktet (produktene) brukes.

HVIS DET UNNLATES Å LESE FULLSTENDIG OG UTTRYKKELIG FØLGE ALLE INSTRUKSJONENE I DETTE DOKUMENTET, KAN DET FØRE TIL SKADE PÅ PRODUKTET (PRODUKTENE), SKADE PÅ PERSONER, INKLUDERT BRUKERE ELLER ANDRE, OG SKADE PÅ ANNEN EIENDOM, OG DETTE VIL UGYLDIGGJØRE EVENTUELL GARANTI SOM GJELDER FOR PRODUKTET (PRODUKTENE).

ILLUMINA PÅTAR SEG IKKE ANSVAR SOM FØLGE AV FEIL BRUK AV PRODUKTET (PRODUKTENE) SOM ER BESKREVET I DETTE DOKUMENTET (INKLUDERT DELER AV DETTE ELLER PROGRAMVARE).

© 2019 Illumina, Inc. Med enerett.

Alle varemerker tilhører Illumina, Inc. eller deres respektive eiere. Ytterligere informasjon om varemerker finner du på [www.illumina.com/company/legal.html.](http://www.illumina.com/company/legal.html)

# Revisjonslogg

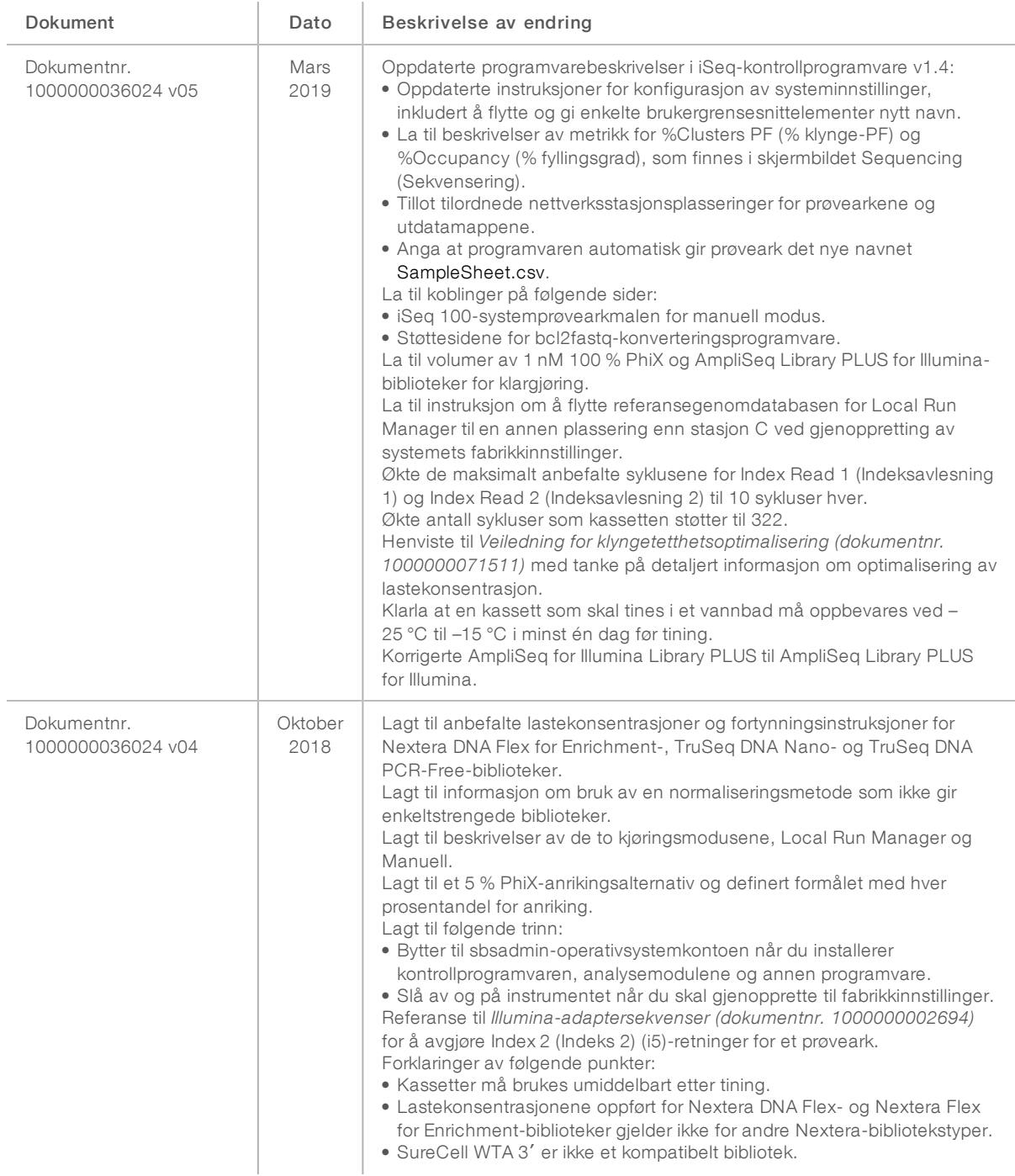

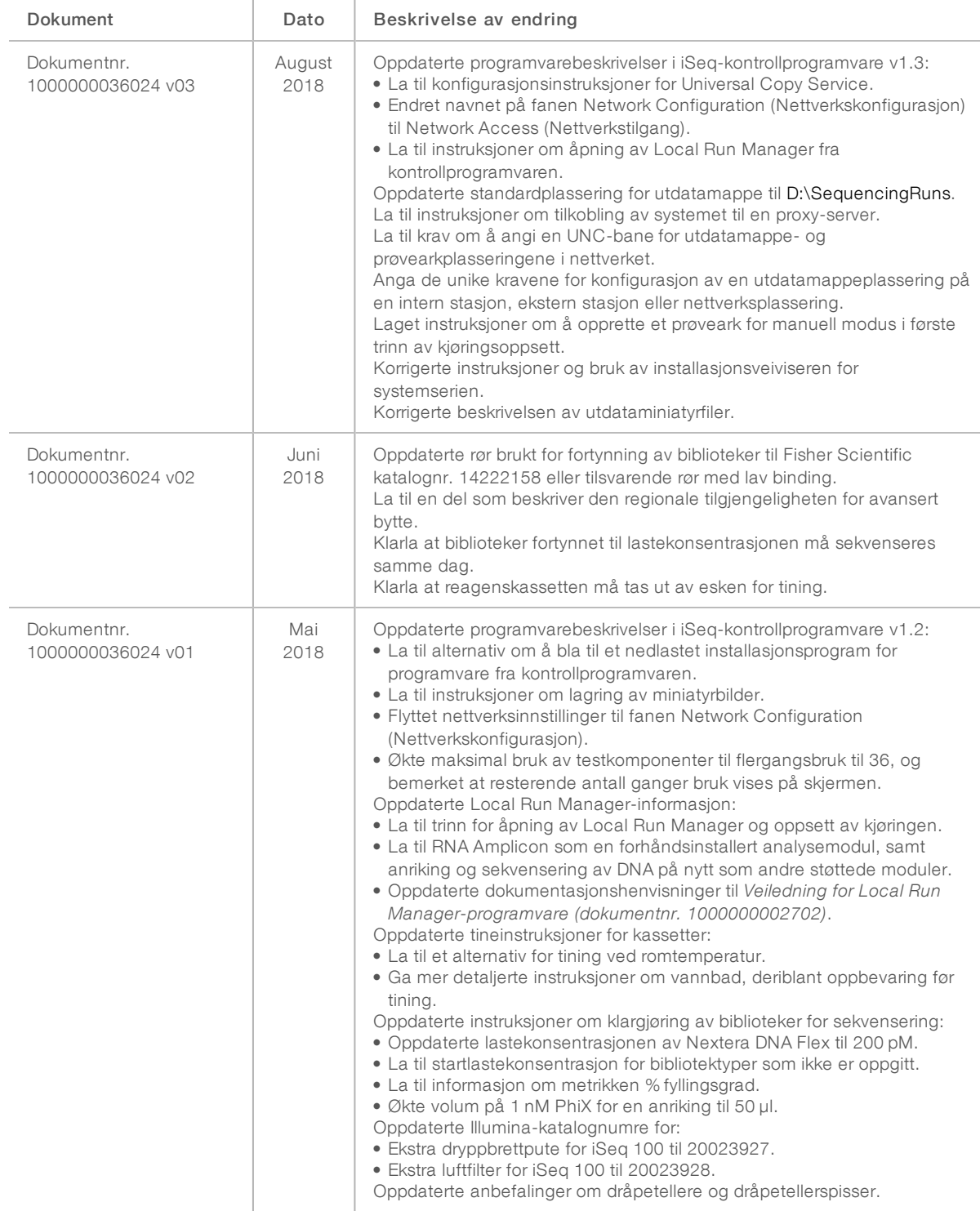

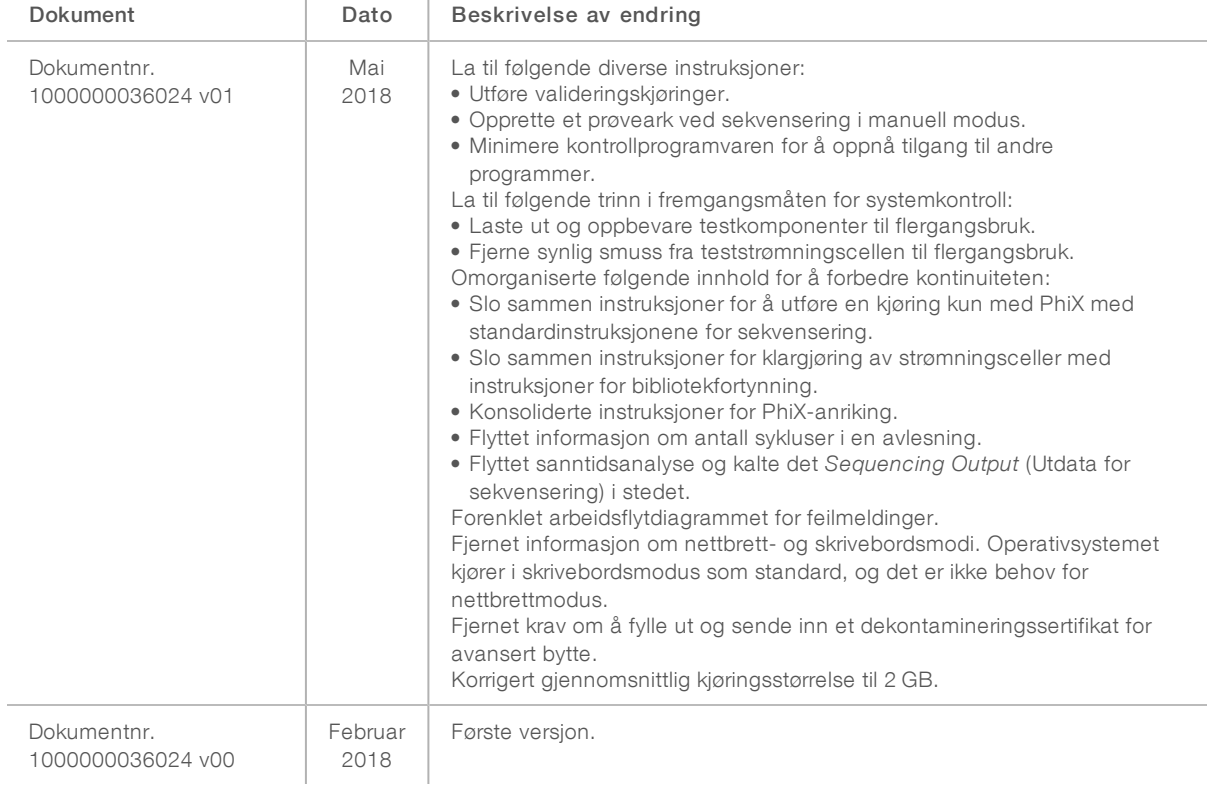

# Innholdsfortegnelse

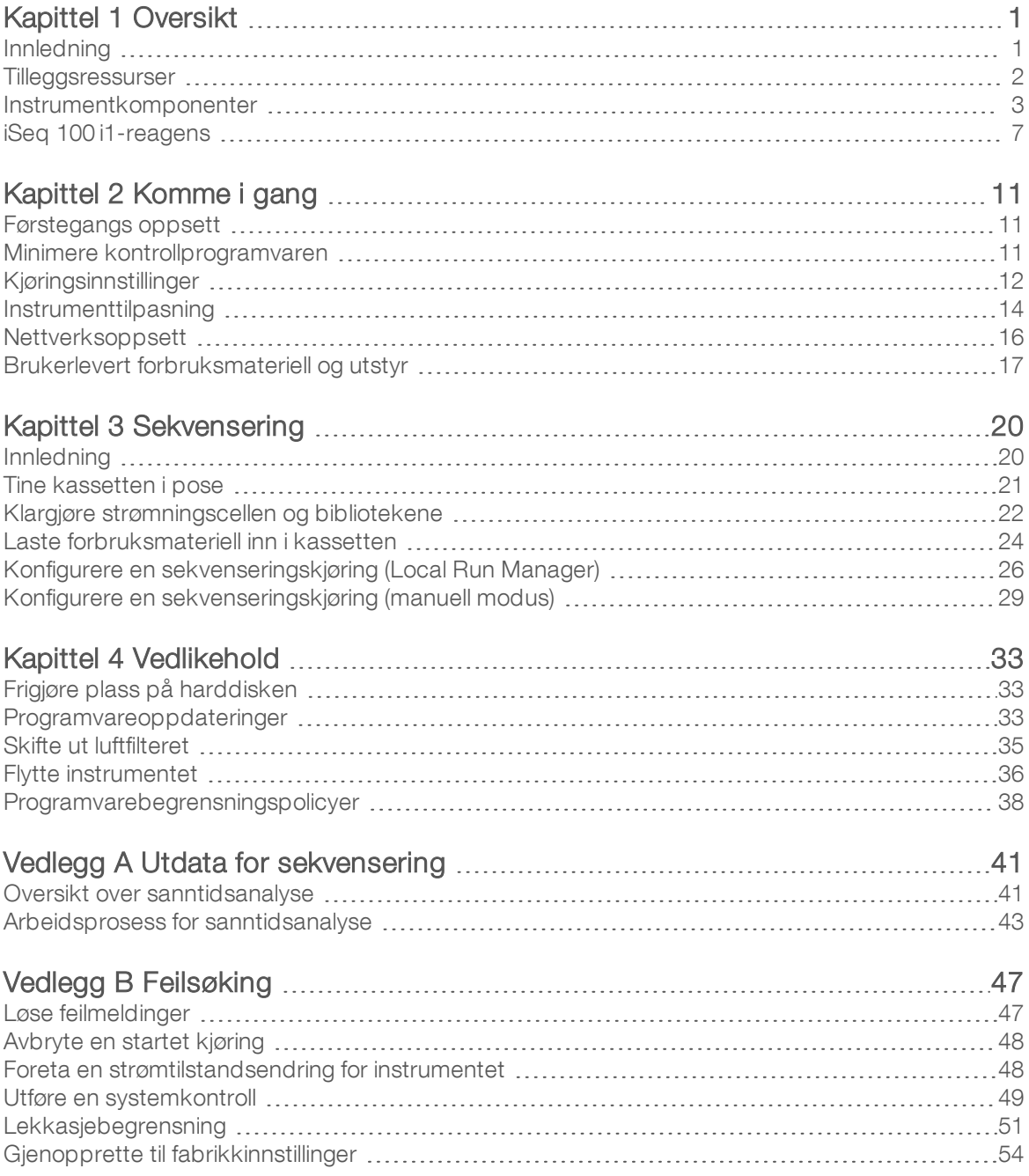

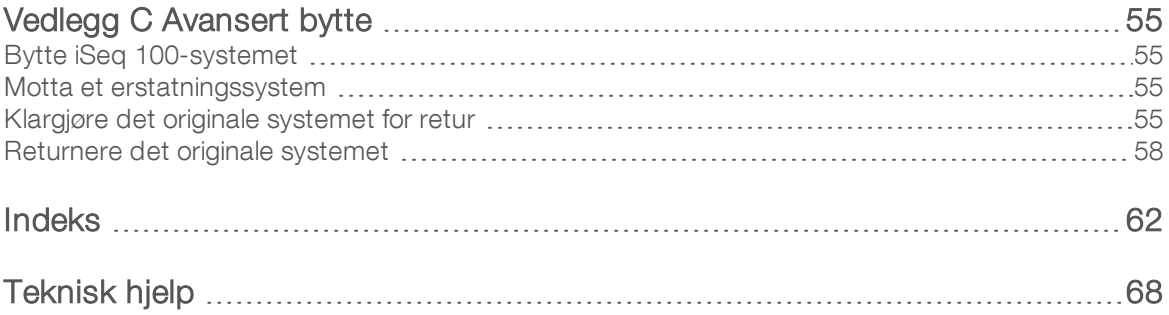

# <span id="page-7-0"></span>Kapittel 1 Oversikt

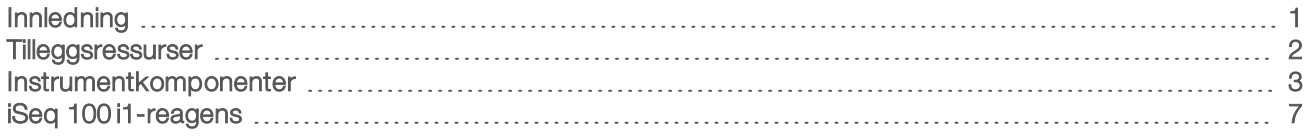

## <span id="page-7-1"></span>Innledning

Illumina<sup>®</sup> iSeq<sup>™</sup> 100-sekvenseringssystem sørger for en målrettet tilnærming til neste generasjons sekvensering (NGS). Dette programfokuserte systemet pakker Illumina-sekvenseringsteknologi inn i et kostnadseffektivt skrivebordsinstrument.

# Funksjoner

- **Accessibility and reliability** (Tilgjengelighet og pålitelighet) iSeq 100-systemet har en liten grunnflate og er enkelt å installere og bruke. Væske- og avbildningskomponenter er innebygd i forbruksmateriellet, noe som gjør det enklere å vedlikeholde instrumentet.
- ▶ Single-step consumable loading (Ettrinns innlasting av forbruksmateriell) En kassett til engangsbruk er forhåndsfylt med alle reagenser som kreves for en kjøring. Bibliotek og en strømningscelle utstyrt med sensor lastes direkte inn i kassetten, som deretter lastes inn i instrumentet. Integrert identifisering muliggjør nøyaktig sporing.
- $\triangleright$  iSeq 100-systemprogramvare En serie med integrert programvare styrer instrumentoperasjoner, behandler bilder og genererer baseberegninger. Denne serien sørger for dataanalyse på instrumentet og dataoverføringsverktøy for ekstern analyse.
	- **Dn-instrument analysis** (Analyse på instrumentet) Local Run Manager legger inn prøveinformasjon og analyserer deretter kjøringsdata med analysemodulen som er spesifisert for kjøringen. Programvaren inkluderer en serie av analysemoduler.
	- **Doud-based analysis** (Skybasert analyse) Arbeidsflyten for sekvensering er integrert med BaseSpace Sequence Hub, Illumina-skyberegningsmiljøet for kjøringsovervåking, dataanalyse, lagring og samarbeid. Utdatafiler strømmes i sanntid til BaseSpace Sequence Hub for analyse.

## Prøve til analyse

Følgende diagram illustrerer hele arbeidsflyten for sekvensering fra eksperimentell utforming til analyse av data. Hvert trinn omfatter verktøy og dokumentasjon. Denne veiledningen dekker trinnet for å sekvensere biblioteker. Du finner annen dokumentasjon på [support.illumina.com.](https://support.illumina.com/)

Figur 1 Arbeidsprosess for prøve til analyse Designanalyse (valgfritt) Opprett tilpassede, målrettede paneler for støttede bibliotektyper. Verktøy: DesignStudio-programvare Dokumentasjon: elektronisk hjelp for DesignStudio Oppgi prøveinformasjon Fyll ut en prøvetabell, velg indekser og konfigurer sekvenseringskjøringen. Verktøy: Local Run Manager-programvare Dokumentasjon: Veiledning for Local Run Manager-programvare Klargjøre biblioteker Klargjør sekvensklare biblioteker fra inndata-DNA eller -RNA. Verktøy: bibliotekklargjøringssett Dokumentasjon: referanseveiledningen for bibliotekklargjøringssettet og Sammenslåingsveiledning for indeksadapter Sekvensbiblioteker Fortynn biblioteker, klargjør forbruksmateriell for sekvensering, og utfør en kjøring. Verktøy: iSeq 100-system og iSeq 100 i1-reagenser Dokumentasjon: denne systemveiledningen Analyser data Analyser sekvenseringsutdata lokalt eller i skyen. Verktøy: Local Run Manager (lokal programvare) eller BaseSpace Sequence Hub (skybasert programvare) Dokumentasjon: Veiledning for Local Run Manager-programvare eller Elektronisk hjelp for BaseSpace Sequence Hub

## <span id="page-8-0"></span>**Tilleggsressurser**

[Støttesidene til iSeq 100-sekvenseringssystem](https://support.illumina.com/sequencing/sequencing_instruments/iseq-100.html) på Illuminas nettsted har tilleggsressurser for systemet. Disse ressursene inkluderer programvare, opplæring, kompatible produkter og følgende dokumentasjon. Sjekk alltid støttesider for de nyeste versjonene.

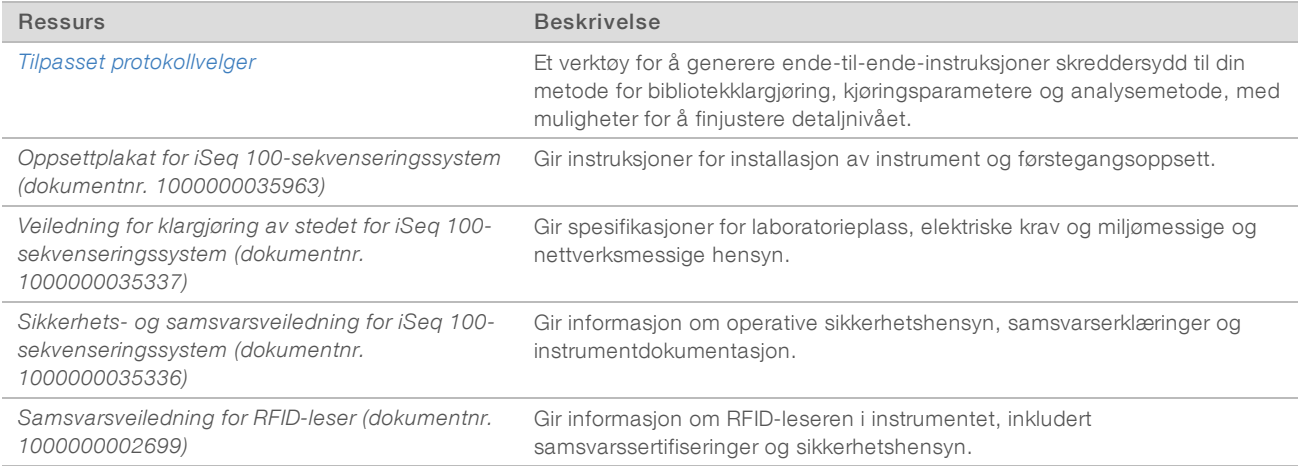

## <span id="page-9-0"></span>Instrumentkomponenter

iSeq 100-sekvenseringssystemet omfatter en av/på-knapp, monitor, statuslinje, et forbruksmateriellkammer og et dryppbrett.

Figur 2 Eksterne systemkomponenter

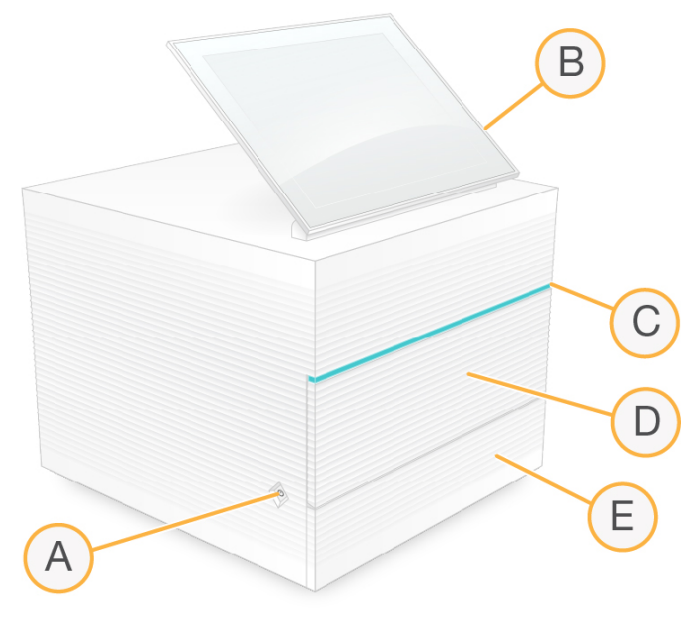

- A Av/på-knapp Styrer strømmen til instrumentet og angir om systemet er på (lyser), av (mørk) eller av, men med vekselstrøm (pulserer).
- B Berøringsskjermmonitor Gjør konfigurasjon og oppsett mulig på instrumentet ved hjelp av kontrollprogramvarens grensesnitt.
- C Statuslinje Angir systemstatus som klar til å sekvensere (grønn), behandler (blå) eller krever oppmerksomhet (oransje).
- D Forbruksmateriellkammer Inneholder forbruksmateriell under en kjøring.
- E Dryppbrettdør Gir tilgang til dryppbrettet, som fanger opp lekkede væsker.

## Strøm- og hjelpetilkoblinger

Du kan flytte instrumentet for å få tilgang til USB-porter og andre komponenter på baksiden.

Bak på instrumentet er det en bryter og et inntak som styrer strøm til instrumentet, samt en Ethernet-port for en valgfri Ethernet-tilkobling. To USB-porter gjør det mulig å koble til en mus eller et tastatur, eller å laste opp og laste ned data med en bærbar enhet.

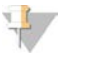

#### MERK

Hvis du kobler systemet til et tastatur og en mus, overstyres tastaturet på skjermen.

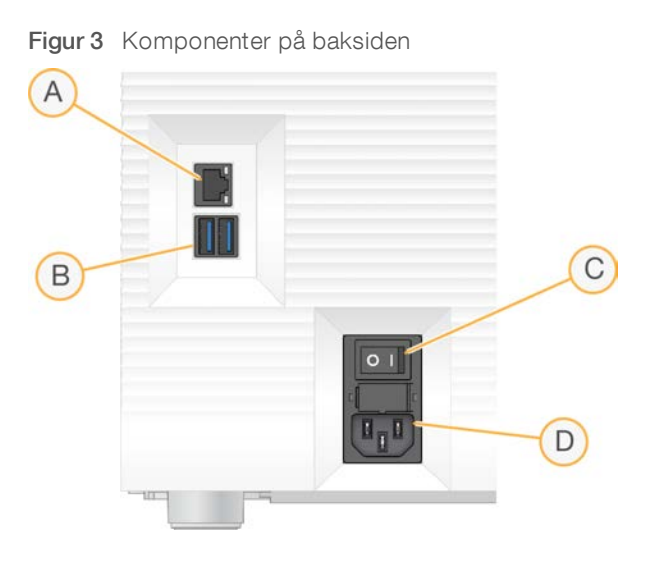

- A Ethernet-port Valgfri tilkobling av Ethernet-kabel.
- B USB-porter To porter for tilkobling av hjelpekomponenter.
- C Vekslebryter Slår strømmen til instrumentet på og av.
- D Vekselstrøminntak Tilkobling av strømledning.

#### Forbruksmateriellkammer

Forbruksmateriellkammeret inneholder kassetten for en sekvenseringskjøring.

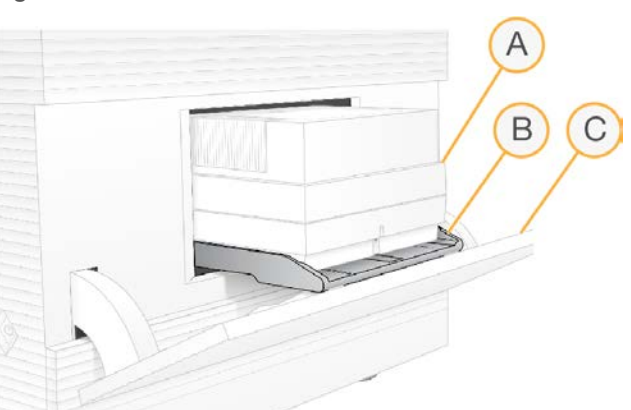

Figur 4 Lastet forbruksmateriellkammer

- A Kassett Inneholder strømningscellen, biblioteket og reagensene, og samler opp brukte reagenser under kjøringen.
- B Brett Rommer kassetten under sekvensering.
- C Dør Åpner seg i 60-graders vinkel slik at du får tilgang til forbruksmateriellkammeret.

Programvaren åpner og lukker kammerdøren, og posisjonerer kassetten for avbildning. Døren åpnes ned fra hengsler mot instrumentets sokkel. Ikke sett gjenstander på den åpne døren, da den ikke er laget for å fungere som en hylle.

## Teststrømningscelle og kassett til flergangsbruk

Instrumentet leveres med iSeq 100-teststrømningscellen til flergangsbruk og iSeq 100-testkassetten til flergangsbruk, som skal brukes til systemkontroller.

- Oppbevares i originalemballasjen ved romtemperatur.
- Kan brukes på nytt opptil 36 ganger eller i 5 år etter produksjonsdatoen, alt etter hva som nås først.
	- $\blacktriangleright$  Under en systemkontroll viser programvaren resterende antall bruk.
	- Erstatt utløpte testkomponenter til flergangsbruk med testsettet for iSeq 100.

Figur 5 Testkomponenter til flergangsbruk

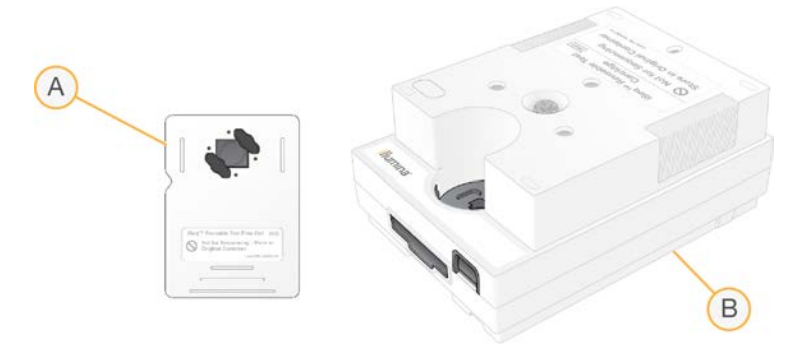

- A Teststrømningscelle til flergangsbruk
- B Testkassett til flergangsbruk

Testkomponentene til flergangsbruk ligner på sekvenseringskomponentene i iSeq 100 i1-reagens, og innlastingsretningene er de samme. Testkassetten har imidlertid ikke en bibliotekbeholder, og ingen av testkomponentene har kjemien som kreves for en kjøring.

#### **Systemprogramvare**

Systemprogramvareserien innbefatter integrerte programmer som utfører sekvenseringskjøringer og analyse på instrumentet.

- iSeq-kontrollprogramvare Styrer instrumentoperasjoner og gir et grensesnitt for konfigurasjon av systemet, oppsett av en sekvenseringskjøring og overvåking av kjøringsstatistikk etter hvert som sekvensering går fremover.
- Local Run Manager Definerer kjøringsparametere og analysemetoden før sekvensering. Etter sekvensering begynner dataanalyse på instrumentet automatisk.
	- ▶ Systemet leveres med DNA Amplicon, RNA Amplicon og Generate FASTQ samt analysemoduler installert.
	- ▶ Systemet støtter også analysemodulene for anriking og sekvensering av DNA på nytt, som er tilgjengelige på [støttesidene for Local Run Manager.](https://support.illumina.com/sequencing/sequencing_software/local-run-manager.html)
	- <sup>u</sup> Du finner mer informasjon om Local Run Manager og analysemodulene i *Veiledning for Local Run Manager-programvare (dokumentnr. 1000000002702)*.
- Sanntidsanalyse (RTA2) Utfører bildeanalyse og basebetegnelse under kjøringen. Du finner mer informasjon under *[Utdata for sekvensering](#page-47-0)* på side 41.
- **ID Universal Copy Service Kopierer utdatafiler for sekvensering fra kjøringsmappen til BaseSpace** Sequence Hub (hvis det er aktuelt) og utdatamappen, hvor du kan oppnå tilgang til dem.

Sanntidsanalyse og Universal Copy Service kjører kun bakgrunnsprosesser. Local Run Manager og kontrollprogramvaren kan ha behov for brukerinndata.

## Systeminformasjon

Kontrollprogramvaremenyen har en del som heter About (Om), hvor du kan vise Illumina-kontaktinformasjon og følgende systeminformasjon:

- Serienummer
- **Datamaskinens navn og IP-adresse**
- **Depskriftsfragmentversjon**
- $\blacktriangleright$  Kjøringsantall

#### Meldinger og varsler

Et ikon vises ved siden av instrumentnavnet for å angi meldinger. Hvis du vil vise en liste over meldingene, som omfatter advarsler og feil, velger du ikonet.

- Advarsler krever oppmerksomhet, men verken stopper en kjøring eller krever annen handling enn kvittering.
- Feil krever handling før du kan starte eller fortsette med en kjøring.

Et panel på venstre side av skjermbildene for kjøringsoppsett viser varsler som gjelder spesielt for kassettinnlasting og kontroller før kjøring.

Figur 6 Plasseringer i skjermbildet

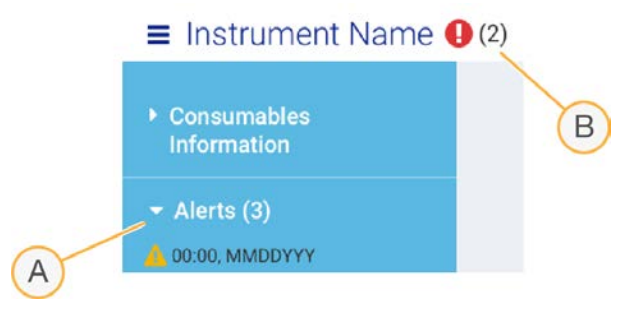

- A Varsler for kjøringsoppsett
- B Andre meldinger

## Prosessbehandling

Skjermbildet Process Management (Prosessbehandling) viser ledig plass (stasjon D) på harddisken og kjøringsstatus, og identifiserer hver kjøring med navn, ID og dato. Skjermbildet oppdateres automatisk hvert tredje minutt.

Kolonnen Status angir om en kjøring pågår eller er fullført basert på behandlingen av BCL-filer. For hver kjøring viser Process Management (Prosessbehandling) dessuten statusen for bakgrunnsprosessene Universal Copy Service, BaseSpace Sequence Hub og Local Run Manager.

Uaktuelle prosesser vises ikke på skjermen. Hvis for eksempel en kjøring ikke er koblet til BaseSpace Sequence Hub, viser ikke Process Management (Prosessbehandling) BaseSpace-statusen for denne kjøringen.

- <sup>u</sup> Du finner informasjon om hvordan du feilsøker statusproblemer under *[Status for prosessbehandling](#page-53-2)* på [side 47](#page-53-2).
- <sup>u</sup> Du finner informasjon om hvordan du sletter kjøringer og frigjør plass under *[Frigjøre plass på harddisken](#page-39-1)* [på side 33](#page-39-1).

#### Status for Universal Copy Service

Universal Copy Service viser statusen for filer som blir kopiert fra utdatamappen:

- **In Progress** (Pågår) Universal Copy Service kopierer filer til utdatamappen.
- **Duriet (Fullfort) Universal Copy Service har kopiert alle filene til utdatamappen.**

#### Status for BaseSpace Sequence Hub

BaseSpace Sequence Hub viser opplastingsstatusen:

- **In Progress** (Pågår) Kontrollprogramvaren laster opp filer til BaseSpace Sequence Hub.
- Complete (Fullført) Alle filene er lastet opp til BaseSpace Sequence Hub.

#### Status for Local Run Manager

Local Run Manager viser analysestatusen i kontrollprogramvare:

- Not Started (Ikke startet) Analysen står i kø for å starte, eller Local Run Manager venter på at sanntidsanalyse skal fullføres.
- In Progress (Pågår) Local Run Manager analyserer filer. Du finner en mer detaljert status i Local Run Manager-programvaren.
- Stopped (Stoppet) Analysen har stoppet, men er ikke fullført.
- **Demplete** (Fullført) Local Run Manager har fullført analysen.

<span id="page-13-0"></span>Du finner mer informasjon om analysestatus i Local Run Manager-programvaren.

## iSeq 100 i1-reagens

Å utføre en kjøring på iSeq 100-systemet krever ett iSeq 100 i1-reagenssett til engangsbruk. Settet er tilgjengelig i én størrelse (300 sykluser) og to samlinger:

- **Enkel** Inneholder forbruksmateriell til én kjøring.
- Firepakning Inneholder forbruksmateriell til fire kjøringer.

#### Innhold og oppbevaring

iSeq 100 i1-reagenssettet inneholder kassetten og strømningscellen for sekvensering. Når du mottar settet:

- Icke åpne den hvite folieemballasjen før du blir bedt om det under prosedyrene for tining av kassetten og klargjøring av strømningscellen. Kassetten skal tines i posen.
- $\triangleright$  Komponentene må straks settes til oppbevaring ved angitt temperatur for å sikre riktig ytelse.
- Oppbevar kassetter slik at etikettene på emballasjen vender oppover.
- **Depanse i Australien** i minst én dag før du tiner dem i et vannbad.

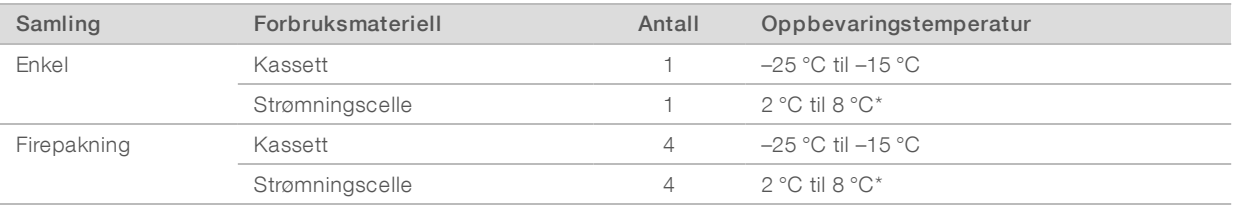

#### Tabell 1 Settkomponenter

\*Sendes ved romtemperatur.

Begge forbruksmateriellene har identifikatorer som gjør sporing mulig og sikrer kompatibilitet. Kassetten bruker radiofrekvensidentifikasjon (RFID). Strømningscellen bruker et elektrisk grensesnitt: elektrisk slettbart, programmerbart skrivebeskyttet minne (EEPROM).

#### Strømningscelle

iSeq 100 i1-strømningscellen er en mønstret strømningscelle med én bane som er bygget over en optisk sensor av typen komplementær metalloksidhalvleder (CMOS). En plastkassett omgir den glassbaserte strømningscellen. Opphevede gripepunkter på plasten sikrer trygg håndtering.

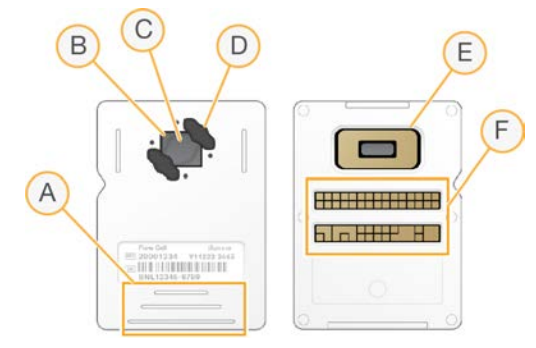

- A Gripepunkter
- B CMOS- sensor (oppå)
- C Avbildningsområde
- D Pakning (én av to)
- E CMOS-sensor (under)
- F Elektrisk grensesnitt

Millioner av nanobrønner dekker overflaten av strømningscellen. Klynger genereres i nanobrønnene. Derfra utføres deretter sekvenseringsreaksjonen. Nanobrønnenes ordnede fordeling øker utdataavlesninger og data. Under sekvensering tar CMOS-sensoren bilder for analyse.

#### Kassett

iSeq 100 i1-kassetten er forhåndsfylt med klynge-, sekvenserings-, paired-end- og indekseringsreagenser. En folieforseglet beholder er forbeholdt biblioteker, og et spor på forsiden er forbeholdt strømningscellen. Illuminatorlys når strømningscellen gjennom et tilgangsvindu oppå kassetten.

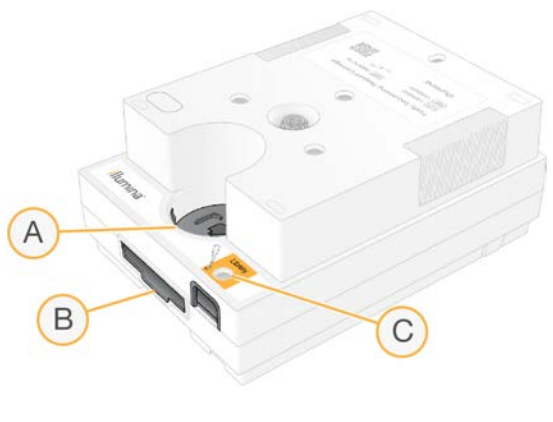

- A Tilgangsvindu
- B Strømningscellespor
- C Bibliotekbeholder

Kassetten rommer alt forbruksmateriell for en kjøring: reagenser, bibliotek og strømningscelle. Biblioteket og strømningscellen lastes inn i den tinte kassetten, som deretter lastes på instrumentet. Etter at kjøringen har begynt, overføres reagenser og bibliotek automatisk fra kassetten til strømningscellen.

En beholder på undersiden samler opp brukte reagenser. Kassetten inneholder også pumper, ventiler og alle andre væsker for systemet. Fordi kassetten avhendes etter en kjøring, er det ikke nødvendig å vaske instrumentet.

#### Antall sykluser som støttes

Etiketten for 300 sykluser på kassetten angir hvor mange sykluser som analyseres, ikke hvor mange sykluser som utføres. Strømningscellen er kompatibel med hvilket som helst antall sykluser og hvilken som helst avlesningstype.

Kassetten sørger for tilstrekkelig reagens for opptil 322 sekvenseringssykluser. De 322 syklusene inkluderer 151 sykluser hver for Read 1 (Avlesning 1) og Read 2 (Avlesning 2), pluss opptil 10 sykluser hver for Index 1 (Indeks 1) og Index 2 (Indeks 2). Du finner informasjon om hvor mange sykluser som skal sekvenseres under *[Anbefalt antall sykluser](#page-27-1)* på side 21.

#### Symbolbeskrivelser

Følgende tabell beskriver symbolene på forbruksmateriellet eller forbruksmateriellets emballasje.

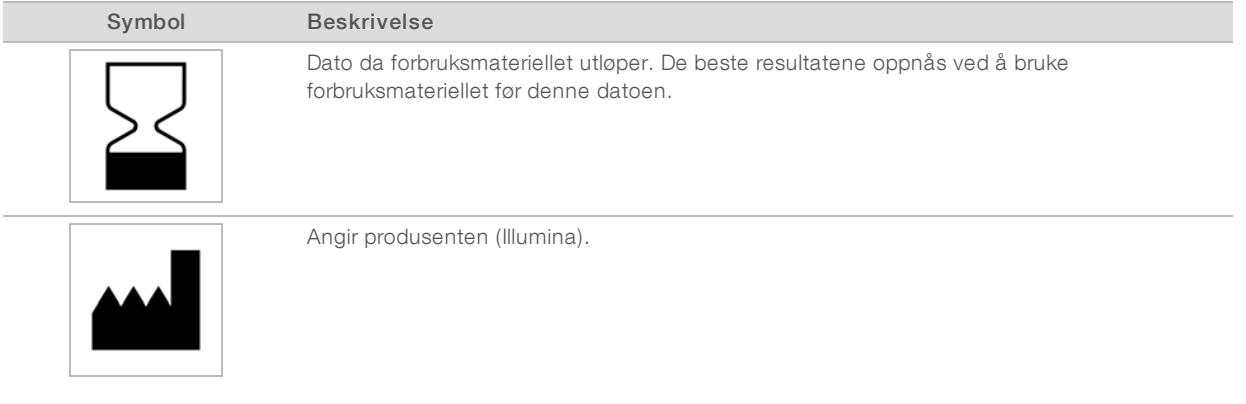

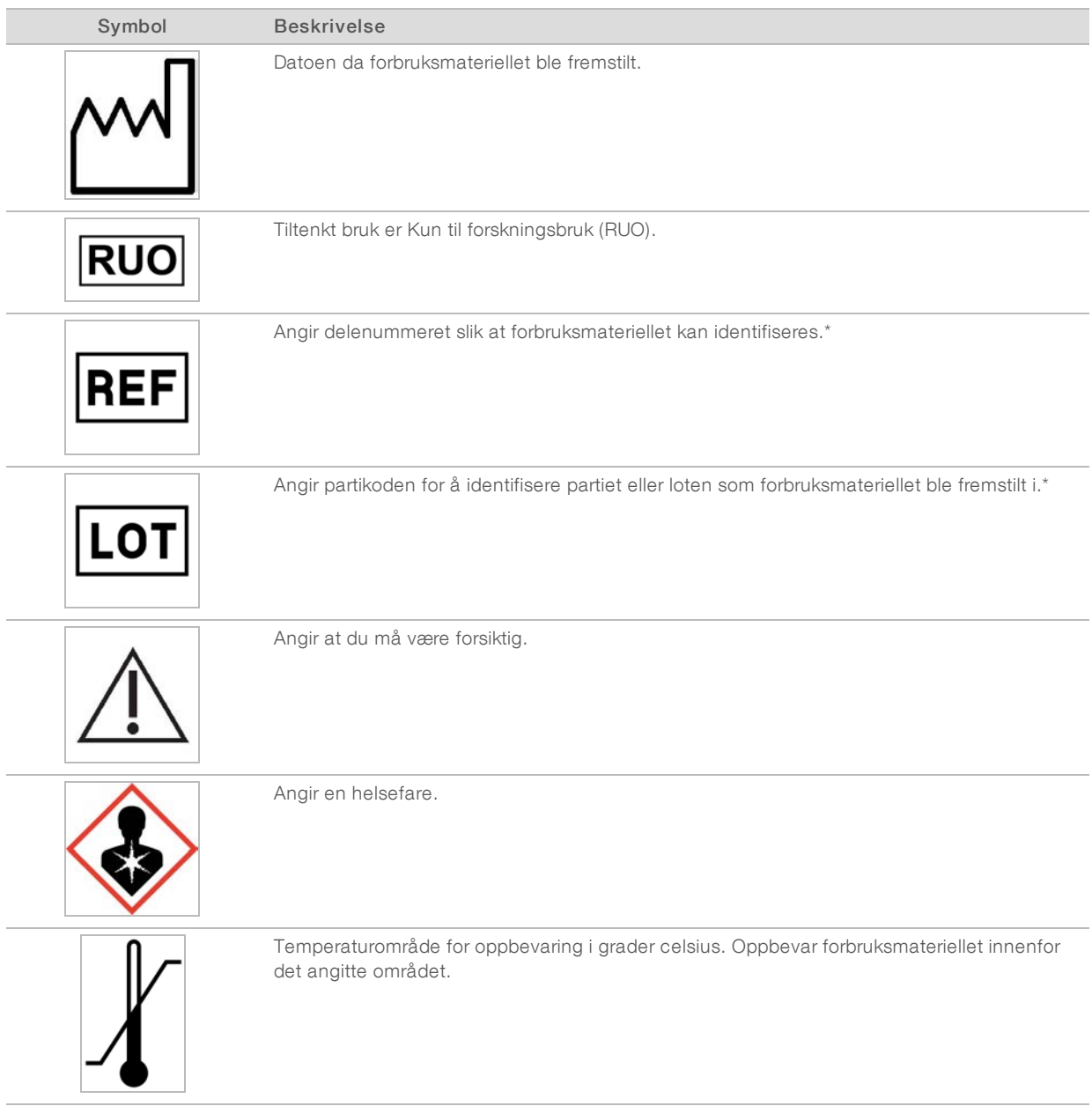

\* REF identifiserer den enkeltstående komponenten, mens LOT identifiserer loten eller partiet komponenten tilhører.

# <span id="page-17-0"></span>Kapittel 2 Komme i gang

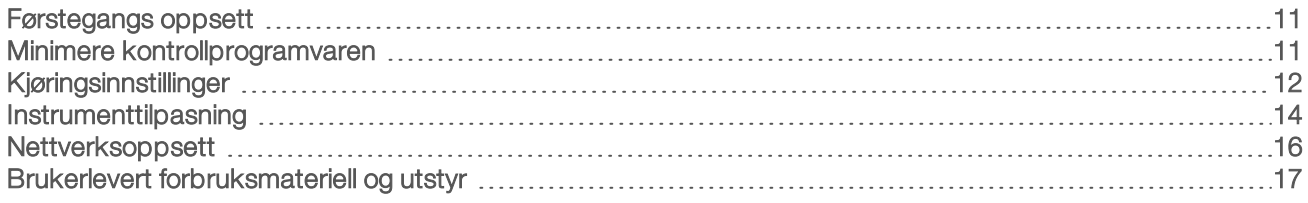

## <span id="page-17-1"></span>Førstegangs oppsett

Den første gangen systemet slås på, starter kontrollprogramvaren med en serie skjermbilder som leder deg gjennom førstegangs oppsett. Førstegangs oppsett omfatter å utføre en systemkontroll for å bekrefte instrumentytelse og konfigurere systeminnstillinger.

Hvis du vil endre systeminnstillinger etter førstegangs oppsett, velger du kommandoen System Settings (Systeminnstillinger) i kontrollprogramvaren. Kommandoen åpner fanene Settings (Innstillinger), Network Access (Nettverkstilgang) og Customization (Tilpasning), der du kan oppnå tilgang til alle kontrollprogramvareinnstillinger og Windows-innstillinger for nettverk.

# Operativsystemkonti

Windows-operativsystemet har to konti: administrator (sbsadmin) og bruker (sbsbruker).

Administrator-kontoen skal brukes til IT, systemoppdateringer og installering av kontrollprogramvare, Local Run Manager-analysemoduler og annen programvare. Utfør alle andre funksjoner, deriblant sekvensering, fra brukerkontoen.

## **Passordkrav**

Operativsystemet krever at passordet endres for begge kontoer (sbsadmin og sbsbruker) ved første pålogging. Oppdater hvert passord hver 180. dag, når du blir bedt om det.

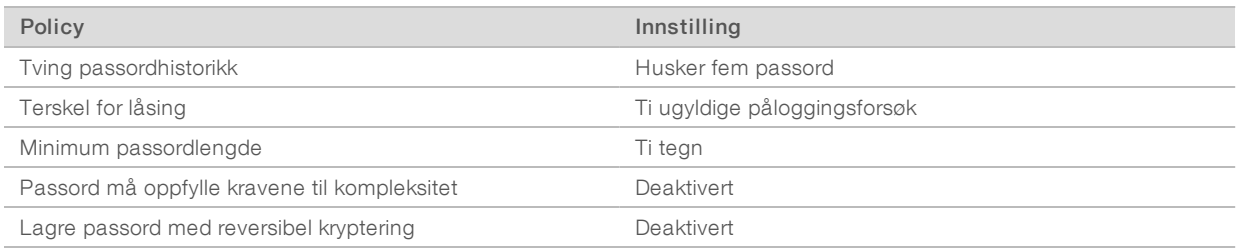

#### Tabell 2 Standard passordpolicyer

## Valideringskjøringer

Du kan eventuelt utføre en valideringskjøring før du sekvenserer eksperimentelle biblioteker for første gang. En valideringskjøring sekvenserer 100 % PhiX, som fungerer som et kontrollbibliotek, for å bekrefte systemdriften. Du finner instruksjoner under *[Sekvensering](#page-26-0)* på side 20.

## <span id="page-17-2"></span>Minimere kontrollprogramvaren

Oppnå tilgang til andre programmer ved å minimere kontrollprogramvaren. Du kan for eksempel bla til utdatamappen i Filutforsker, eller finne et prøveark.

1 Åpne Windows-oppgavelinjen ved å sveipe oppover på berøringsskjermen.

Dokumentnr. 1000000036024 v05 NOR

Kun til forskningsbruk. Ikke til bruk ved diagnostiske prosedyrer.

- 2 Velg ikonet iSeq 100 System (iSeq 100-system) eller et annet program. Kontrollprogramvaren minimeres.
- 3 **[Valgfritt]** Navigering og skriving utenfor kontrollprogramvaren blir enklere hvis du kobler et tastatur og en mus til instrumentet.
- <span id="page-18-0"></span>4 Sveip og velg iSeq 100 System (iSeq 100-system) når du vil maksimere kontrollprogramvaren.

## Kjøringsinnstillinger

Konfigurer alternativer for kjøringsoppsett, kjøringsovervåking og dataanalyse i fanen Settings (Innstillinger) i System Settings (Systeminnstillinger). Denne fanen viser anbefalte hurtiginnstillinger som du kan bruke ved å velge alternativet for hurtigoppsett. Alternativt tilpasser du innstillingene ved å velge alternativet for manuelt oppsett.

Hvis du velger hurtiginnstillinger, brukes følgende innstillinger, og InterOp-filer, loggfiler, instrumentytelsesdata og kjøringsdata sendes til BaseSpace Sequence Hub:

- Illumina Proactive Support (Illumina proaktiv støtte) Forenkler feilsøking og påviser potensielle feil, slik at proaktivt vedlikehold kan utføres og instrumentets driftstid maksimeres. Hvis Illumina proaktiv støtte slås på, sendes instrumentytelsesdata (ikke sekvenseringsdata) til BaseSpace Sequence Hub. Du finner mer informasjon i *Illumina proaktiv teknisk merknad (dokumentnr. 1000000052503)*.
- Local Run Manager Bruk Local Run Manager-programvaren til å opprette kjøringer og analyser kjøringsdata for en enkel, strømlinjeformet arbeidsflyt. Det er ikke nødvendig med egne prøveark og analyseprogrammer.
- **Remote Run Monitoring** (Fjernkjøringsovervåking) Bruk BaseSpace Sequence Hub til fjernkjøringsovervåking.
- **Eun Analysis, Collaboration, and Storage** (Kjøringsanalyse, samarbeid og lagring) Bruk BaseSpace Sequence Hub til å lagre og analysere kjøringsdata og samarbeide med kolleger.

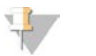

#### MERK

Local Run Manager starter automatisk analyse når kjøringen er fullført. Du kan imidlertid også analysere data i BaseSpace Sequence Hub.

## Bruke hurtiginnstillinger

Hurtigoppsett erstatter de aktuelle kjøringsinnstillingene med anbefalte kjøringsinnstillinger og lokaliserte innstillinger for BaseSpace Sequence Hub. Disse innstillingene krever en Internett-tilkobling og en BaseSpace Sequence Hub-konto. Instruksjoner for kontooppsett finnes i *Elektronisk hjelp for BaseSpace Sequence Hub (dokumentnr. 1000000009008)*.

- 1 I kontrollprogramvaremenyen velger du System Settings (Systeminnstillinger).
- 2 I fanen Settings (Innstillinger) velger du Use Express Settings (Bruk hurtiginnstillinger).
- 3 I listen Set Region (Angi region) velger du den geografiske plasseringen der systemet befinner seg eller stedet nærmest der systemet befinner seg. Denne innstillingen sikrer at dataene lagres på riktig plassering for BaseSpace Sequence Hub.
- 4 Hvis du har et Enterprise-abonnement, legger du inn domenenavnet (URL-adressen) i feltet Enter Private Domain (Legg inn privat domene), som brukes til enkeltpålogging i BaseSpace Sequence Hub. For eksempel: https://yourlab.basespace.illumina.com.
- 5 Velg Next (Neste).

Dokumentnr. 1000000036024 v05 NOR

Kun til forskningsbruk. Ikke til bruk ved diagnostiske prosedyrer.

- 6 Gå gjennom innstillingene. Slik endrer du en innstilling:
	- a Åpne innstillingen ved å velge Edit (Rediger).
	- b Endre innstillingen etter behov, og velg deretter Next (Neste).
	- c Fortsett gjennom eventuelle påfølgende skjermbilder ved å velge Next (Neste).

I skjermbildet Settings Review (Innstillingsgjennomgang) angir en grønn hake aktiverte innstillinger.

- 7 Velg Save (Lagre).
- 8 Lukk System Settings (Systeminnstillinger) ved å velge Exit (Avslutt).

#### Konfigurere innstillinger manuelt

Manuelt oppsett leder deg gjennom hvert skjermbilde i fanen Settings (Innstillinger), slik at du kan konfigurere kjøringsinnstillinger som har følgende krav:

- <sup>u</sup> Å slå på Illumina proaktiv støtte og BaseSpace Sequence Hub krever en Internett-tilkobling. BaseSpace Sequence Hub krever dessuten en konto. Instruksjoner for kontooppsett finnes i *Elektronisk hjelp for BaseSpace Sequence Hub (dokumentnr. 1000000009008)*.
- <sup>u</sup> Å bruke BaseSpace Sequence Hub til dataanalyse når systemet er konfigurert for manuell modus, krever et prøveark. Du finner nærmere detaljer under *[Krav til prøveark](#page-20-1)* på side 14.
- 1 I kontrollprogramvaremenyen velger du System Settings (Systeminnstillinger).
- 2 Velg Set Up Manually (Konfigurer manuelt).
- 3 Velg om du vil aktivere tjenesten Illumina proaktiv støtte:
	- **Bula den på ved å velge avmerkingsboksen Turn on Illumina Proactive Support (Slå på Illumina** proaktiv støtte).
	- In Slå den av ved å velge bort avmerkingsboksen Turn on Illumina Proactive Support (Slå på Illumina proaktiv støtte).

Tjenesten sender instrumentytelsesdata, som temperatur og kjøringstid, til Illumina. Disse dataene hjelper Illumina med å påvise potensielle feil og forenkler feilsøking. Kjøringsdata sendes ikke. Du finner mer informasjon i *Illumina proaktiv teknisk merknad (dokumentnr. 1000000052503)*.

#### 4 Velg Next (Neste).

- 5 Velg om kjøringer skal kobles til BaseSpace Sequence Hub:
	- Kjøringer kobles til ved å velge én av følgende avmerkingsbokser:
		- $\triangleright$  Turn on run monitoring from anywhere only (Slå kun på overvåking fra hvor som helst) Bruk BaseSpace Sequence Hub til fjernovervåking.
		- **Turn on run analysis, collaboration, and storage also** (Slå også på kjøringsanalyse, samarbeid og lagring) – Bruk BaseSpace Sequence Hub til fjernovervåking og analyse.
	- Koble fra kjøringer ved å velge bort avmerkingsboksene Turn on run monitoring from anywhere only (Slå kun på overvåking fra hvor som helst) og Turn on run analysis, collaboration, and storage also (Slå også på kjøringsanalyse, samarbeid og lagring).

Ved tilkobling sender kontrollprogramvaren InterOp- og loggfiler til BaseSpace Sequence Hub. Alternativet kjøringsanalyse, samarbeid og lagring sender også kjøringsdata.

6 I listen Set Region (Angi region) velger du den geografiske plasseringen der systemet befinner seg eller stedet nærmest der systemet befinner seg.

Denne innstillingen sikrer at dataene lagres på riktig plassering for BaseSpace Sequence Hub.

- 7 Hvis du har et Enterprise-abonnement, legger du inn domenenavnet (URL-adressen) i feltet Enter Private Domain (Legg inn privat domene), som brukes til enkeltpålogging i BaseSpace Sequence Hub. For eksempel: https://yourlab.basespace.illumina.com.
- 8 Velg **Next** (Neste).
- 9 Velg om kontrollprogramvaren skal integreres med Local Run Manager:
	- Hvis du vil opprette kjøringer og analysere data i Local Run Manager, velger du Use Local Run Manager (Bruk Local Run Manager).
	- <sup>u</sup> Hvis du vil opprette kjøringer i kontrollprogramvaren og analysere data i et annet program, velger du Use Manual Mode (Bruk manuell modus).

Local Run Manager gir den mest strømlinjeformede arbeidsflyten, men er ikke en funksjon i kontrollprogramvaren. Den er integrert programvare som brukes til å registrere prøver for sekvensering, opprette kjøringer og analysere data. Før sekvensering går du gjennom *Veiledning for Local Run Manager-programvare (dokumentnr. 1000000002702)*.

- 10 Velg Next (Neste).
- 11 Gå gjennom innstillingene. Slik endrer du en innstilling:
	- a Åpne innstillingen ved å velge Edit (Rediger).
	- b Endre innstillingen etter behov, og velg deretter **Next** (Neste).
	- c Fortsett gjennom eventuelle påfølgende skjermbilder ved å velge Next (Neste).

I skjermbildet Settings Review (Innstillingsgjennomgang) angir en grønn hake aktiverte innstillinger.

- 12 Velg Save (Lagre).
- <span id="page-20-1"></span>13 Lukk System Settings (Systeminnstillinger) ved å velge Exit (Avslutt).

#### Krav til prøveark

Når systemet er konfigurert for manuell modus og du analyserer data i BaseSpace Sequence Hub, krever hver kjøring et prøveark. Opprett et prøveark ved å redigere *iSeq 100-systemprøvearkmal for manuell modus* og deretter importere det inn i kontrollprogramvaren under kjøringsoppsett. Etter import gir programvaren automatisk prøvearket det nye navnet SampleSheet.csv.

Last ned prøvearkmalen fra støttesidene for iSeq 100-sekvenseringssystemet: [iSeq 100-systemprøvearkmal](https://support.illumina.com/downloads/iseq-100-sample-sheet-template.html) [for manuell modus..](https://support.illumina.com/downloads/iseq-100-sample-sheet-template.html)

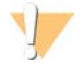

#### FORSIKTIG

Legg inn adaptersekvensene for Index 2 (Indeks 2) (i5) i riktig retning for iSeq 100-sekvenseringssystemet. Du finner informasjon om indeksretninger i *Illumina-adaptersekvenser (dokumentnr. 1000000002694)*.

Det kreves også et prøveark når systemet er konfigurert for Local Run Manager-modus. Local Run Manager oppretter imidlertid prøvearket for deg og lagrer det til riktig plassering. Under alle andre forhold er et prøveark valgfritt.

#### <span id="page-20-0"></span>Instrumenttilpasning

Navngi instrumentet ditt, og konfigurer innstillinger for lyd, miniatyrbilder og programvareoppdateringer under fanen Customization (Tilpasning) i System Settings (Systeminnstillinger).

#### Navngi instrumentet

1 I kontrollprogramvaremenyen velger du System Settings (Systeminnstillinger).

Dokumentnr. 1000000036024 v05 NOR

Kun til forskningsbruk. Ikke til bruk ved diagnostiske prosedyrer.

- 2 Velg fanen Customization (Tilpasning).
- 3 I feltet Instrument Nickname (Instrumentets kallenavn) oppgir du et foretrukket navn for instrumentet. Navnet vises øverst i hvert skjermbilde.
- 4 Velg Save (Lagre).
- 5 Lukk System Settings (Systeminnstillinger) ved å velge Exit (Avslutt).

## Slå lyd på eller av

- 1 I kontrollprogramvaremenyen velger du System Settings (Systeminnstillinger).
- 2 Velg fanen Customization (Tilpasning).
- 3 Velg om systemets lyd skal dempes:
	- $\triangleright$  Slå lyden av ved å velge Off (Av).
	- $\triangleright$  Slå lyden på ved å velge On (På).
- 4 Velg Save (Lagre).
- 5 Lukk System Settings (Systeminnstillinger) ved å velge Exit (Avslutt).

## Lagre miniatyrbilder

- 1 I kontrollprogramvaremenyen velger du System Settings (Systeminnstillinger).
- 2 Velg fanen Customization (Tilpasning).
- 3 Velg hvordan du vil lagre miniatyrbilder:
	- Hvis du vil lagre alle miniatyrbilder, velger du avmerkingsboksen Save all thumbnail images (Lagre alle miniatyrbilder).
	- Hvis du ikke vil lagre noen miniatyrbilder, velger du bort avmerkingsboksen Save all thumbnail images (Lagre alle miniatyrbilder).

Å lagre miniatyrbilder hjelper under feilsøking, men øker kjøringsstørrelsen en anelse. Alle miniatyrbilder lagres som standard.

- 4 Velg Save (Lagre).
- 5 Lukk System Settings (Systeminnstillinger) ved å velge Exit (Avslutt).

#### Konfigurere programvareoppdateringer

Systemet kan se etter og laste ned programvareoppdateringer automatisk som du kan installere, eller du kan se etter dem manuelt. Du finner mer informasjon under *[Programvareoppdateringer](#page-39-2)* på side 33.

- 1 I kontrollprogramvaremenyen velger du System Settings (Systeminnstillinger).
- 2 Velg fanen Customization (Tilpasning).
- 3 Velg om systemet skal se etter programvareoppdateringer automatisk:
	- In Vil du se automatisk, velger du avmerkingsboksen Autocheck for software updates (Se etter programvareoppdateringer automatisk).
	- In Vil du se manuelt, velger du bort avmerkingsboksen Autocheck for software updates (Se etter programvareoppdateringer automatisk).

Det kreves en Internett-forbindelse for å se etter oppdateringer automatisk.

- 4 Velg Save (Lagre).
- 5 Lukk System Settings (Systeminnstillinger) ved å velge Exit (Avslutt).

Dokumentnr. 1000000036024 v05 NOR

Kun til forskningsbruk. Ikke til bruk ved diagnostiske prosedyrer.

## <span id="page-22-0"></span>Nettverksoppsett

Bruk av systemet og overføring av data krever kun en WiFi- eller Ethernet-tilkobling med standardinnstillingene for nettverk. Det er ikke nødvendig å oppdatere disse innstillingene med mindre organisasjonen har egendefinerte nettverkskrav. Hvis den har det, ber du IT-representanten om hjelp til å endre standardinnstillingene for nettverk.

*Veiledning for klargjøring av stedet for iSeq 100-sekvenseringssystem (dokumentnr. 1000000035337)* inneholder retningslinjer for nettverksinnstillinger og kontrolldatamaskinsikkerhet.

## Angi utdatamappens plassering

Universal Copy Service kopierer utdatafiler for sekvensering fra kjøringsmappen til BaseSpace Sequence Hub (når det er aktuelt) og utdatamappen, hvor du kan oppnå tilgang til dem.

En utdatamappe kreves med mindre systemet er konfigurert for kjøringsovervåking, kjøringsanalyse, samarbeid og lagring med BaseSpace Sequence Hub. Hvis ikke en utdatamappe er angitt, kopierer Universal Copy Service filer til D:\SequencingRuns.

- 1 I kontrollprogramvaremenyen velger du System Settings (Systeminnstillinger).
- 2 Velg fanen Network Access (Nettverkstilgang).
- 3 I feltet Output Folder (Utdatamappe) legger du inn en standardplassering for utdatamappen eller velger Browse (Bla gjennom) hvis du vil navigere til en plassering.
	- **Internal drive** (Intern stasjon) Legg inn en eksisterende plassering på stasjon D. Stasjon C mangler tilstrekkelig plass.
	- ► External drive (Ekstern stasjon) Legg inn plasseringen til en USB-stasjon som er koblet til instrumentet.
	- $\blacktriangleright$  Network location (Nettverksplassering) Legg inn en nettverksplassering.

Du kan endre standardplasseringen for hver kjøring.

- Gå frem på følgende måte.
	- In Hyis du har angitt en intern eller ekstern stasjonsplassering, lagrer du plasseringen og lukker System Settings (Systeminnstillinger) ved å velge Save (Lagre) og deretter Exit (Avslutt).
	- ► Hvis du anga en nettverksplassering, fortsetter du med trinn [5](#page-22-1)–[8](#page-22-2) slik at Universal Copy Service kobles til en konto som har tilgang til den angitte plasseringen.
- <span id="page-22-1"></span>5 Under Universal Copy Service velger du en kontotype:
	- ► Local System Account (Lokal systemkonto) Utdatamappen befinner seg i en katalog som det kan oppnås tilgang til med en lokal konto som har tilgang til de fleste lokale plasseringer.
	- $\triangleright$  Network Account (Nettverkskonto) Utdatamappen befinner seg i en katalog som krever påloggingsinformasjon.

Denne innstillingen gjelder for standardplasseringen for utdatamappen og en eventuell plassering som er angitt under kjøringsoppsett.

- 6 Hvis du valgte Network Account (nettverkskonto), legger du inn brukernavn og passord for kontoen.
- <span id="page-22-2"></span>7 Velg Save (Lagre).
- 8 Lukk System Settings (Systeminnstillinger) ved å velge Exit (Avslutt).

# Koble til Internett

Konfigurer en Internett-tilkobling for Wi-Fi eller Ethernet i Windows' innstillinger for nettverk og Internett, som du kan åpne fra kontrollprogramvaren. Standard Ethernet-tilkobling overfører data på en mer pålitelig måte.

- 1 I kontrollprogramvaremenyen velger du System Settings (Systeminnstillinger).
- 2 Velg fanen Network Access (Nettverkstilgang).
- 3 Velg Network Configuration (Nettverkskonfigurasjon), som minimerer kontrollprogramvaren og åpner Windows' innstillinger for nettverk og Internett.
- 4 Konfigurer en WiFi- eller Ethernet-tilkobling.
	- **ID His du skal konfigurere WiFi, endrer du adapteralternativet til Wi-Fi.**
	- **Du finner detaljerte konfigurasjonsinstruksjoner i hjelp for Windows 10 på Microsofts nettsted.**
- 5 Når konfigurasjonen er fullført, lukker du innstillingene for Windows og maksimerer kontrollprogramvaren.
- 6 I fanen Network Access (Nettverkstilgang) velger du Save (Lagre).
- 7 Lukk System Settings (Systeminnstillinger) ved å velge Exit (Avslutt).

#### Koble til en proxy-server

- 1 Minimer kontrollprogramvaren.
- 2 I Windows Start åpner du dialogboksen Run (Kjøring).
- 3 Skriv inn cmd (Kommando), og deretter velger du OK.
- 4 Skriv inn følgende kommando:

```
C:\windows\System32\bitsadmin.exe /Util /SetIEProxy LocalSystem Manual_
proxy http://<proxyserver>:<proxy port> NULL
```
- 5 Erstatt http://<proxyserver>:<proxy port> med din egen proxy-serveradresse og proxy-port, og NULL med eventuelle omgåelser.
- 6 Kjør kommandoen ved å trykke på Enter.
- 7 Foreta en strømtilstandsendring for instrumentet. Du finner instruksjoner i *[Foreta en strømtilstandsendring](#page-54-1) [for instrumentet](#page-54-1)* på side 48.

## <span id="page-23-0"></span>Brukerlevert forbruksmateriell og utstyr

Følgende brukerlevert forbruksmateriell og utstyr brukes til sekvensering, vedlikehold og feilsøking.

## Forbruksmateriell for sekvensering

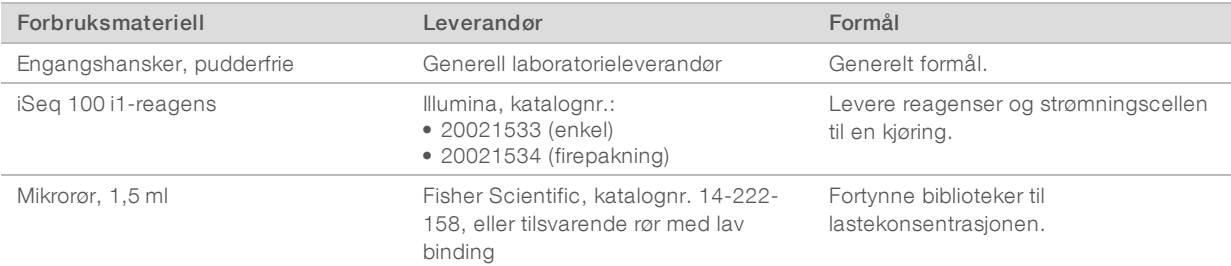

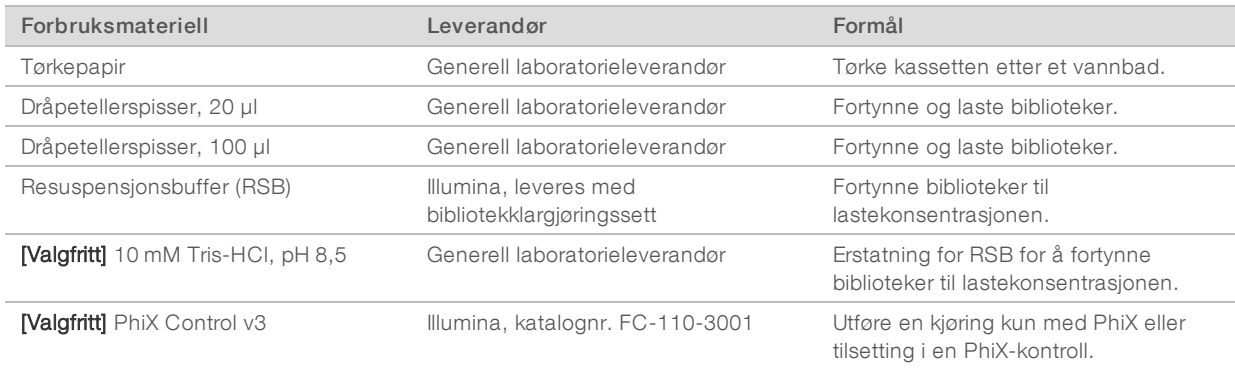

## Forbruksmateriell for vedlikehold og feilsøking

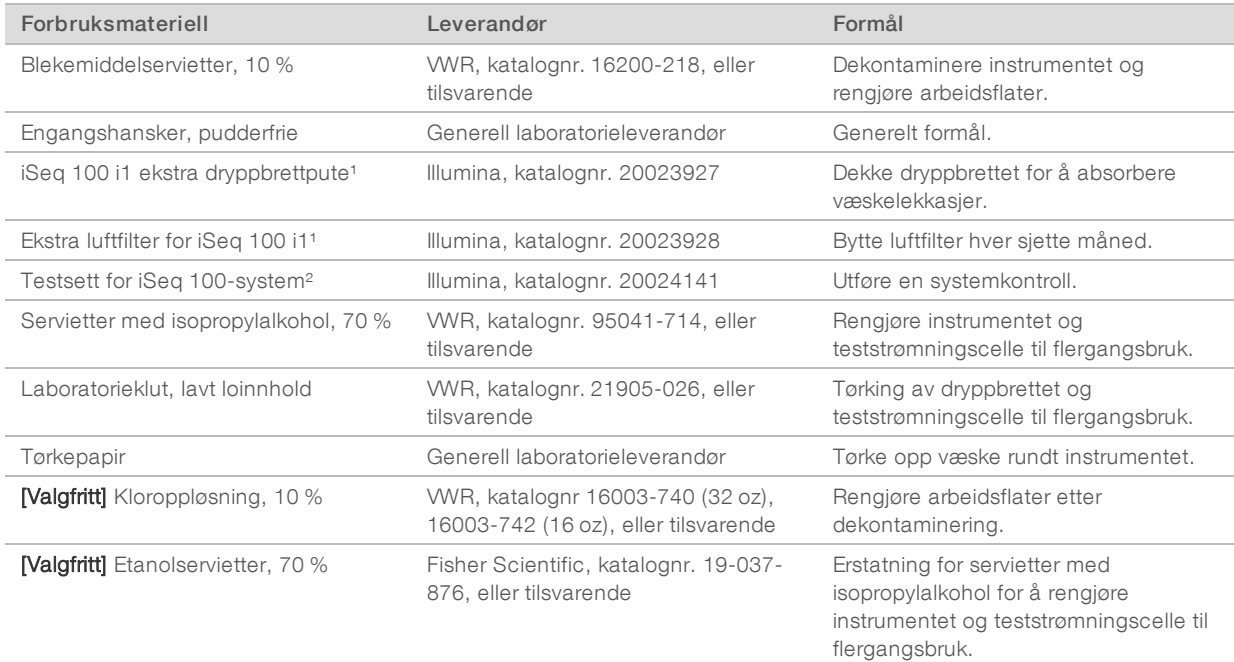

¹ Instrumentet leveres med én installert og én ekstra. Hvis instrumentet ikke er underlagt garanti, har brukeren ansvaret for utskiftninger. Oppbevares innpakket frem til bruk.

² E rstatter testkomponenter til flergangsbruk levert sammen med instrumentet ved utløp etter 5 år eller 36 gangers bruk.

## **Utstyr**

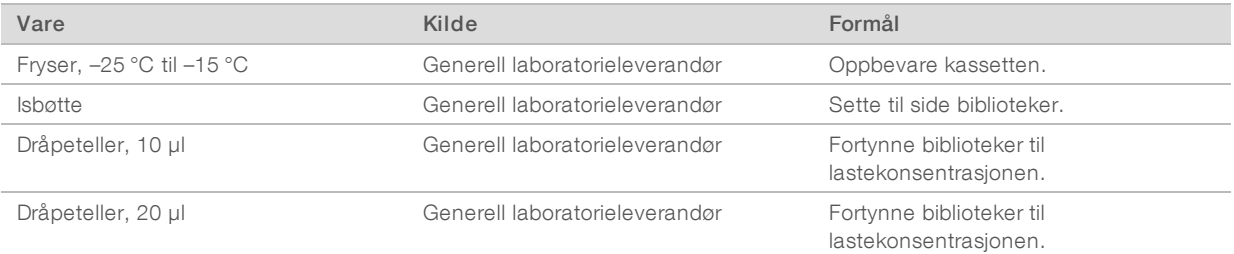

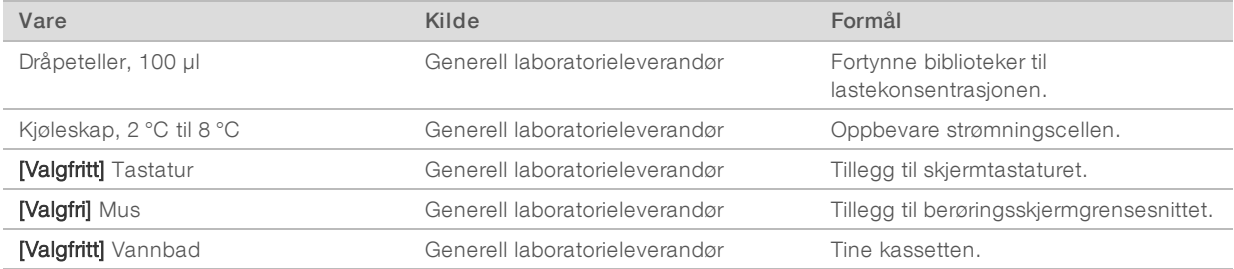

# <span id="page-26-0"></span>Kapittel 3 Sekvensering

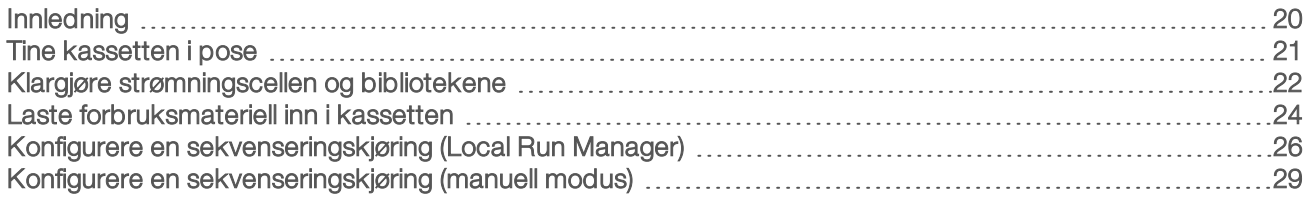

# <span id="page-26-1"></span>Innledning

Klyngegenerering, sekvensering og analyse omfatter sekvensering på iSeq 100-sekvenseringssystemet. Hvert trinn skjer automatisk under en sekvenseringskjøring. Avhengig av systemkonfigurasjonen utføres ytterligere analyse utenfor instrumentet etter at kjøringen er fullført.

- **Klyngegenerering** –Bibliotek denatureres automatisk til enkle strenger, og fortynnes ytterligere i instrumentet. Under klyngegenereringen blir enkle DNA-molekyler bundet til overflaten på strømningscellen og forsterket for å danne klynger.
- Sekvensering Klynger avbildes ved hjelp av kjemi med ett fargestoff, som bruker én fluorescerende etikett og to avbildningssykluser når data skal kodes for de fire nukleotidene. Den første avbildningssyklusen påviser adenin (A) og tymin (T). En kjemisyklus spalter deretter fargestoffet fra A, og tilsetter samtidig et lignende fargestoff i cytosin (C). Den andre avbildningen påviser C og T. Etter den andre avbildningen utfører sanntidsanalyseprogramvare basebetegnelse, filtrering og kvalitetsscoring. Denne prosessen gjentas for hver sekvenseringssyklus. Du finner mer informasjon om kjemi med ett fargestoff under *[Basebetegnelse](#page-50-0)* på side 44.
- **Analyse** Mens kjøringen går fremover, overfører kontrollprogramvaren automatisk basebetegnelsesfiler (\*.bcl) til den angitte utdataplasseringen for dataanalyse. Fremgangsmåten for dataanalyse avhenger av programmet og systemkonfigurasjonen.

## Lastevolum og -konsentrasjon

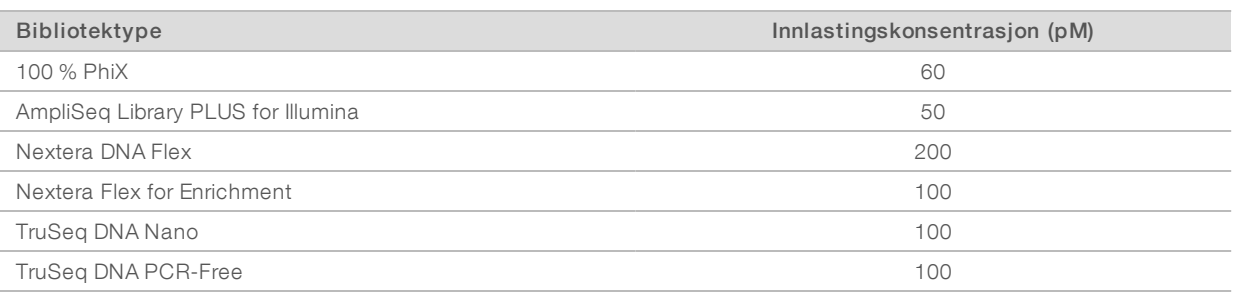

Lastevolum er 20 μl. Lastekonsentrasjonen varierer etter bibliotektype.

For andre bibliotektyper anbefaler Illumina 50 pM som en startlastekonsentrasjon. Optimaliser denne konsentrasjonen i løpet av påfølgende kjøringer slik at en lastekonsentrasjon som konsekvent gir data som oppfyller spesifikasjonene, identifiseres.

Lastekonsentrasjoner som er for høye eller for lave, fører til suboptimal klynge- og kjøringsmetrikk. Du finner mer informasjon i *Veiledning for klyngeoptimalisering (dokumentnr. 1000000071511)*.

## <span id="page-27-1"></span>Anbefalt antall sykluser

Hvis du legger inn minimum 26 sykluser og maksimalt 151 sykluser for hver avlesning, bidrar det til å sikre datakvaliteten. Det nøyaktige antallet sykluser avhenger av forsøket du utfører.

Minimum og maksimalt antall sykluser inkluderer en ekstra syklus. Legg alltid én syklus til den ønskede avlesningslengden slik at virkningene av fasing og prefasing korrigeres. Avlesningslengde er antall *sekvenseringssykluser* i Read 1 (Avlesning 1) og Read 2 (Avlesning 2), som ekskluderer ekstra sykluser og indekssykluser.

Eksempel på kjøringsoppsett:

- ► Hvis du ønsker en avlesningslengde på 36 (enkel avlesning), oppgir du 37 i feltet Read 1 (Avlesning 1).
- Hvis du ønsker en avlesningslengde på 150 per avlesning (paired-end), oppgir du 151 i feltet Read 1 (Avlesning 1) og 151 i feltet Read 2 (Avlesning 2).

#### Beste praksis

- Når du håndterer reagenser og andre kjemikalier, må du ha på deg sikkerhetsbriller, en labfrakk og pulverfrie hansker. Skift hansker når du blir bedt om det, slik at du unngår krysskontaminasjon.
- Kontroller at du har det nødvendige forbruksmateriellet og utstyret før du starter en protokoll. Se *[Brukerlevert forbruksmateriell og utstyr](#page-23-0)* på side 17.
- Følg protokollene i den viste rekkefølgen, og bruk de angitte volumene, temperaturene og varighetene.
- <span id="page-27-0"></span>Hvis ikke et stoppunkt er angitt, går du straks videre til neste trinn.

## Tine kassetten i pose

1 Hvis du skal tine kassetten i et vannbad, oppbevarer du kassetten ved -25 °C til -15 °C i minst én dag før tining.

Et vannbad er den raskeste av tre tinemetoder, som beskrives i trinn [5.](#page-27-2)

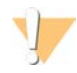

#### FORSIKTIG

Hvis du tiner en kassett i et vannbad rett etter levering når den er oppbevart på tørris, kan det ha negativ innvirkning på kassettens ytelse.

- 2 Ta på et nytt par pudderfrie hansker.
- 3 Ta kassetten ut av oppbevaring ved –25 °C til –15 °C.
- 4 Hvis kassetten ligger i en eske, fjerner du den fra esken, men *ikke åpne den hvite folieposen.*

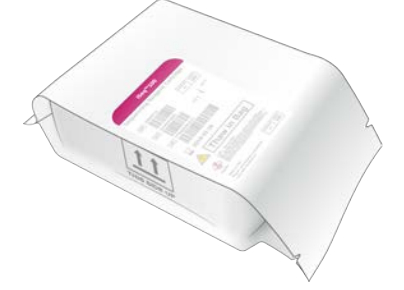

<span id="page-27-2"></span>5 Tin kassetten i pose ved hjelp av én av følgende fremgangsmåter. Brukes umiddelbart etter tining. Skal ikke fryses på nytt eller oppbevares på andre måter.

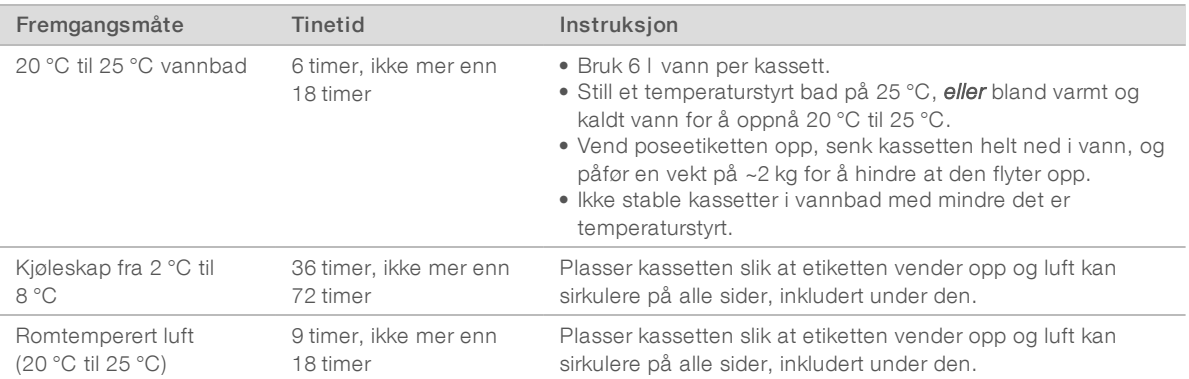

<span id="page-28-0"></span>6 Hvis den er våt etter et vannbad, tørkes den med tørkepapir.

#### Klargjøre strømningscellen og bibliotekene

Før du laster strømningscellen og bibliotekene i kassetten, sørger du for at strømningscellen når romtemperatur, fortynner biblioteker og eventuelt anriker med PhiX. Biblioteker denatureres automatisk i instrumentet.

Følgende fortynningsinstruksjoner gjelder for støttede Illumina-biblioteker som er dobbeltstrengede. Følgende må alltid gjøres: utfør en kvalitetskontrollanalyse, optimaliser lastekonsentrasjonen for biblioteket ditt, og bruk en normaliseringsmetode som genererer dobbeltstrengede biblioteker. Kulebasert normalisering som genererer enkeltstrengede biblioteker, er ikke kompatibel med denaturering i instrumentet.

## Fortynne bibliotek til 1 nM

- 1 Klargjør strømningscellen på følgende måte.
	- a Fjern en ny strømningscelle fra oppbevaring ved 2 °C til 8 °C.
	- b Sett den uåpnede emballasjen til side ved romtemperatur i 10–15 minutter for å forhindre kondensering.

Hvis du klargjør strømningscellen nå, vil den oppnå romtemperatur i tide.

- 2 Ta resuspensjonsbuffer (RSB) ut av oppbevaring ved -25 °C til -15 °C. Du kan alternativet bruke 10 mM Tris-HCl, pH 8,5 i stedet for RSB.
- 3 **[Valgfritt]** Ta 10 nM PhiX-råstoff ut av oppbevaring ved –25 °C til –15 °C. PhiX er kun nødvendig for en valgfri anriking eller en kjøring kun med PhiX.
- 4 Tin RSB og eventuelt PhiX ved romtemperatur i 10 minutter.
- 5 Bruk RSB som fortynner, og klargjør det aktuelle bibliotekvolumet på 1 nM i et mikrorør *med lav binding*:

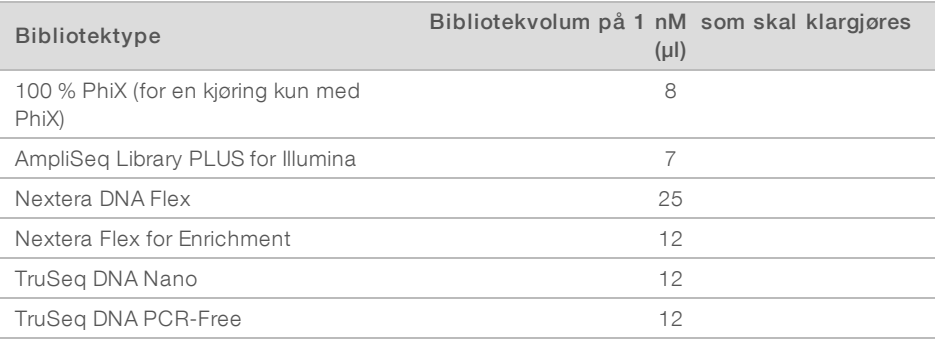

Dokumentnr. 1000000036024 v05 NOR

Kun til forskningsbruk. Ikke til bruk ved diagnostiske prosedyrer.

Å fortynne biblioteker i mikrorør med lav binding er avgjørende for vellykket sekvensering.

- 6 Roter et kort øyeblikk, og deretter sentrifugerer du ved 280 × g i 1 minutt.
- 7 **[Valgfritt]** Oppbevar 1 nM bibliotek ved –25 °C til –15 °C i opptil 1 måned.

#### Fortynne bibliotek på 1 nM til innlastingskonsentrasjon

1 Kombiner følgende volumer i et mikrorør med lav binding for å klargjøre 100 µl bibliotek fortynnet med den riktige innlastingskonsentrasjonen:

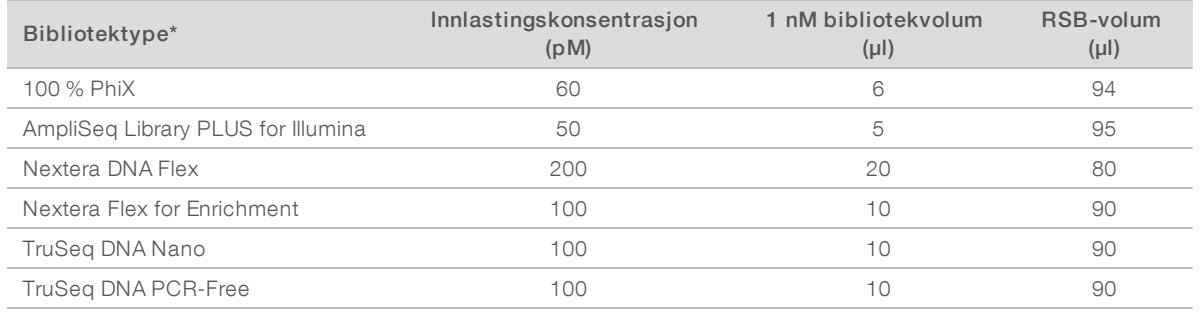

\* Når det gjelder bibliotektyper som ikke er oppgitt, inkludert andre Nextera-biblioteker, begynner du med en lastekonsentrasjon på 50 pM og optimerer i løpet av påfølgende kjøringer.

Denne tabellen gir eksempler på lastekonsentrasjoner. iSeq 100-systemet er kompatibelt med alle bibliotekklargjøringssett fra Illumina, unntatt SureCell WTA 3', men den optimale lastekonsentrasjonen kan variere.

- 2 Roter et kort øyeblikk, og deretter sentrifugerer du ved 280 × g i 1 minutt.
- 3 Sett fortynnet bibliotek til side på is for sekvensering. Sekvenser biblioteker som er fortynnet til lastekonsentrasjonen samme dag som de fortynnes.
- 4 Hvis du *ikke* skal legge til PhiX, eller hvis du skal utføre en kjøring kun med PhiX , skal du hoppe over neste del og gå videre til *[Laste forbruksmateriell inn i kassetten](#page-30-0)* på side 24.

## Tilsette en PhiX-kontroll (valgfritt)

PhiX er et lite Illumina-bibliotek som er klart til bruk med balansert nukleotidfremstilling. Tilsetning av en 2 % PhiX-anriking til biblioteket gir ytterligere metrikk. For biblioteker med lav diversitet anbefales 5 % anriking for å øke basediversitet.

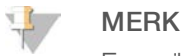

En anriking så lav som 1 % er effektiv for å gi ytterligere beregninger, men gjør pipettering vanskelig.

- 1 Kombiner følgende volumer i et mikrorør med lav binding for å klargjøre 50 µl 1 nM PhiX:
	- $\triangleright$  10 nM PhiX (5 µl)
	- $\triangleright$  RSB (45 µl)
- 2 Roter et kort øyeblikk, og deretter sentrifugerer du ved 280 × g i 1 minutt.
- 3 **Nalgfritt]** Oppbevar 1 nM PhiX ved –25 °C til –15 °C i opptil 1 måned.

4 Kombiner følgende volumer i et mikrorør med lav binding for å fortynne PhiX til samme innlastingskonsentrasjon som biblioteket, for eksempel:

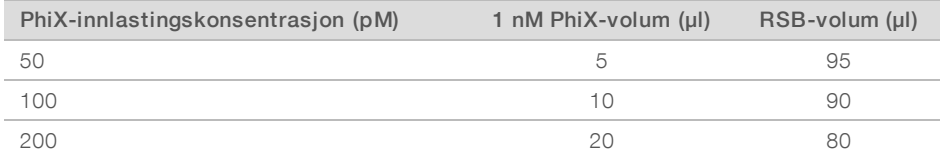

- 5 Kombiner PhiX og bibliotek:
	- $\blacktriangleright$  Tilsett 2 μl fortynnet PhiX til 100 μl fortynnet bibliotek for å få en 2 % anriking.

 $\triangleright$  Tilsett 5 μl fortynnet PhiX til 100 μl fortynnet bibliotek for å få en 5% anriking.

Faktisk PhiX-prosentandel varierer avhengig av bibliotekets kvalitet og kvantitet.

- 6 Roter et kort øyeblikk, og deretter sentrifugerer du ved 280 × g i 1 minutt.
- <span id="page-30-0"></span>7 Sett biblioteket med PhiX-anriking til side på is.

#### Laste forbruksmateriell inn i kassetten

- 1 [Valgfritt] Hvis du vil se en instruksjon om klargjøring og lasting av kassetter, velger du Sequence (Sekvens).
- 2 Åpne kassettposen fra hakkene.
- 3 Unngå tilgangsvinduet øverst på kassetten, og ta kassetten ut av posen. Kast posen.
- 4 Snu kassetten fem ganger for å blande reagensene. Innvendige komponenter kan rasle når du snur kassetten, noe som er helt normalt.
- 5 Sikre reagensaspirasjon ved å slå kassetten (med etiketten vendt opp) lett mot benken eller en annen hard overflate fem ganger.

#### Laste inn bibliotek

1 Perforer bibliotekbeholderen med en ny dråpetellerspiss, og skyv folien ut til kantene slik at hullet forstørres.

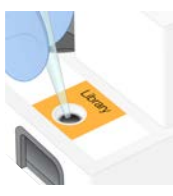

- 2 Kast dråpetellerspissen slik at kontaminasjon unngås.
- 3 Tilsett 20 µl fortynnet bibliotek i *bunnen* av beholderen. Unngå å ta på folien.

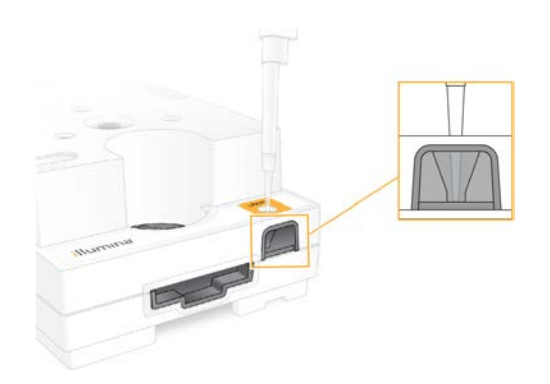

#### Laste inn strømningscellen

- 1 Åpne den hvite folieemballasjen fra hakkene. Må brukes innen 24 timer etter åpning.
- 2 Dra strømningscellen ut av emballasjen.

Du må kun berøre plasten ved håndtering av strømningscellen. Unngå å berøre det elektriske grensesnittet, CMOS-sensoren, glass og pakninger på begge sider av glasset.

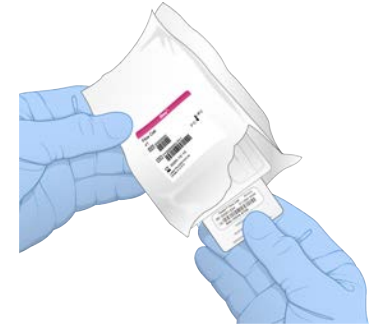

- 3 Hold strømningscellen i gripepunktene med etiketten vendt opp.
- 4 Plasser strømningscellen i sporet på forsiden av kassetten. Det høres et klikk som angir at strømningscellen er på plass. Når kassetten er lastet riktig inn, stikker grepet frem fra kassetten, og glasset er synlig fra tilgangsvinduet.

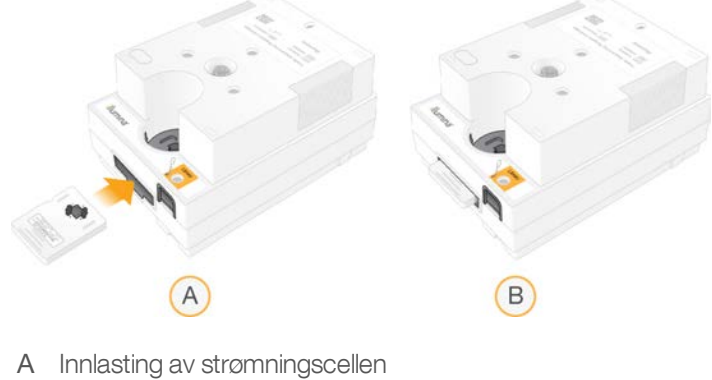

B Innlastet strømningscelle

- 5 Avhend emballasjen på følgende måte.
	- a Fjern oppbevaringskofferten fra folieemballasjen.
	- b Fjern tørkemiddelet fra oppbevaringskofferten.
	- c Resirkuler oppbevaringskofferten, og kast folieemballasjen og tørkemiddelet.
- 6 Gå frem avhengig av om systemet er integrert med Local Run Manager:
	- <sup>u</sup> Hvis du bruker Local Run Manager, følger du *[Konfigurere en sekvenseringskjøring \(Local Run](#page-32-0) Manager)* [på side 26](#page-32-0).
	- <sup>u</sup> Hvis du ikke bruker Local Run Manager, følger du *[Konfigurere en sekvenseringskjøring \(manuell](#page-35-0) modus)* [på side 29](#page-35-0).

## <span id="page-32-0"></span>Konfigurere en sekvenseringskjøring (Local Run Manager)

Å sette opp en kjøring med Local Run Manager innebærer å opprette og lagre kjøringen i Local Run Manager for deretter å gå tilbake til kontrollprogramvaren og laste forbruksmateriell samt velge kjøringen. Data lagres til den angitte utdatamappen for analyse, som Local Run Manager utfører automatisk når kjøringen er fullført.

1 Åpne Local Run Manager lokalt på instrumentets monitor eller eksternt fra en annen datamaskin:

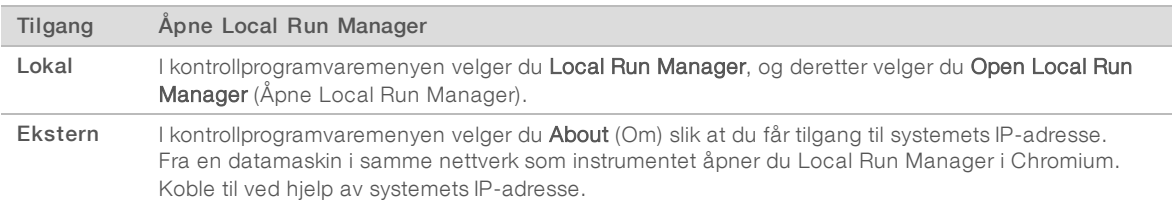

- 2 Hvis Chromium er tom på instrumentets monitor, foretar du en strømtilstandsendring for instrumentet og starter kjøringsoppsettet på nytt. Du finner instruksjoner i *[Foreta en strømtilstandsendring for](#page-54-1) instrumentet* [på side 48](#page-54-1).
- 3 Opprett og lagre kjøringen i Local Run Manager.
	- <sup>u</sup> Du finner instruksjoner i *Veiledning for Local Run Manager-programvare (dokumentnr. 1000000002702)*.
	- Konfigurer en kjøring kun med PhiX som ikke skal indekseres.
	- Local Run Manager sender automatisk lagrede kjøringer til kontrollprogramvaren.
- 4 Velg Sequence (Sekvens) i programvaren. Programvaren åpner døren på skrått, støter ut brettet og starter serien med skjermbildet for kjøringsoppsett.
- 5 **[Valgfritt]** Vis en påminnelse i skjermbildet ved å velge Help (Hjelp). Hjelpemeldinger vises i hvert skjermbilde for å gi tilleggsveiledning.

#### Laste kassetten inn i instrumentet

1 Kontroller at kassetten er tint og inneholder strømningscellen og det fortynnede biblioteket.

2 Plasser testkassetten på brettet slik at tilgangsvinduet vender opp og strømningscellen er inne i instrumentet. Ikke skyv kassetten eller brettet inn i instrumentet.

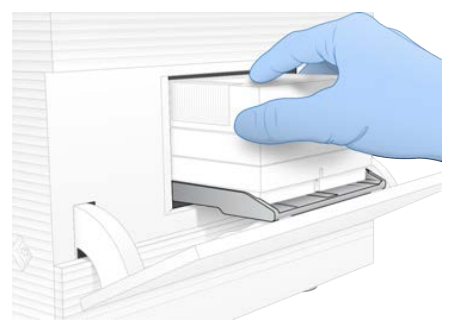

3 Trekk inn kassetten og lukk døren ved å velge Close Door (Lukk dør). Et panel vises i venstre side av skjermbildet, som viser informasjon fra det skannede forbruksmateriellet.

# Logge på BaseSpace Sequence Hub

Skjermbildet BaseSpace Sequence Hub vises når systemet er konfigurert for Run Monitoring (Kjøringsovervåking) eller Run Monitoring and Storage (Kjøringsovervåking og -lagring).

- 1 Hvis du vil koble den aktuelle kjøringen fra BaseSpace Sequence Hub, velger du Skip BaseSpace Sequence Hub Sign In (Hopp over pålogging på BaseSpace Sequence Hub). Instrumentytelsesdata sendes likevel til Illumina.
- 2 Hvis du vil endre tilkobling for den aktuelle kjøringen, velger du et konfigurasjonsalternativ:
	- **Nun Monitoring Only** (Kun kjøringsovervåking) Send kun InterOp-filer til BaseSpace Sequence Hub for å tillate fjernovervåking.
	- ► Run Monitoring and Storage (Kjøringsovervåking og -lagring) Send kjøringsdata til BaseSpace Sequence Hub for å tillate fjernovervåking og analyse.
- 3 Legg inn påloggingsinformasjonen din for BaseSpace Sequence Hub (e-postadresse og passord), og deretter velger du Sign In (Logg på).
- 4 Hvis listen Available Workgroups (Tilgjengelige arbeidsgrupper) vises, velger du en arbeidsgruppe som du vil laste opp kjøringsdata til. Listen vises når du tilhører flere arbeidsgrupper.
- 5 Velg Run Setup (Kjør oppsett).

## Velge en kjøring

- 1 Hvis påloggingsskjermbildet for Local Run Manager vises, oppgir du brukernavn og passord, og deretter velger du Log In (Logg på). Skjermbildet vises når Local Run Manager er konfigurert for å kreve pålogging. Pålogging er som standard ikke påkrevd.
- 2 Velg en kjøring i listen Run Name (Kjøringsnavn), som oppgir kjøringer som er lagret i Local Run Manager.
	- vis en oppdatert liste ved å velge Refresh (Oppdater).
	- ► Hvis listen er tom, oppretter du en kjøring ved å velge Open Local Run Manager (Åpne Local Run Manager).

Hvis du velger Open Local Run Manager (Åpne Local Run Manager), minimeres kontrollprogramvaren, og Local Run Manager åpnes i Chromium.

- 3 Hvis du forlot kontrollprogramvaren for å opprette en kjøring, går du tilbake og velger kjøringen. Vis en oppdatert liste ved å klikke på Refresh (Oppdater).
- 4 **[Valgfritt]** Velg Edit (Rediger), og endre kjøringsparametere:
	- a Hvis du vil endre avlesningstype, velger du Single Read (Enkel avlesning) eller Paired End (Pairedend).
	- b Hvis du vil endre Read Cycle (Avlesningssyklus), legger du inn 26-151 sykluser hver for Read 1 (Avlesning 1) og Read 2 (Avlesning 2). Legg én syklus til ønsket antall sykluser.
	- c Hvis du vil endre utdatamappen for den aktuelle kjøringen, legger du inn banen til plasseringen eller velger Browse (Bla gjennom) og navigerer til den.
	- d Velg Save (Lagre), så oppdateres kjøringen i både kontrollprogramvaren og Local Run Manager.
- 5 Start kontrollen før kjøring ved å velge Start Run (Start kjøring).

## Gå gjennom kontroller før kjøring

Kontroller før kjøring innbefatter en instrumentkontroll og en strømningskontroll. Strømningskontrollen perforerer kassettforseglingene og sender reagens gjennom strømningscellen, slik at forbruksmateriell ikke kan brukes på nytt etter at strømningskontrollen starter.

1 Vent i ca. 15 minutter mens kontrollene før kjøring fullføres.

Kjøringen starter automatisk etter fullføring. Med mindre systemets lyd er dempet, angir en ringelyd at kjøringen har startet.

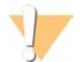

#### FORSIKTIG

Hvis du åpner døren under kontrollen før kjøring eller kjøringen, kan kjøringen mislykkes.

2 Hvis det oppstår en feil under instrumentkontrollen, velger du Retry (Prøv på nytt) slik at kontrollen utføres på nytt.

Instrumentkontrollen kommer før strømningskontrollen. Når en kontroll pågår, er stolpen for denne kontrollen aktiv.

3 Hvis en feil oppstår på nytt, feilsøker du i henhold til *[Løse feilmeldinger](#page-53-1)* på side 47.

## Overvåke kjøringens fremdrift

1 Overvåk kjøringens fremdrift og metrikk etter hvert som de vises i skjermbildet Sequencing (Sekvensering) etter syklus 26.

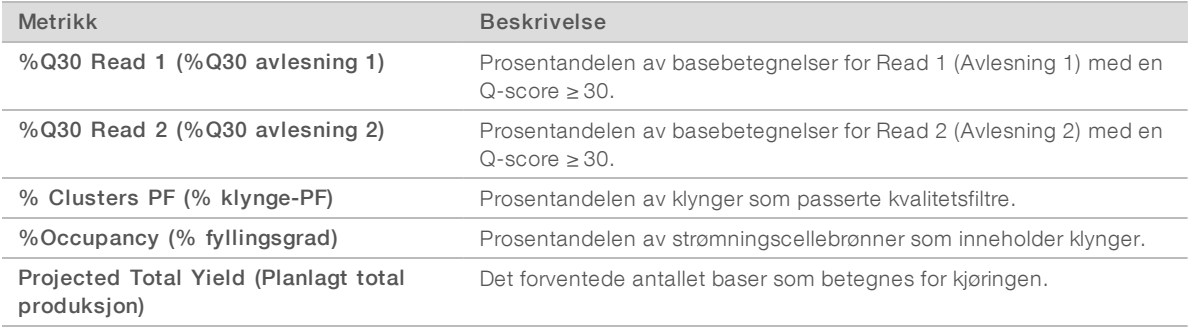

2 Hvis du vil overvåke filkopiering og andre kjøringsprosesser, velger du kontrollprogramvaremenyen, og deretter velger du Process Management (Prosessbehandling).

# Laste ut forbruksmateriell

- 1 Når sekvensering er fullført, velger du Eject Cartridge (Støt ut kassett). Programvaren støter den brukte kassetten ut av instrumentet.
- 2 Fjern kassetten fra brettet.
- 3 Fjern strømningscellen fra kassetten.
- 4 Avhend strømningscellen, som har elektroniske komponenter, i henhold til gjeldende lokale standarder.
- 5 Avhend kassetten, som inneholder brukte reagenser, i henhold til gjeldende lokale standarder. En kjøring etter vasking er ikke nødvendig fordi væsken avhendes sammen med kassetten.

#### ADVARSEL

Dette reagenssettet inneholder potensielt farlige kjemikalier. Personskade kan forekomme ved innånding, svelging, hudkontakt og øyekontakt. Bruk verneutstyr, inkludert vernebriller, hansker og laboratoriefrakk som er egnet ved risiko for eksponering. Brukte reagenser skal behandles som kjemisk avfall og kastes i samsvar med gjeldende regionale, nasjonale og lokale lover og forskrifter. Hvis du ønsker ytterligere informasjon om helse, miljø og sikkerhet, kan du se mer på [support.illumina.com/sds.html.](http://support.illumina.com/sds.html)

6 Last inn brettet på nytt og gå tilbake til startskjermbildet ved å velge Close Door (Lukk dør). Programvaren laster automatisk inn brettet på nytt, og sensorer bekrefter at kassetten er fjernet.

# <span id="page-35-0"></span>Konfigurere en sekvenseringskjøring (manuell modus)

Å sette opp en kjøring i manuell modus betyr å angi kjøringsparametere i kontrollprogramvaren og utføre analyse utenfor instrumentet med et program etter eget ønske. Programvaren lagrer data til den angitte utdatamappen for analysen. Hvis du vil generere FASTQ-filer, kreves det et ekstra trinn.

- 1 Hvis systemet er konfigurert for kjøringsanalyse, samarbeid og lagring med BaseSpace Sequence Hub, oppretter du et prøveark for kjøringen:
	- a Last ned *iSeq 100-systemprøvearkmal for manuell modus* fra [støttesidene for iSeq 100](https://support.illumina.com/sequencing/sequencing_instruments/iseq-100.html) [sekvenseringssystem.](https://support.illumina.com/sequencing/sequencing_instruments/iseq-100.html)
	- b Endre malen etter behov, og lagre den i \*.CSV-format. Kontroller at:
		- Adaptersekvensene for Index 2 (Indeks 2) (i5) er i riktig retning. Du finner informasjon om retninger i *Illumina-adaptersekvenser (dokumentnr. 1000000002694)*.
		- **Example 3** Prøvearkverdier samsvarer med kontrollprogramvareverdier. Legg for eksempel inn 151 i feltet Read 1 (Avlesning 1) i både prøvearket og skjermbildet Run Setup (Kjøringsoppsett).
- 2 Velg Sequence (Sekvens) i programvaren. Programvaren åpner døren på skrått, støter ut brettet og starter serien med skjermbildet for kjøringsoppsett.
- 3 **[Valgfritt]** Vis en påminnelse i skjermbildet ved å velge Help (Hjelp). Hjelpemeldinger vises i hvert skjermbilde for å gi tilleggsveiledning.

## Laste kassetten inn i instrumentet

1 Kontroller at kassetten er tint og inneholder strømningscellen og det fortynnede biblioteket.
2 Plasser testkassetten på brettet slik at tilgangsvinduet vender opp og strømningscellen er inne i instrumentet. Ikke skyv kassetten eller brettet inn i instrumentet.

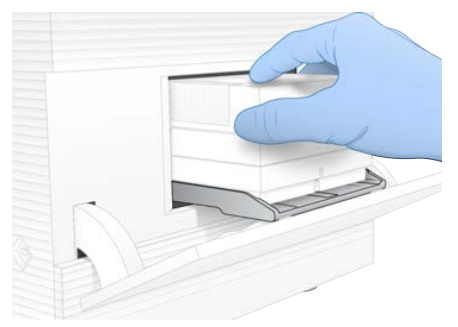

3 Trekk inn kassetten og lukk døren ved å velge Close Door (Lukk dør). Et panel vises i venstre side av skjermbildet, som viser informasjon fra det skannede forbruksmateriellet.

# <span id="page-36-0"></span>Logge på BaseSpace Sequence Hub

Skjermbildet BaseSpace Sequence Hub vises når systemet er konfigurert for Run Monitoring (Kjøringsovervåking) eller Run Monitoring and Storage (Kjøringsovervåking og -lagring).

- 1 Hvis du vil koble den aktuelle kjøringen fra BaseSpace Sequence Hub, velger du Skip BaseSpace Sequence Hub Sign In (Hopp over pålogging på BaseSpace Sequence Hub). Instrumentytelsesdata sendes likevel til Illumina.
- 2 Hvis du vil endre tilkobling for den aktuelle kjøringen, velger du et konfigurasjonsalternativ:
	- **Nun Monitoring Only** (Kun kjøringsovervåking) Send kun InterOp-filer til BaseSpace Sequence Hub for å tillate fjernovervåking.
	- **Nun Monitoring and Storage** (Kjøringsovervåking og -lagring) Send kjøringsdata til BaseSpace Sequence Hub for å tillate fjernovervåking og analyse (krever et prøveark).
- 3 Legg inn påloggingsinformasjonen din for BaseSpace Sequence Hub (e-postadresse og passord), og deretter velger du Sign In (Logg på).
- 4 Hvis listen Available Workgroups (Tilgjengelige arbeidsgrupper) vises, velger du en arbeidsgruppe som du vil laste opp kjøringsdata til. Listen vises når du tilhører flere arbeidsgrupper.
- 5 Velg Run Setup (Kjør oppsett).

## <span id="page-36-1"></span>Legge inn kjøringsparametere

1 I feltet Run Name (Kjøringsnavn) oppgir du et unikt navn etter ønske som identifiserer den aktuelle kjøringen.

Kjøringsnavnet kan inneholde alfanumeriske tegn, bindestreker og understrekingstegn.

- 2 For Read Type (Avlesningstype) velger du ett av følgende alternativer:
	- ▶ Single Read (Enkel avlesning) Utfør én sekvenseringsavlesning, som er det raskeste, enkleste alternativet.
	- ▶ Paired End (Paired-end) Utfør to sekvenseringsavlesninger, som genererer data av høyere kvalitet og gir mer nøyaktig innretting.
- 3 I Read Cycle (Avlesningssyklus) oppgir du antall sykluser som skal utføres i hver avlesning.
	- For Read 1 (Avlesning 1) og Read 2 (Avlesning 2) legger du til én syklus til ønsket antall sykluser.
	- $\blacktriangleright$  For en kjøring kun med PhiX legger du inn 0 i begge indeksfeltene.

Dokumentnr. 1000000036024 v05 NOR

Kun til forskningsbruk. Ikke til bruk ved diagnostiske prosedyrer.

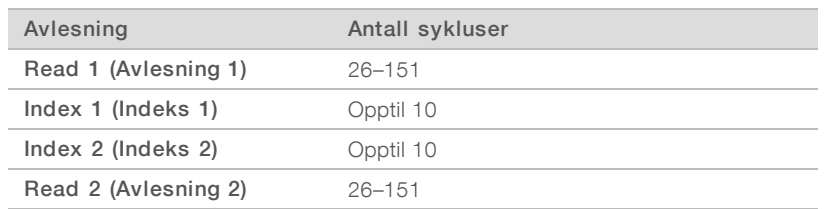

Read 2 (Avlesning 2) er typisk den samme verdien som Read 1 (Avlesning 1), inkludert den ekstra syklusen. Index 1 (Indeks 1) sekvenserer i7-indeksadapteren, og Index 2 (Indeks 2) sekvenserer i5-indeksadapteren.

- 4 Hvis du vil angi en utdatamappe for den aktuelle kjøringen eller laste opp et prøveark, velger du Advanced (Avansert):
	- <sup>u</sup> I feltet Output Folder (Utdatamappe) legger du inn banen til utdatamappens plassering eller velger Browse (Bla gjennom) og navigerer til den.
	- I feltet Sample Sheet (Prøveark) legger du inn banen til prøvearkets plassering eller velger Browse (Bla gjennom) og navigerer til den.
- 5 Start kontrollen før kjøring ved å velge Start Run (Start kjøring).

# <span id="page-37-1"></span>Gå gjennom kontroller før kjøring

Kontroller før kjøring innbefatter en instrumentkontroll og en strømningskontroll. Strømningskontrollen perforerer kassettforseglingene og sender reagens gjennom strømningscellen, slik at forbruksmateriell ikke kan brukes på nytt etter at strømningskontrollen starter.

1 Vent i ca. 15 minutter mens kontrollene før kjøring fullføres. Kjøringen starter automatisk etter fullføring. Med mindre systemets lyd er dempet, angir en ringelyd at kjøringen har startet.

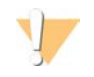

#### FORSIKTIG

Hvis du åpner døren under kontrollen før kjøring eller kjøringen, kan kjøringen mislykkes.

2 Hvis det oppstår en feil under instrumentkontrollen, velger du Retry (Prøv på nytt) slik at kontrollen utføres på nytt.

Instrumentkontrollen kommer før strømningskontrollen. Når en kontroll pågår, er stolpen for denne kontrollen aktiv.

3 Hvis en feil oppstår på nytt, feilsøker du i henhold til *[Løse feilmeldinger](#page-53-0)* på side 47.

# <span id="page-37-0"></span>Overvåke kjøringens fremdrift

1 Overvåk kjøringens fremdrift og metrikk etter hvert som de vises i skjermbildet Sequencing (Sekvensering) etter syklus 26.

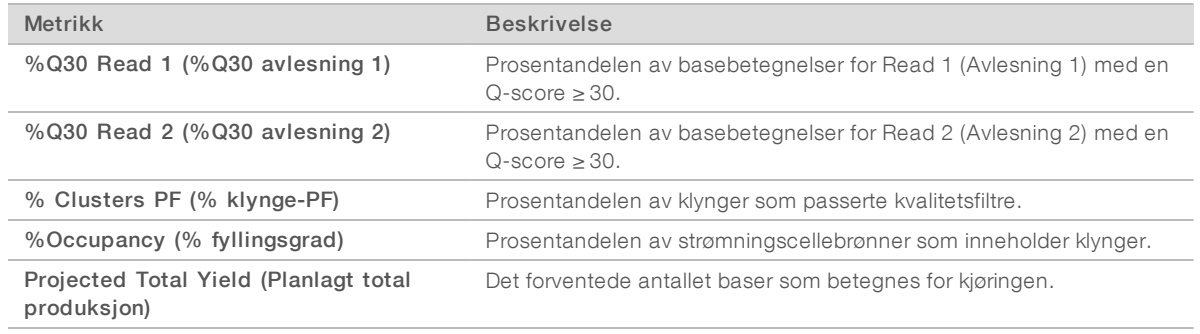

Dokumentnr. 1000000036024 v05 NOR

Kun til forskningsbruk. Ikke til bruk ved diagnostiske prosedyrer.

2 Hvis du vil overvåke filkopiering og andre kjøringsprosesser, velger du kontrollprogramvaremenyen, og deretter velger du Process Management (Prosessbehandling).

## <span id="page-38-0"></span>Laste ut forbruksmateriell

- 1 Når sekvensering er fullført, velger du Eject Cartridge (Støt ut kassett). Programvaren støter den brukte kassetten ut av instrumentet.
- 2 Fjern kassetten fra brettet.
- 3 Fjern strømningscellen fra kassetten.
- 4 Avhend strømningscellen, som har elektroniske komponenter, i henhold til gjeldende lokale standarder.
- 5 Avhend kassetten, som inneholder brukte reagenser, i henhold til gjeldende lokale standarder. En kjøring etter vasking er ikke nødvendig fordi væsken avhendes sammen med kassetten.

#### ADVARSEL

Dette reagenssettet inneholder potensielt farlige kjemikalier. Personskade kan forekomme ved innånding, svelging, hudkontakt og øyekontakt. Bruk verneutstyr, inkludert vernebriller, hansker og laboratoriefrakk som er egnet ved risiko for eksponering. Brukte reagenser skal behandles som kjemisk avfall og kastes i samsvar med gjeldende regionale, nasjonale og lokale lover og forskrifter. Hvis du ønsker ytterligere informasjon om helse, miljø og sikkerhet, kan du se mer på [support.illumina.com/sds.html.](http://support.illumina.com/sds.html)

6 Last inn brettet på nytt og gå tilbake til startskjermbildet ved å velge Close Door (Lukk dør). Programvaren laster automatisk inn brettet på nytt, og sensorer bekrefter at kassetten er fjernet.

# Kapittel 4 Vedlikehold

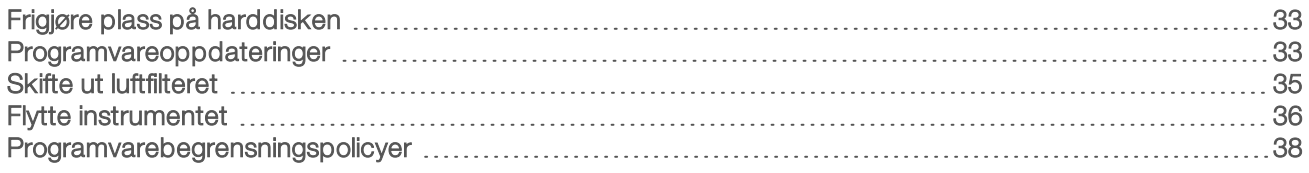

## <span id="page-39-3"></span><span id="page-39-0"></span>Frigjøre plass på harddisken

En sekvenseringskjøring krever ca. 2 GB ledig plass på harddisken. Når det er lite ledig plass, sletter du fullførte kjøringer og frigjør plass ved å følge disse trinnene.

- 1 I kontrollprogramvaremenyen velger du Process Management (Prosessbehandling). Skjermbildet Process Management (Prosessbehandling) vises med en liste over kjøringer som er lagret til harddisken.
- 2 Velg Delete (Slett) for kjøringen du vil slette. Når du sletter en kjøring, slettes den lokale kjøringsmappen. Utdatamappen, som er en kopi av kjøringsmappen, beholdes.
- 3 I dialogboksen bekrefter du sletting av kjøringen ved å velge Yes (Ja).
- 4 Gjenta og for hver kjøring du vil slette.
- 5 Når du er ferdig, velger du Process Management (Prosessbehandling) for å gå tilbake til skjermbildet Sequence (Sekvens).

#### <span id="page-39-2"></span><span id="page-39-1"></span>Programvareoppdateringer

Hvis du oppdaterer programvaren, sikrer du at systemet har de nyeste funksjonene og feilrettingene. Programvareoppdateringer er samlet i en systemserie som inneholder følgende programvare:

- $\blacktriangleright$  iSeq kontrollprogramvare
- $\blacktriangleright$  iSeq 100-systemoppskrifter
- **Iniversal Copy Service**
- $\blacktriangleright$  Sanntidsanalyse
- **Local Run Manager (kun rammeverk)**

#### VI. MERK

Selv om systemserien inneholder Local Run Manager, inneholder den ikke analysemodulene. Installer dem separat etter behov ved hjelp av sbsadmin-kontoen. Oppnå tilgang til analysemodusprogramvaren fra støttesidene for Local Run Manager.

Systemet er konfigurert for å laste ned programvareoppdateringer automatisk eller manuelt:

- Automatic updates (Automatiske oppdateringer) Oppdateringer lastes automatisk ned fra BaseSpace Sequence Hub slik at du kan installere dem. Dette alternativet krever Internett-tilkobling, men ikke en BaseSpace Sequence Hub-konto.
- **Manual updates** (Manuelle oppdateringer) Oppdateringer lastet ned fra nettet, lagres lokalt eller på en bærbar enhet, og installeres fra den lagrede plasseringen. Dette alternativet krever ikke en Internetttilkobling.

## Installere en automatisk programvareoppdatering

- <span id="page-40-0"></span>1 Bytt til sbsadmin-operativsystemkontoen.
- 2 Velg kontrollprogramvaremenyen, og velg deretter Software Update (Programvareoppdatering) for å åpne dialogboksen Software Update (Programvareoppdatering). Systemer som er konfigurert for automatiske oppdateringer viser et varsel når en programvareoppdatering er tilgjengelig.
- 3 Hvis du vil se etter en oppdatering, velger du ett av følgende alternativer:
	- $\triangleright$  Check for Update (Se etter oppdatering) Se etter en programvareoppdatering.
	- $\blacktriangleright$  Autocheck for Updates (Se etter oppdateringer automatisk) Se etter en programvareoppdatering, og konfigurer systemet slik at det ser etter fremtidige oppdateringer automatisk. Disse alternativene er synlige på systemer som er koblet til Internett, men ikke konfigurert for automatiske oppdateringer.
- 4 Last ned den nye programvareversjonen ved å velge Update (Oppdater). Når nedlastingen er fullført, lukkes kontrollprogramvaren, og installasjonsveiviseren vises.
- 5 Velg Install (Installer) i installasjonsveiviseren.

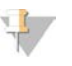

MERK

Hvis du avbryter en oppdatering før installasjonen er fullført, stopper oppdateringen på det aktuelle stedet. Eventuelle endringer som er utført frem til avbrytelsen gjenopprettes til den forrige versjonen eller installeres ikke.

6 Når installasjonen er fullført, velger du Close (Lukk). Kontrollprogramvaren starter automatisk på nytt. En eventuell fastvareoppdatering skjer automatisk etter omstarten.

#### Installere en manuell programvareoppdatering

- 1 Bytt til sbsadmin-operativsystemkontoen.
- 2 Når en programvareoppdatering er tilgjengelig, laster du ned installasjonsprogrammet for serien (\*.exe) fra [støttesiden for iSeq 100-sekvenseringssystem](https://support.illumina.com/sequencing/sequencing_instruments/iseq-100.html). Lagre installasjonsprogrammet til en lokal eller bærbar stasjon.
- 3 Hvis du lagret installasjonsprogrammet til en bærbar stasjon, plugger du stasjonen i en USB-port på baksiden av instrumentet. Flytt instrumentet etter behov for å få tilgang til baksiden.
- 4 I kontrollprogramvaren velger du Software Update (Programvareoppdatering) i kontrollprogramvaremenyen.
- 5 I dialogboksen Software Update (Programvareoppdatering) utvider du Install from local or portable drive (Installer fra lokal eller bærbar stasjon).
- 6 Naviger til installasjonsprogrammet ved å velge Browse (Bla gjennom).
- 7 Start initialiseringen ved å velge Update (Oppdater). Kontrollprogramvaren lukkes, og installasjonsveiviseren vises.

8 Velg Install (Installer) i installasjonsveiviseren.

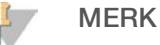

Hvis du avbryter en oppdatering før installasjonen er fullført, stopper oppdateringen på det aktuelle stedet. Eventuelle endringer som er utført frem til avbrytelsen gjenopprettes til den forrige versjonen eller installeres ikke.

9 Når installasjonen er fullført, velger du Close (Lukk).

Kontrollprogramvaren starter automatisk på nytt. En eventuell fastvareoppdatering skjer automatisk etter omstarten.

#### <span id="page-41-0"></span>Skifte ut luftfilteret

Luftfilteret er en skumbit til engangsbruk, som dekker de to viftene på baksiden av instrumentet. Det sørger for grundig avkjøling og forhindrer at smuss kommer inn i systemet. Instrumentet leveres med ett installert luftfilter og ett i reserve. Ekstra reservedeler omfattes av garantien, eller de kan kjøpes fra Illumina.

<span id="page-41-1"></span>Programvaren varsler om et bytte av luftfilter hver sjette måned etter at førstegangs oppsett ble startet. Skift ut et utløpt luftfilter ved hjelp av følgende instruksjoner.

- 1 Plasser instrumentet slik at du enkelt får tilgang til baksiden.
- 2 På baksiden av instrumentet trykker du på høyre side av dekkplaten slik at den frigjøres som vist i illustrasjonen nedenfor.

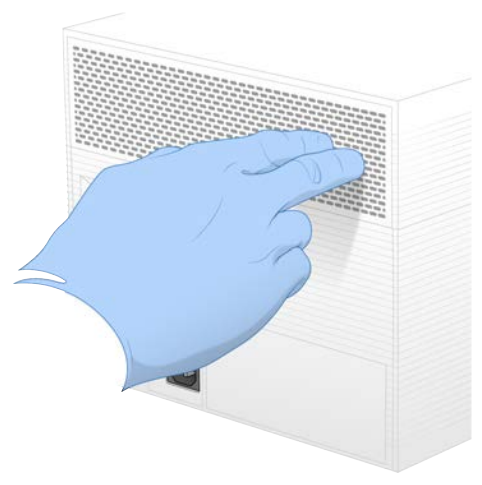

3 Fjern platen fra instrumentet.

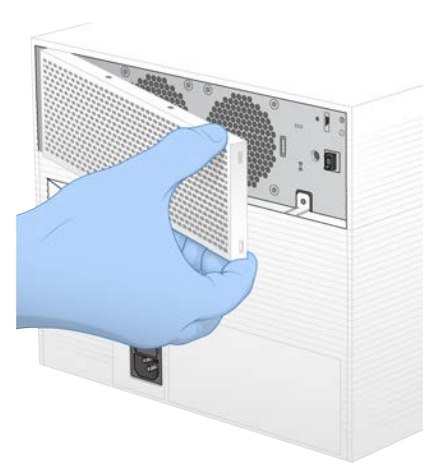

4 Fjern skumluftfilteret fra midten av platen, og kast det.

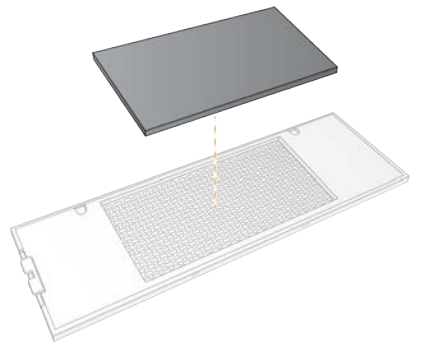

- 5 Plasser et nytt luftfilter i platen, og trykk for å feste.
- 6 Sett de to platekrokene inn i hullene i instrumentet, og trykk platen på plass.

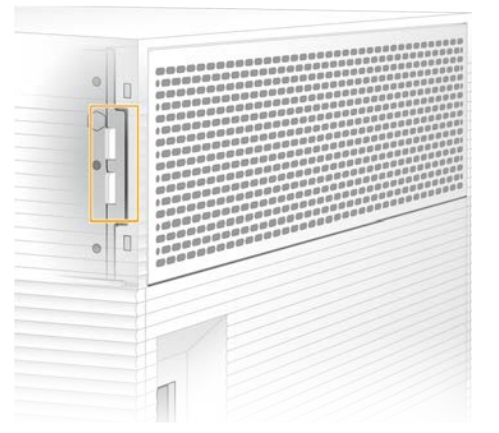

- 7 Sett instrumentet tilbake på plass.
- <span id="page-42-0"></span>8 Fortsett ved å velge Filter Changed (Filter byttet).

#### <span id="page-42-1"></span>Flytte instrumentet

Flytt instrumentet på en sikker måte ved hjelp av følgende instruksjoner. Kontroller at den nye plasseringen oppfyller kravene som beskrives i *Veiledning for klargjøring av stedet for iSeq 100-sekvenseringssystem (dokumentnr. 1000000035337)*.

<span id="page-43-0"></span>Hvis du skal sende et instrument i retur, hopper du over dette avsnittet og går til *[Avansert bytte](#page-61-0)* på side 55.

- 1 Velg Shut Down System (Avslutt system) i menyen.
- 2 Hvis ikke systemet avsluttes, trykker du på og holder inne av/på-knappen på venstre side av instrumentet til lyset tones ned.
- 3 Når av/på-knappen pulserer, trykker du på av-siden (**Ο**) av vekslebryteren på baksiden. Det kan hende at av/på-knappen fortsetter å pulsere etter at strømmen er slått av.

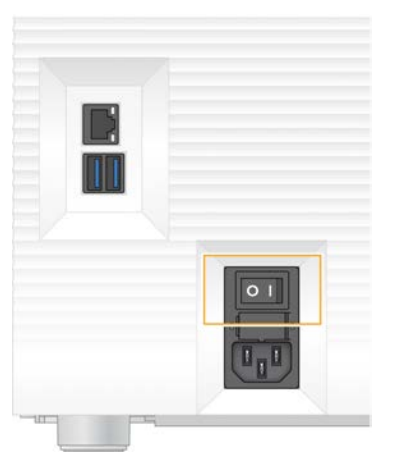

#### Figur 7 Veksleknappens plassering

- 4 Koble strømledningen fra stikkontakten, og deretter fra vekselstrømuttaket på baksiden.
- 5 Hvis det er aktuelt, kobler du Ethernet-kabelen fra stikkontakten, og deretter fra Ethernet-porten på baksiden.
- 6 Senk monitoren.
- 7 Flytt instrumentet til ønsket plassering. Instrumentet veier 15,9 kg, og må løftes av to personer.
- 8 Hev monitoren.
- 9 Hvis instrumentet er koblet til et nettverk, kobler du Ethernet-kabelen til en Ethernet-port.
- <span id="page-43-1"></span>10 Koble strømledningen til strøminntaket på baksiden og deretter til en stikkontakt.
- 11 Trykk på på-siden (I) av vekslebryteren.

12 Når av/på-knappen pulserer, trykker du på den.

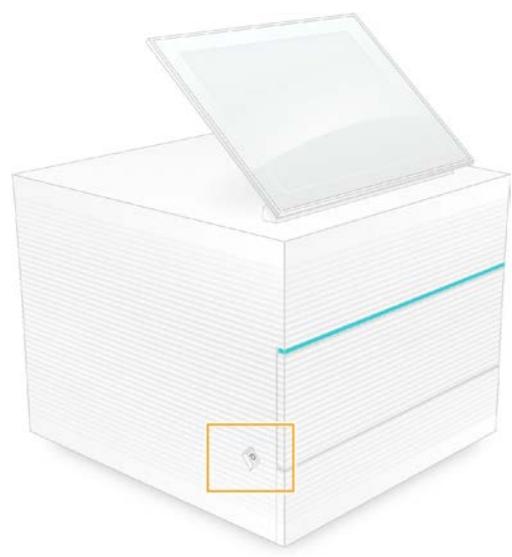

Figur 8 Av/på-knappens plassering

13 Når operativsystemet er lastet, logger du deg på Windows. Kontrollprogramvaren startes og initialiserer systemet. Startskjermbildet vises når initialiseringen er fullført.

## <span id="page-44-1"></span><span id="page-44-0"></span>Programvarebegrensningspolicyer

Windows programvarebegrensningspolicyer (SRP) bruker regler for kun å tillate at spesifisert programvare kjøres. Når det gjelder iSeq 100-systemet, er SRP-regler basert på sertifikater, filnavn og -typer samt kataloger.

SRP er slått på som standard slik at uønsket programvare hindres i å kjøre på kontrolldatamaskinen. En ITrepresentant eller systemadministrator kan legge til og fjerne regler slik at sikkerhetsnivået tilpasses. Hvis systemet er lagt til et domene, kan det lokale gruppepolicyobjektet (GPO) automatisk endre reglene og slå av SRP.

# <span id="page-44-2"></span>Tillatte SRP-regler

På iSeq 100-sekvenseringssystemet tillater SRP følgende regler som standard.

Sertifikater iSeq-programsertifikat

#### Kjørbare filer

Portmon.exe Procmon.exe Procmon64.exe Tcpview.exe

#### Filtyper

- \*.cfg
- \*.lnk \*.png
- \*.tif
- \*.txt
- \*.xml

Dokumentnr. 1000000036024 v05 NOR

Kun til forskningsbruk. Ikke til bruk ved diagnostiske prosedyrer.

#### Kataloger

%HKEY\_LOCAL\_MACHINE\SOFTWARE\Microsoft\Windows\CurrentVersion\ProgramFilesDir% %HKEY\_LOCAL\_MACHINE\SOFTWARE\Microsoft\Windows NT\CurrentVersion\SystemRoot% C:\CrashDumps\\* C:\Illumina Maintenance Logs\\* C:\Illumina Manufacturing Test Results\\* C:\Illumina\\* C:\Program Files (x86)\Chromium\Application\\* C:\Program Files (x86)\Illumina\\* C:\Program Files (x86)\Internet Explorer\\* C:\Program Files\Illumina\\* C:\Program Files\Internet Explorer\\* C:\Program Files\Jenoptik\\* C:\Program Files\Ophir Optronics\\* C:\ProgramData\Illumina\\* C:\ProgramData\Package Cache\\* C:\ProgramData\webex\\* C:\Users\\*\AppData\Local\GoToAssist Corporate\\* C:\Users\\*\AppData\Local\Temp\Citrix\\* C:\Users\\*\AppData\Local\Temp\CitrixLogs\\* C:\Users\\*\AppData\Local\Temp\LogMeIn\\* C:\Users\\*\AppData\Local\Temp\LogMeInLogs\\* D:\Recovery\\* GoToAssist Corporate Opener\*.exe Turnover to customer.bat

## <span id="page-45-0"></span>Legge til og fjerne SRP- regler

Tilpass systemsikkerheten ved å legge til og fjerne SRP- regler. Du må slå av SRP midlertidig mens du endrer reglene.

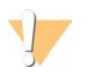

#### FORSIKTIG

Hvis du slår av SRP, overstyres standardbeskyttelsen.

- 1 Logg deg på operativsystemet med administratorkontoen. Administratorkontoen har rettighetene som er nødvendige for å endre SRP-reglene.
- 2 Slå av SRP:
	- a Naviger til katalogen C:\Illumina\Security.
	- b Dobbeltklikk på Disable.reg.
	- c Bekreft endringene ved å velge **Yes** (Ja).

Når du bruker berøringsskjermgrensesnittet, tilsvarer å trykke og holde i ca. 2 sekunder et høyreklikk.

- 3 Velg Start, og deretter velger du Run (Kjøring).
- 4 I feltet Open (Åpne) oppgir du secpol.msc.
- 5 I dialogboksen Local Security Policy (Lokal sikkerhetspolicy) utvider du Software Restriction Policies (Programvarebegrensningspolicyer), og deretter velger du Additional Rules (Tilleggsregler).
- 6 Slik legger du til en regel:
	- a I menyen Action (Handling) velger du New Path Rule (Ny baneregel).
	- b I feltet Path (Bane) oppgir du sertifikatet, filnavnet, filtypen eller katalogen som du vil tillate.
	- c I listen Security (Sikkerhetsnivå) velger du Unrestricted (Ubegrenset).

Dokumentnr. 1000000036024 v05 NOR

Kun til forskningsbruk. Ikke til bruk ved diagnostiske prosedyrer.

- d [Valgfritt] I feltet Description (Beskrivelse) oppgir du en årsak for å opprette regelen.
- e Legg til regelen ved å velge OK.
- 7 Slik sletter du en regel:
	- a Velg regelen du vil slette, og velg deretter Delete (Slett).
	- b Bekreft slettingen ved å velge Yes (Ja).
- 8 Lukk dialogboksen Local Security Policy (Lokal sikkerhetspolicy).
- 9 Gjeninnsett SRP *umiddelbart*:
	- a Naviger til katalogen C:\Illumina\Security.
	- b Dobbeltklikk på Enable.reg.
- 10 Hvis SRP- regler ble endret for første gang, logger du av og deretter på igjen for at reglene skal tre i kraft.

# <span id="page-47-2"></span>Vedlegg A Utdata for sekvensering

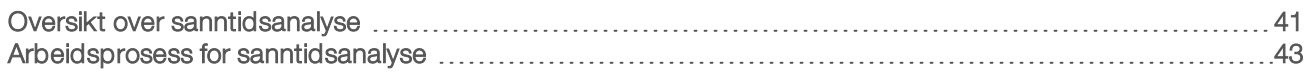

#### <span id="page-47-0"></span>Oversikt over sanntidsanalyse

Sanntidsanalyseprogramvaren kjører på instrumentets kontrolldatamaskin. Under en sekvenseringskjøring ekstraherer den intensiteter fra bilder slik at den kan utføre basebetegnelse, og deretter tilordnes basebetegnelsen en kvalitetsscore.

iSeq 100-sekvenseringssystem bruker RTA2-implementeringen av sanntidsanalyse. RTA2 og kontrollprogramvaren kommuniserer gjennom et HTTP-grensesnitt på nettet og delte minnefiler. Hvis RTA2 avsluttes, gjenopptas ikke behandlingen, og kjøringsdata lagres ikke.

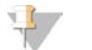

Demultipleksytelse beregnes ikke, så fanen Index (Indeks) i Sequencing Analysis Viewer er ikke fylt ut.

## Inndatafiler

MERK

RTA2 krever følgende inndatafiler for behandling:

- $\blacktriangleright$  Flisbilder plassert i et lokalt systemminne.
- **EXECUTE:** Konfigurasjonsfil for sanntidsanalyse i XML-format.
- RunInfo.xml, som kontrollprogramvaren genererer automatisk i begynnelsen av kjøringen.

RTA2 mottar kommandoer fra kontrollprogramvaren som inkluderer informasjon om plasseringen til RunInfo.xml og om en utdatafil er spesifisert. Fra RunInfo.xml avleser RTA2 kjøringsnavnet, antall sykluser, om en avlesning er indeksert og antall fliser på strømningscellen.

# <span id="page-47-1"></span>**Utdatafiler**

Bilder sendes i minne til RTA2 som fliser, som er små avbildningsområder på strømningscellen definert av én kameravisning. iSeq 100 i1-strømningscellen har 16 fliser.

Fra disse bildene produserer RTA2 et sett med kvalitetsscorede basebetegnelsesfiler og filterfiler som primære utdata. Andre filer støtter generering av de primære utdataene.

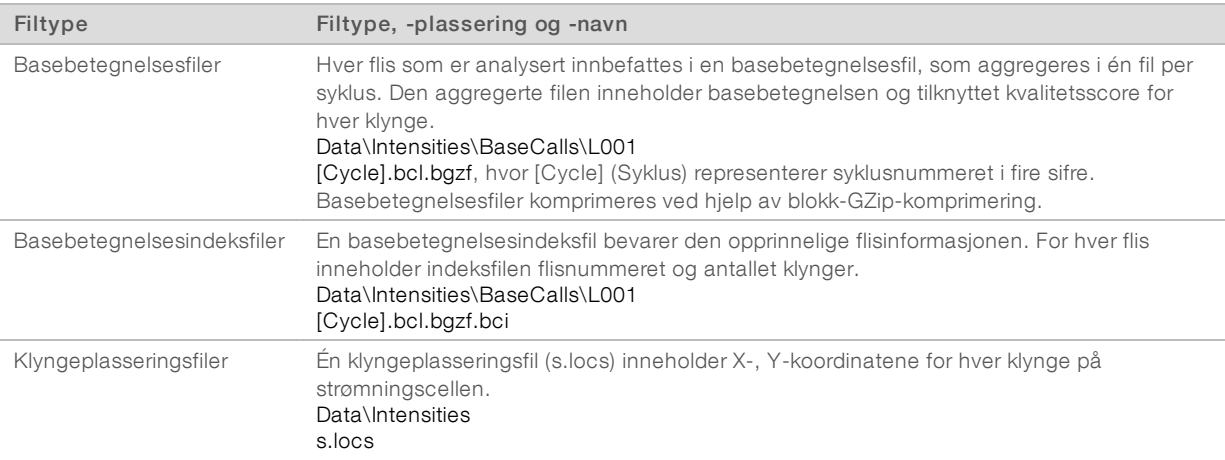

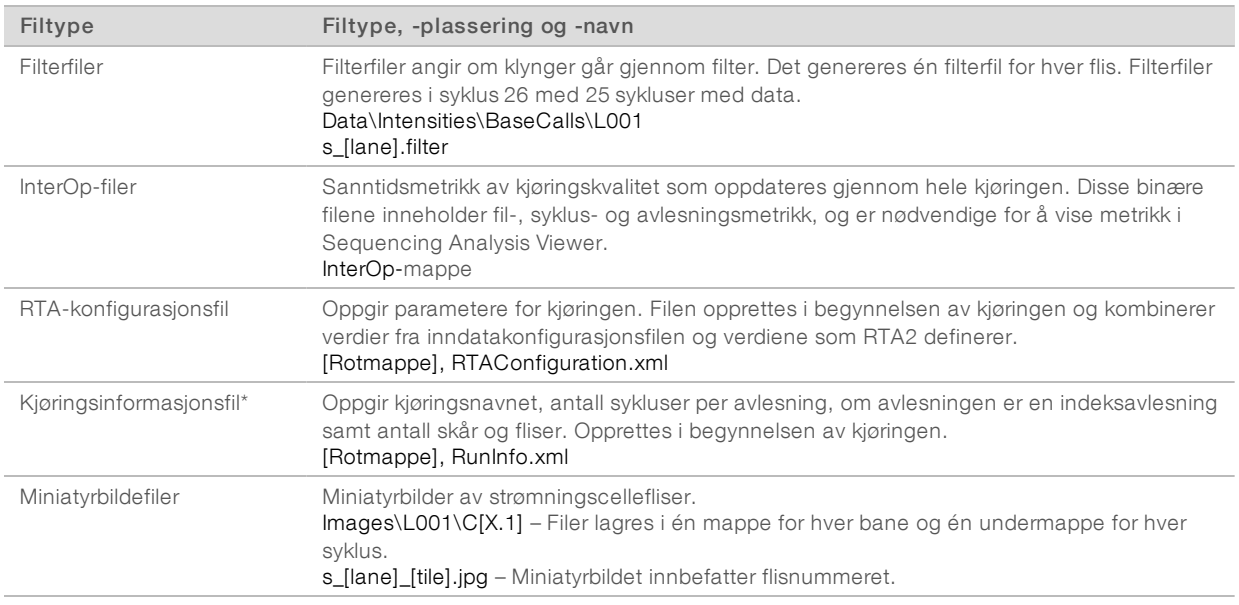

\*Opprettet av kontrollprogramvaren. RTA2 oppretter alle andre filer som er oppgitt i tabellen.

Local Run Manager og BaseSpace Sequence Hub konverterer automatisk basebetegnelsesfiler til FASTQfiler. Ved sekvensering i manuell modus bruker du den nyeste versjonen av bcl2fastq2 konverteringsprogramvaren til å konvertere FASTQ-filer. Last ned programvaren fra [støttesidene for](https://support.illumina.com/sequencing/sequencing_software/bcl2fastq-conversion-software.html) [bcl2fastq-konverteringsprogramvare](https://support.illumina.com/sequencing/sequencing_software/bcl2fastq-conversion-software.html) på Illuminas nettsted.

#### <span id="page-48-0"></span>Utdatamappens navn og bane

For hver kjøring genererer kontrollprogramvaren automatisk en utdatamappe og en kjøringsmappe. Du får tilgang til kjøringsdataene fra utdatamappen, som er en kopi av kjøringsmappen. Kjøringsmappen er beregnet på systembruk.

Banen til utdatamappen er brukerdefinert, men er D:\ som standard. Kontrollprogramvaren navngir utdatamappen med følgende format.

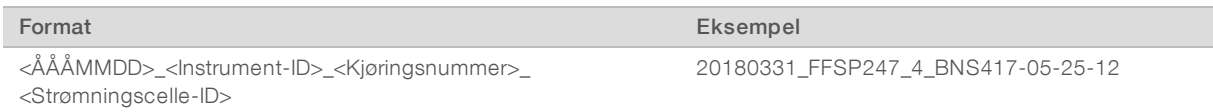

Kjøringsnummeret øker i trinn på én hver gang systemet utfører en kjøring. Serienumre identifiserer instrumentet og strømningscellen.

<span id="page-49-2"></span>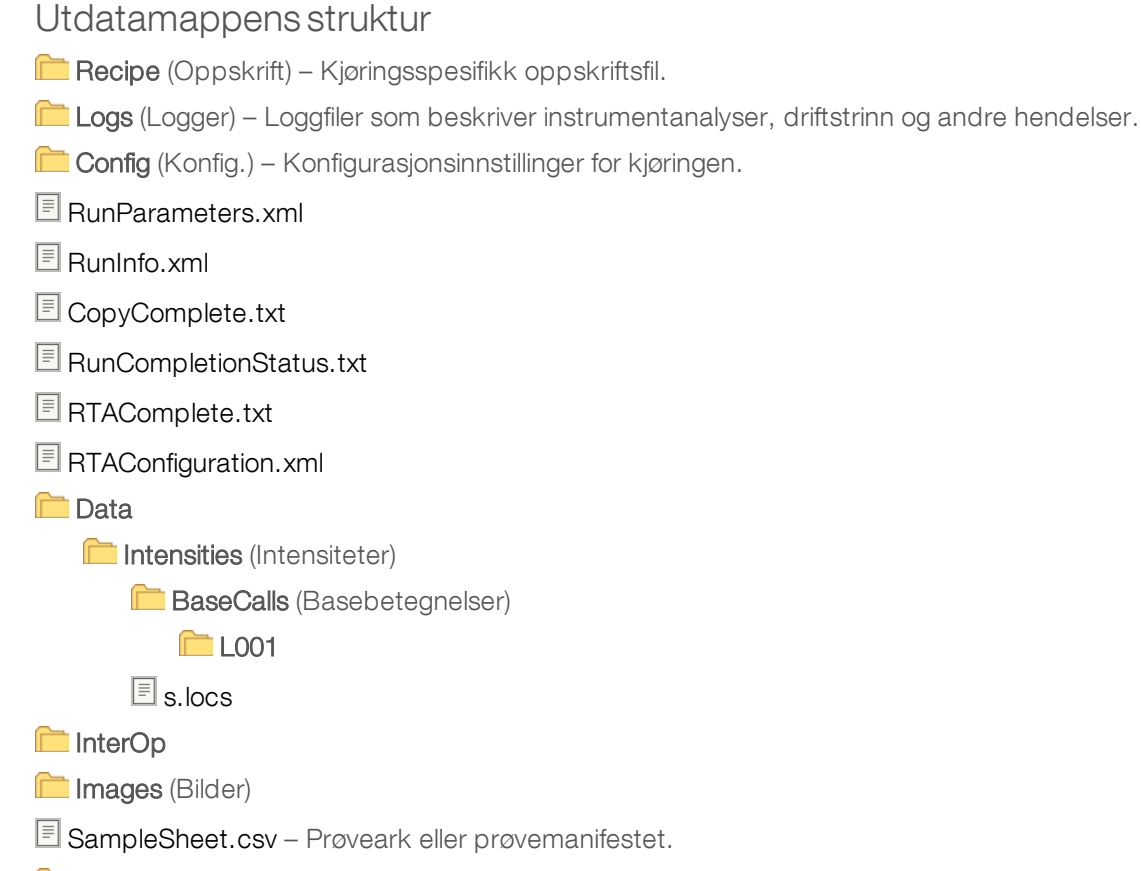

**RTALogs** – Loggfiler som beskriver RTA2-hendelser.

# <span id="page-49-1"></span>Feilhåndtering

RTA2 oppretter loggfiler og skriver dem til RTALogs-mappen. Feil registreres i en feilfil i TSV-filformat.

Følgende logg- og feilfiler overføres til det endelige utdatamålet etter endt behandling:

- **EX** \*GlobalLog\*.tsv sammenfatter viktige kjøringshendelser.
- **Error\*.tsv oppgir feil som oppsto under en kjøring.**
- <span id="page-49-0"></span>**WarningLog\*.tsv oppgir advarsler som oppsto under en kjøring.**

#### Arbeidsprosess for sanntidsanalyse

Bestemmer en intensitetsverdi for hver klynge. Intensity Extraction (Intensitetsekstraksjon) ÷ Phasing correction Korrigerer virkningene av fasing og prefasing. (Fasingkorrigering) Base calling Bestemmer en basebetegnelse for hver klynge. (Basebetegnelse) ÷ Quality scoring Tilordner hver eneste basebetegnelse en kvalitetsscore. (Kvalitetsscoring)

## <span id="page-50-2"></span>Intensitetsekstraksjon

Intensitetsekstraksjon beregner en intensitetsverdi for hver nanobrønn i et gitt bilde.

# <span id="page-50-1"></span>Fasingkorrigering

Under sekvenseringsreaksjonen utvides hver DNA-tråd i et cluster med én base per syklus. Fasing og prefasing forekommer når en streng havner utenfor fase med den aktuelle inkorporasjonssyklusen.

- Fasing forekommer når en base havner på etterskudd.
- Prefasing forekommer når en base hopper fremover.

Figur 9 Fasing og prefasing

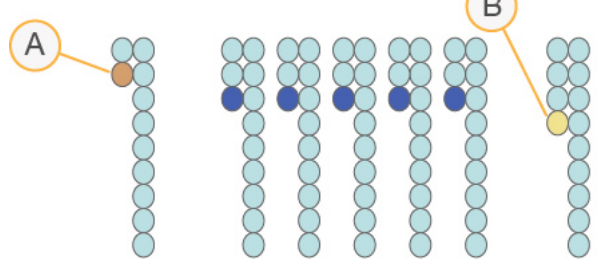

- A Avles med en base som er fasing
- B Avles med en base som er prefasing

RTA2 korrigerer virkningene av fasing og prefasing, noe som maksimerer datakvaliteten i hver syklus gjennom hele kjøringen.

## <span id="page-50-0"></span>Basebetegnelse

Basebetegnelse bestemmer en base (A, C, G eller T) for hver klynge for en gitt flis ved en spesifikk syklus. iSeq 100-systemet bruker sekvensering med ett fargestoff, som krever ett fargestoff og to bilder for å kode data for de fire basene.

Intensiteter som ekstraheres fra ett bilde og sammenlignes med et andre bilde, gir fire distinkte populasjoner som hver tilsvarer en nukleotid. Basebetegnelse bestemmer hvilken populasjon hver klynge tilhører.

Figur 10 Visualisering av klyngeintensiteter

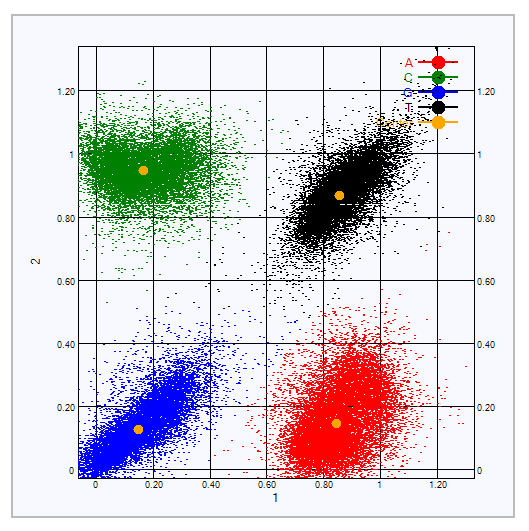

Tabell 3 Basebetegnelser i sekvensering med ett fargestoff

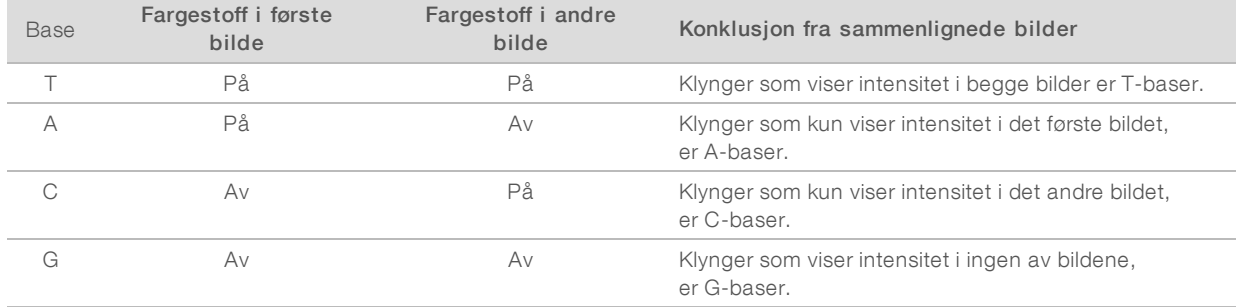

#### <span id="page-51-0"></span>Klyngepasserende filter

Under kjøringen filtrerer RTA2 rådata for å fjerne avlesninger som ikke oppfyller datakvalitetsterskelen. Overlappende klynger og klynger av lav kvalitet, fjernes.

Når det gjelder sekvensering med ett fargestoff, bruker RTA2 et utfyllingsbasert system for å bestemme renheten (intensitetrenhetsmåling) for en basebetegnelse. Klynger passerer filter (PF) når ikke mer enn én basebetegnelse i de første 25 syklusene har en renhet under en fast terskel.

PhiX-innretting utføres ved syklus 26 på et delsett med fliser for klynger som passerte filter. Klynger som ikke passerer filter basebetegnes ikke, og justeres ikke.

#### <span id="page-51-1"></span>Indeksavlesninger

Prosessen for basebetegnelsesindeksavlesninger avviker fra basebetegnelsessekvenseringsavlesninger. De første to syklusene av en indeksavlesning kan ikke starte med to G-baser, fordi intensitet da ikke genereres. Hvis du vil sikre demultipleksytelse, må intensitet finnes i en av de første to syklusene.

Kontroller at *minst* én indeksadaptersekvens i en biblioteksammenslåing ikke starter med to G-baser. Velg balanserte indeksadaptersekvenser slik at det finnes signal i minst ett bilde (helst begge bildene) for hver syklus. Plateoppsettet og sekvensene som du finner i IDT for Illumina TruSeq UD-indekser er utformet for å ha riktig balanse.

Du finner mer informasjon om indeksering og sammenslåing i *Sammenslåingsveiledning for indeksadapter (dokumentnr. 1000000041074)*.

#### <span id="page-52-0"></span>Kvalitetsscoring

En kvalitetsscore, eller Q-score, er en prediksjon av sannsynligheten for en feil basebetegnelse. En høyere Qscore innebærer at en basebetegnelse har høyere kvalitet og mer sannsynlig å være korrekt.

Q-score er en kompakt måte å kommunisere sannsynligheter for små feil. Q(X) representerer kvalitetsscorer, hvor X er scoren. Følgende tabell viser forholdet mellom kvalitetsscore og sannsynlighet for feil.

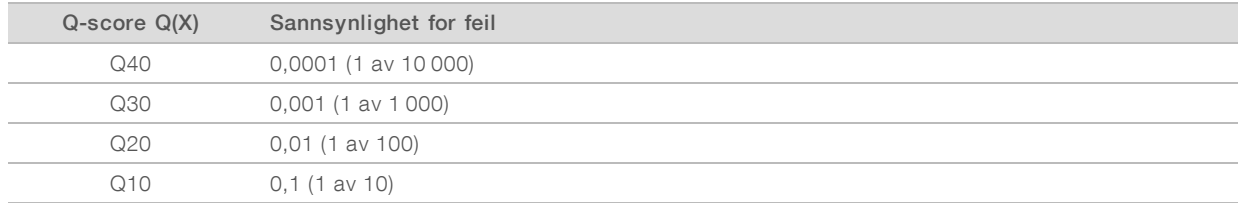

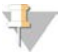

#### MERK

Kvalitetsscoring er basert på en endret versjon av Phred-algoritmen.

Kvalitetsscoring beregner et sett med prediktorer for hver basebetegnelse, og bruker deretter prediktorverdiene for å slå opp Q-scoren i en kvalitetstabell. Kvalitetstabeller opprettes for å gi optimalt nøyaktige kvalitetsprediksjoner for kjøringer som er generert av en spesifikk konfigurasjon av sekvenseringsplattform og kjemiversjon.

Etter at Q-scoren er fastslått, registreres resultater i basebetegnelsesfilene.

# Vedlegg B Feilsøking

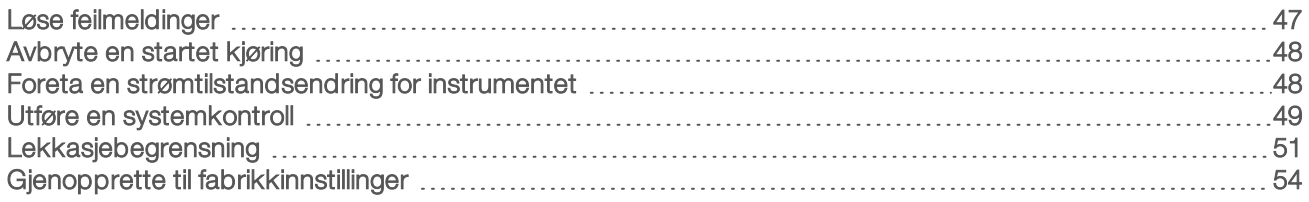

## <span id="page-53-1"></span><span id="page-53-0"></span>Løse feilmeldinger

Dette vedlegget gir detaljert informasjon om diverse prosedyrer for feilsøking. Følgende flytskjema viser arbeidsflyten for feilsøkingsfeilmeldinger som vises under initialisering, kjøringsoppsett, kontroller før kjøring eller sekvensering som et nytt forsøk ikke løser.

Mange feil kan løses med en strømtilstandsendring: å slå av instrumentet og deretter starte det på nytt igjen. Andre krever en systemkontroll slik at problemet kan diagnostiseres og løses.

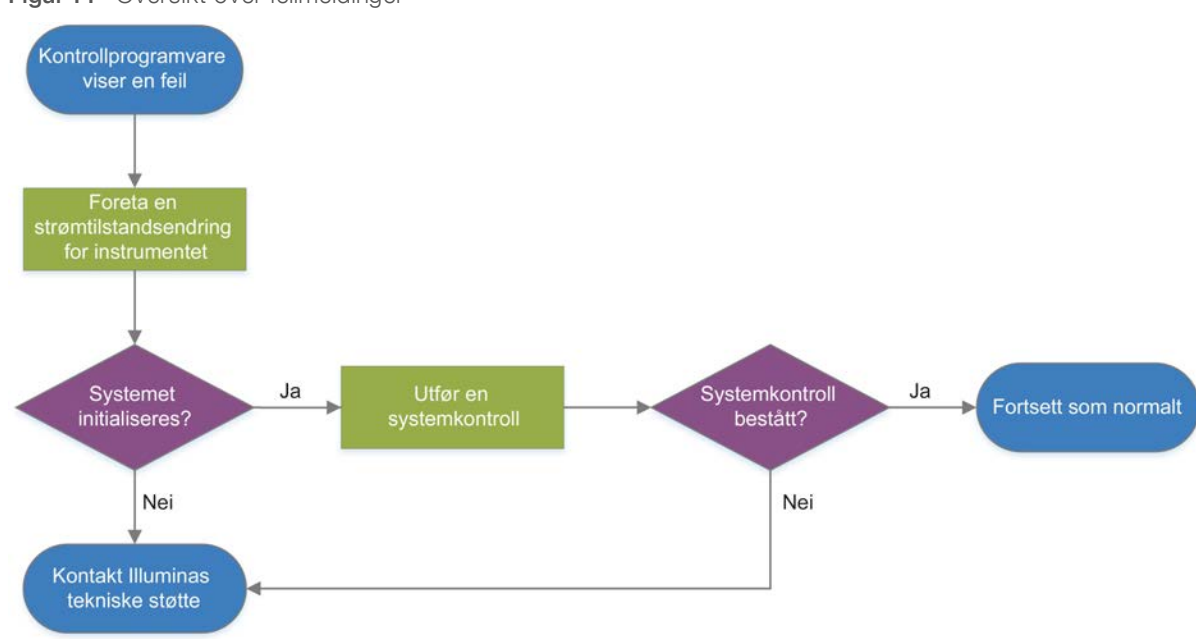

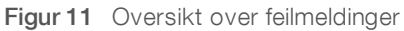

## <span id="page-53-2"></span>Status for prosessbehandling

Slik feilsøker du et statusproblem i skjermbildet Process Management (Prosessbehandling):

- I Hvis kjøringen pågår, lukker du skjermbildet Process Management (Prosessbehandling), venter i ca. fem minutter og åpner det på nytt.
- <sup>u</sup> Hvis ikke kjøringen pågår, foretar du en strømtilstandsendring for instrumentet, og deretter åpner du skjermbildet Process Management (Prosessbehandling) på nytt. Se *[Foreta en strømtilstandsendring for](#page-54-1) instrumentet* [på side 48](#page-54-1).

# <span id="page-54-4"></span><span id="page-54-0"></span>Avbryte en startet kjøring

Etter at en kjøring starter kan du avbryte den for å avslutte kjøringen, støte ut kassetten og gå tilbake til skjermbildet Sequence (Sekvens).

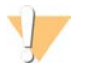

#### FORSIKTIG

Å avbryte en kjøring er *endelig*. Programvaren kan ikke gjenoppta kjøringen, og forbruksmateriell kan ikke brukes på nytt etter instrumentkontrolldelen av kontroller før kjøring.

- 1 Velg Stop Run (Stopp kjøring), og velg deretter Yes, cancel (Ja, avbryt). Skjermbildet Sequencing Canceled (Sekvensering avbrutt) vises med tidsangivelser av datoen og klokkeslettet da kjøringen stoppet.
- 2 Åpne døren og støt ut brettet ved å trykke på Eject Cartridge (Støt ut kassett).
- 3 Fjern kassetten fra brettet.
- 4 Ta vare på eller kast kassetten, avhengig av når avbrytelsen skjedde:

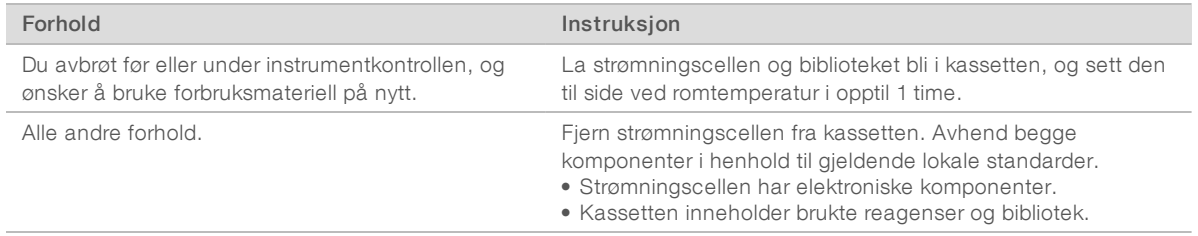

5 Last inn brettet på nytt og gå tilbake til skjermbildet Sequencing (Sekvensering) ved å velge Close Door (Lukk dør).

<span id="page-54-1"></span>Sensorer bekrefter at kassetten er tatt ut.

## <span id="page-54-2"></span>Foreta en strømtilstandsendring for instrumentet

Hvis du foretar en strømtilstandsendring for instrumentet, kan systemet trygt avsluttes og startes på nytt for å gjenopprette en tapt tilkobling, justere en spesifikasjon eller løse en initialiseringsfeil. Programvaremeldinger angir når du skal foreta en strømtilstandsendring for å løse en feil eller advarsel.

- <span id="page-54-3"></span>1 Velg Shut Down System (Avslutt system) i menyen.
- 2 Hvis ikke systemet avsluttes, trykker du på og holder inne av/på-knappen på venstre side av instrumentet til lyset tones ned.
- 3 Når av/på-knappen pulserer, trykker du på av-siden (**Ο**) av vekslebryteren på baksiden. Det kan hende at av/på-knappen fortsetter å pulsere etter at strømmen er slått av.

Figur 12 Veksleknappens plassering

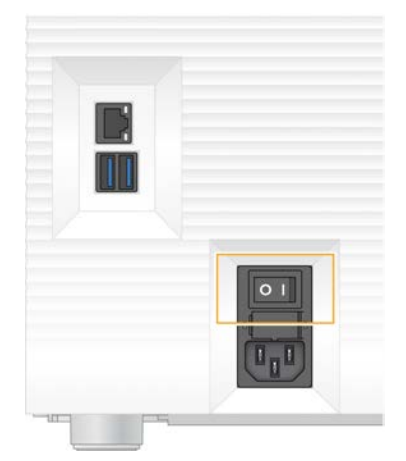

- <span id="page-55-2"></span>4 Vent i 30 sekunder.
- 5 Trykk på på-siden (I) av vekslebryteren.
- 6 Når av/på-knappen pulserer, trykker du på den.

Figur 13 Av/på-knappens plassering

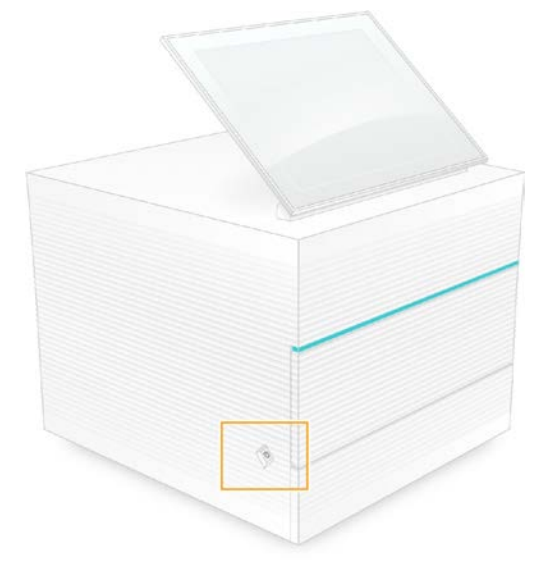

7 Når operativsystemet er lastet, logger du deg på Windows. Kontrollprogramvaren startes og initialiserer systemet. Startskjermbildet vises når initialiseringen er fullført.

#### <span id="page-55-1"></span><span id="page-55-0"></span>Utføre en systemkontroll

En systemkontroll tar omkring 45 minutter, og bruker teststrømningscellen til flergangsbruk og testkassetten til flergangsbruk når feil knyttet til kontroller før kjøring og andre problemer skal feilsøkes. Fire delsystemtester bekrefter om komponenter er riktig innrettet og fungerer som de skal.

Normal drift og vanlig vedlikehold krever ikke en systemkontroll.

1 Ta teststrømningscellen til flergangsbruk og testkassetten til flergangsbruk ut av oppbevaring ved romtemperatur.

Dokumentnr. 1000000036024 v05 NOR

Kun til forskningsbruk. Ikke til bruk ved diagnostiske prosedyrer.

- 2 I kontrollprogramvaremenyen velger du System Check (Systemkontroll). Dialogboksen System Check (Systemkontroll) vises med de mekaniske, termiske, optiske og sensortestene valgt.
- 3 Åpne kassettkammerdøren og støt ut brettet ved å velge Unload (Last ut).
- 4 Hvis det står i en brukt kassett, fjerner du den fra brettet.
- 5 Undersøk glassoverflaten på strømningscellen til flergangsbruk med tanke på synlig smuss. Hvis du ser smuss, rengjør du på følgende måte.
	- a Rengjør glassoverflaten med en alkoholserviett.
	- b Tørk med en laboratorieserviett med lavt loinnhold.
	- c Kontroller at strømningscellen er fri for lo og fibre.

Under normale forhold er det ikke nødvendig å rengjøre teststrømningscellen til flergangsbruk.

- 6 Hold teststrømningscellen til flergangsbruk i gripepunktene med etiketten vendt opp.
- 7 Plasser teststrømningscellen til flergangsbruk i sporet på forsiden av testkassetten til flergangsbruk. Det høres et klikk som angir at strømningscellen er på plass. Når kassetten er lastet riktig inn, stikker grepet frem fra kassetten, og glasset er synlig fra tilgangsvinduet.

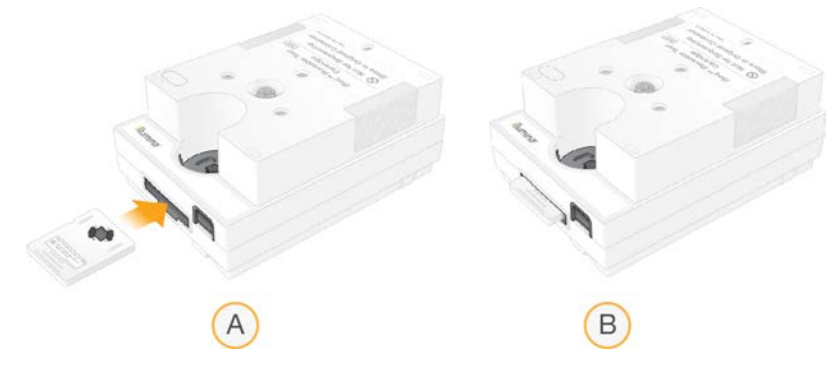

- a Innlasting av teststrømningscellen til flergangsbruk
- b Innlastet teststrømningscelle til flergangsbruk
- 8 Plasser testkassetten til flergangsbruk på brettet slik at tilgangsvinduet vender opp og strømningscellen er inne i instrumentet.

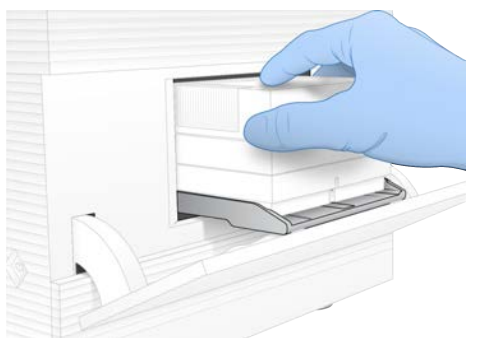

9 Velg Load (Last inn) for å laste inn testkassetten til flergangsbruk og lukke døren.

10 Start systemkontrollen ved å velge Start.

Under systemkontrollen vil programvaren støte ut og trekke inn kassetten én gang.

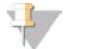

#### MERK

Teststrømningscellen og kassetten til flergangsbruk er gyldig for 36 gangers bruk eller i 5 år fra produksjonsdatoen, alt etter hva som nås først. Gjenværende antall ganger bruk vises på skjermen.

11 Når systemkontrollen er fullført, går du gjennom hver test for å se om den er bestått.

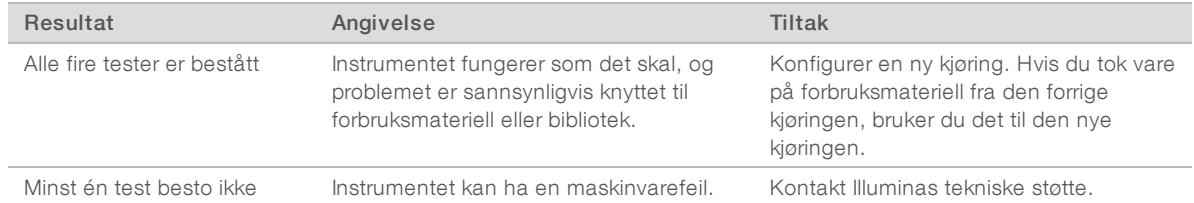

- 12 Støt ut testkassetten til flergangsbruk ved å velge Unload (Last ut).
- 13 Fjern testkassetten til flergangsbruk fra brettet.
- 14 Fjern teststrømningscellen til flergangsbruk fra kassetten.
- 15 Legg testkomponentene til flergangsbruk tilbake i originalemballasjen, og oppbevar dem ved romtemperatur.
- <span id="page-57-0"></span>16 Lukk dialogboksen System Check (Systemkontroll).

#### <span id="page-57-1"></span>Lekkasjebegrensning

Ved en dårlig væsketilkobling, et kassettproblem eller hvis det påvises en lekkasje under en kontroll før kjøring eller sekvensering, avslutter programvaren kjøringen og varsler deg. Etter at du har vurdert lekkasjen og rengjort instrumentet, bekrefter en systemkontroll at normal drift kan fortsette.

Et dryppbrett ved instrumentets sokkel fanger opp væske som lekker fra kassetten. Lekket væske kan imidlertid nå andre områder av systemet. Under normale forhold er dryppbrettet tørt.

## <span id="page-57-2"></span>Vurdere lekkasjen

1 Ta på et nytt par pudderfrie hansker.

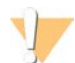

#### ADVARSEL

Dette reagenssettet inneholder potensielt farlige kjemikalier. Personskade kan forekomme ved innånding, svelging, hudkontakt og øyekontakt. Bruk verneutstyr, inkludert vernebriller, hansker og laboratoriefrakk som er egnet ved risiko for eksponering. Brukte reagenser skal behandles som kjemisk avfall og kastes i samsvar med gjeldende regionale, nasjonale og lokale lover og forskrifter. Hvis du ønsker ytterligere informasjon om helse, miljø og sikkerhet, kan du se mer på [support.illumina.com/sds.html.](http://support.illumina.com/sds.html)

- 2 Følg ledeteksten i skjermbilder for å støte ut kassetten.
- 3 Undersøk kassetten med tanke på synlig væske. En liten mengde væske (< 500 µl) på strømningscellens glassoverflate er akseptabelt.
- 4 Hvis du ikke ser noe væske (eller en akseptabel væskemengde), går du videre til *[Rengjøre instrumentet](#page-58-0)*. Etter rengjøring bekrefter en systemkontroll normal drift.
- <span id="page-58-1"></span>5 Hvis en betydelig væskemengde er synlig på strømningscellen, kassetten eller instrumentet, avslutter du og kobler fra som beskrevet og kontakter Illuminas tekniske støtte.
	- a Velg Shut Down System (Avslutt system) i menyen.
	- b Hvis kommandoen for å avslutte ikke svarer, trykker du på og holder inne av/på-knappen på venstre side av instrumentet til lyset tones ned.
	- c Når av/på-knappen pulserer, trykker du på av-siden (**Ο**) av vekslebryteren på baksiden av instrumentet.
	- d Vent i 30 sekunder.
	- e Koble strømledningen fra stikkontakten, og deretter fra vekselstrømuttaket på baksiden.
	- f Hvis det er aktuelt, kobler du Ethernet-kabelen fra stikkontakten, og deretter fra Ethernet-porten på baksiden.

#### <span id="page-58-3"></span><span id="page-58-0"></span>Rengjøre instrumentet

- 1 Slå for sikkerhets skyld av og koble fra instrumentet:
	- a Velg Shut Down System (Avslutt system) i menyen.
	- b Hvis kommandoen for å avslutte ikke svarer, trykker du på og holder inne av/på-knappen på venstre side av instrumentet til lyset tones ned.
	- c Når av/på-knappen pulserer, trykker du på av-siden (**Ο**) av vekslebryteren på baksiden av instrumentet.
	- d Vent i 30 sekunder.
	- e Koble strømledningen fra stikkontakten, og deretter fra vekselstrømuttaket på baksiden.
	- f Hvis det er aktuelt, kobler du Ethernet-kabelen fra stikkontakten, og deretter fra Ethernet-porten på baksiden.
- <span id="page-58-2"></span>2 Finn dryppbrettdøren under kassettkammeret på forsiden av instrumentet, og senk deretter døren.

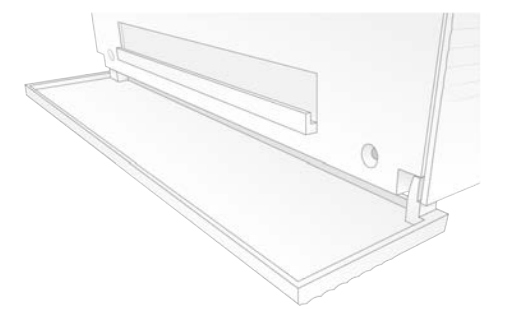

3 Åpne dryppbrettet, og fjern dryppbrettputen.

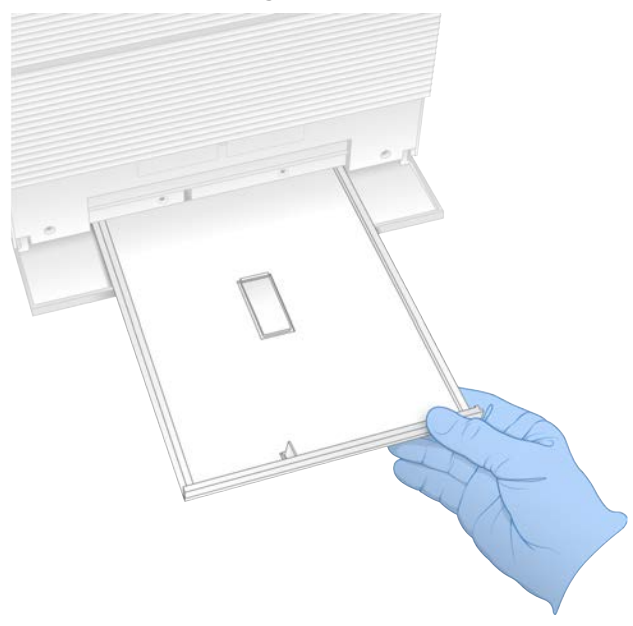

- 4 Tørk bort eventuell restvæske fra bunnen av brettet med tørkepapir.
- 5 Kast puten og annet forbruksmateriell i henhold til gjeldende standarder, som kan variere fra sted til sted. Du finner mer informasjon i sikkerhetsdatabladet på [support.illumina.com/sds.html](http://support.illumina.com/sds.html).
- 6 Plasser en ny pute på dryppbrettet.
- 7 Lukk dryppbrettet, og lukk deretter dryppbrettdøren.
- <span id="page-59-0"></span>8 Tørk bort eventuell synlig væske på eller rundt instrumentet med tørkepapir.
- 9 Slå på og koble instrumentet til på nytt på følgende måte.
	- a Hvis det er aktuelt, kobler du Ethernet-kabelen til en Ethernet-port.
	- b Koble strømledningen til strøminntaket på baksiden og deretter til en stikkontakt.
	- c Trykk på på-siden (I) av vekslebryteren på baksiden.
	- d Når av/på-knappen pulserer, trykker du på den.
	- e Når operativsystemet er lastet, logger du deg på Windows.

Kontrollprogramvaren startes og initialiserer systemet. Startskjermbildet vises når initialiseringen er fullført.

10 Ved hjelp av en systemkontroll bekrefter du at systemet fungerer som det skal. Hvis instrumentet består systemkontrollen, kan du bruke det som normalt. Du finner instruksjoner under *[Utføre en systemkontroll](#page-55-0)* på side 49.

# <span id="page-60-1"></span><span id="page-60-0"></span>Gjenopprette til fabrikkinnstillinger

Gjenopprett systemet til fabrikkinnstillinger når du vil nedgradere programvaren, gjenopprette fra en uønsket konfigurasjon eller fjerne brukerdata før du returnerer et instrument til Illumina. Når du gjenoppretter systemet, avinstalleres kontrollprogramvare, og stasjon C tømmes.

- 1 Hvis referansegenomdatabasen for Local Run Manager befinner seg på stasjon C:
	- a Flytt databasen til D:\Illumina\Genomes eller en annen lokal mappe eller nettverksmappe som ikke er på stasjon C.
	- b I Local Run Manager tilbakestiller du databasebanen til D:\Illumina\Genomes eller en annen lokal mappe eller nettverksmappe som ikke er på stasjon C. Du finner instruksjoner i *Veiledning for Local Run Manager-programvare (dokumentnr. 1000000002702)*.
- 2 Start Windows på nytt.
- 3 Når du blir bedt om å velge et operativsystem, velger du Restore to Factory Settings Gjenopprett til fabrikkinnstillinger. Operativsystemalternativene vises et kort øyeblikk før det automatisk fortsettes med iSeq-

kontrollprogramvare. 4 Vent i ca. 30 minutter mens gjenopprettingen fullføres.

- Gjenopprettingen kan innbefatte flere omstarter. Når den er fullført, starter systemet på nytt med de opprinnelige fabrikkinnstillingene, uten kontrollprogramvaren.
- 5 Installer kontrollprogramvaren:
	- a Last ned installasjonsprogrammet for programvare fra støttesidene for iSeq 100 sekvenseringssystem. Lagre installasjonsprogrammet til en nettverksplassering eller bærbar USBstasjon.
	- b Kopier installasjonsprogrammet til C:\Illumina.
	- c Åpne iSeqSuiteInstaller.exe, og gjør det du blir bedt om for å utføre installasjonen.
	- d Når oppdateringen er fullført, velger du Finish (Fullfør).
	- e Foreta en strømtilstandsendring for instrumentet. Du finner instruksjoner i *[Foreta en](#page-54-1) [strømtilstandsendring for instrumentet](#page-54-1)* på side 48.
- 6 Følg meldingene i skjermbildet når du skal utføre førstegangs oppsett, deriblant systemkontrollen med testkassetten for flergangsbruk og teststrømningscellen for flergangsbruk.
- 7 Installer eventuelle Local Run Manager-analysemoduler:
	- a Bytt til sbsadmin-operativsystemkontoen.
	- b Last ned installasjonsprogrammene for programvare fra støttesidene for Local Run Manager. Lagre installasjonsprogrammene til en nettverksplassering eller bærbar USB-stasjon.
	- c Kopier installasjonsprogrammet til C:\Illumina.
	- d Åpne installasjonsprogrammet (\*.exe), og gjør det du blir bedt om for å utføre installasjonen.
	- e Når oppdateringen er fullført, velger du Finish (Fullfør).

# <span id="page-61-0"></span>Vedlegg C Avansert bytte

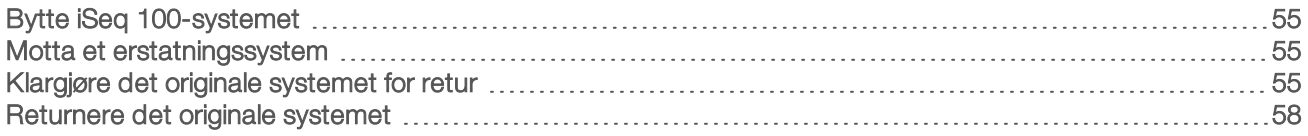

# <span id="page-61-5"></span><span id="page-61-1"></span>Bytte iSeq 100-systemet

Ettersom luftfilteret og dryppbrettputen er de eneste delene som kan repareres i iSeq 100-systemet, bruker Illumina avansert bytte for å utbedre problemer som ikke kan løses eksternt.

Avansert bytte erstatter et skadet eller defekt system med et renovert system. Du vil motta erstatningssystemet før du sender originalen tilbake slik at nedetiden minimeres.

## Regional tilgjengelighet

Avansert bytte er tilgjengelig i de fleste regioner. Andre regioner kan fortsette å motta støtte fra serviceingeniører. Spør Illuminas tekniske støtte om hvilke støttemodeller som er tilgjengelige i regionen din.

## <span id="page-61-6"></span><span id="page-61-2"></span>Motta et erstatningssystem

- 1 Etter at en systemkontroll og andre forsøk på feilsøking har mislyktes, kontakter du Illuminas tekniske støtte.
	- <sup>u</sup> Om mulig kan du utføre en ny systemkontroll med en annen testkassett til flergangsbruk og teststrømningscelle til flergangsbruk.
	- $\blacktriangleright$  Gigr resultatene av systemkontrollen tilgjengelige for teknisk støtte.

Hvis den tekniske støtten ikke kan løse problemet eksternt, iverksettes en retur, og det legges inn en bestilling på et erstatningssystem.

- 2 Når du mottar erstatningssystemet:
	- **EXECT As a Pakk ut og installer i henhold til** *Oppsettplakat for iSeq 100-sekvenseringssystem (dokumentnr.***)** *1000000035963)*.
	- **Ta vare på all emballasjen** som brukes til å emballere det originale systemet og testkomponentene til flergangsbruk for retur.
	- **Legg til side returdokumentene, som omfatter en UPS-returetikett og handelsfaktura (for** internasjonale forsendelser).

## <span id="page-61-3"></span>Klargjøre det originale systemet for retur

Returner det originale systemet, testkassetten til flergangsbruk og teststrømningscellen til flergangsbruk til Illumina innen 30 dager etter at du har mottatt erstatningsproduktet.

## <span id="page-61-4"></span>Avslutte og koble fra

Hvis systemet er på, følger du trinn – slik at data lagres og fjernes før systemet avsluttes på en sikker måte. Følg resten av trinnene for å fjerne en kassett (ved behov) og koble fra ledninger og kabler.

- 1 I Filutforsker kopierer du eventuelle filer og mapper som du vil lagre til en bærbar USB-stasjon. Plasseringen til sekvenseringsdata er brukerdefinert, men stasjon D er standardplasseringen.
- 2 Slett eventuelle filer og mapper som du ikke vil dele med Illumina.
- <span id="page-62-0"></span>3 Avslutt systemet på følgende måte.
	- a Velg Shut Down System (Avslutt system) i menyen.
	- b Hvis kommandoen for å avslutte ikke svarer, trykker du på og holder inne av/på-knappen på venstre side av instrumentet til lyset tones ned.
	- c Når av/på-knappen pulserer, trykker du på av-siden (**Ο**) av vekslebryteren på baksiden av instrumentet.
- 4 Hvis det står en kassett i instrumentet, starter du systemet på nytt og fjerner kassetten på følgende måte.
	- a Trykk på på-siden (I) av vekslebryteren på baksiden.
	- b Når av/på-knappen pulserer, trykker du på den.
	- c Når operativsystemet er lastet, logger du deg på Windows.
	- d I kontrollprogramvaremenyen velger du System Check (Systemkontroll).
	- e Støt ut kassetten ved å velge Unload (Last ut), og deretter fjerner du kassetten fra brettet.
	- f Hvis utstøtingen mislykkes, må du kontakte Illuminas tekniske støtte for nærmere instruksjoner.
	- g Velg Load (Last inn) slik at det tomme brettet trekkes inn og døren lukkes.
	- h Lukk avmerkingsboksen System Check (Systemkontroll), og deretter avslutter du systemet.

Det er nødvendig å avslutte og starte systemet på nytt for å posisjonere kassetten for fjerning.

5 Koble strømledningen fra stikkontakten, og deretter fra vekselstrømuttaket på baksiden.

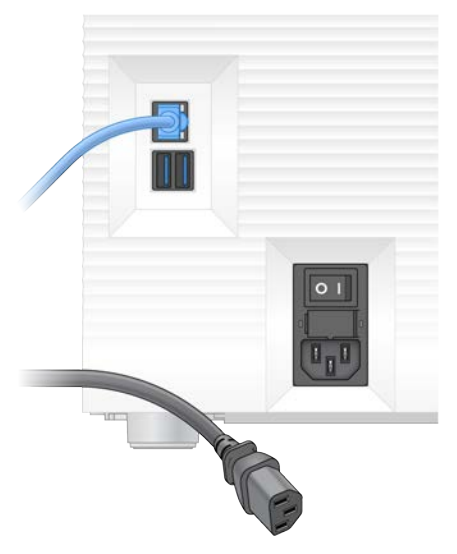

- 6 Hvis det er aktuelt, kobler du:
	- <sup>u</sup> Ethernet-kabelen fra stikkontakten, og deretter fra Ethernet-porten på baksiden.
	- $\blacktriangleright$  tastaturet og musen fra USB-portene på baksiden.

#### Dekontaminere instrumentet

Når et instrument skal sendes, må det gjennom følgende dekontamineringsprosedyre, som Illumina bekrefter er komplett. Stedsspesifikke farer kan kreve ekstra dekontaminering.

#### <span id="page-62-1"></span>Dekontaminere med klor

1 Ta på et nytt par pudderfrie hansker.

- 2 Senk instrumentets monitor.
- 3 Dra kassettkammerdøren forsiktig fra sidekantene for å åpne den.

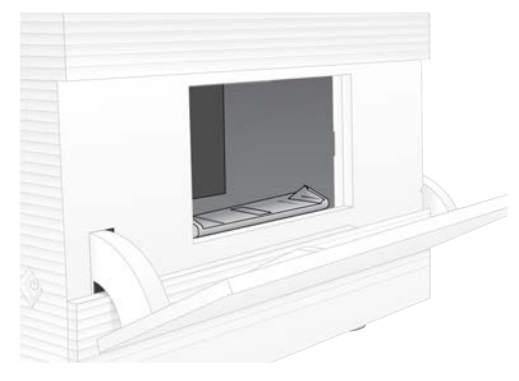

- 4 Rengjør hele kammerdøren med en klorserviett:
	- **Dørens innside**
	- **Dørens utside**
	- **Dørhengslene**
- <span id="page-63-0"></span>5 Lukk kassettkammerdøren.
- 6 Finn dryppbrettdøren under kassettkammeret på forsiden av instrumentet, og senk deretter døren.

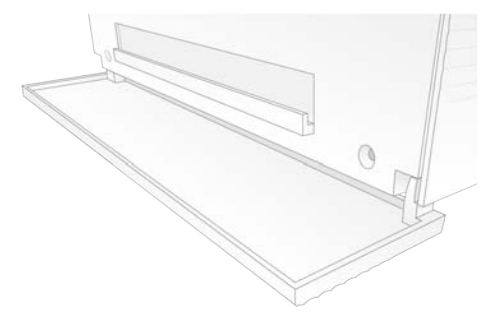

7 Åpne dryppbrettet, og fjern dryppbrettputen.

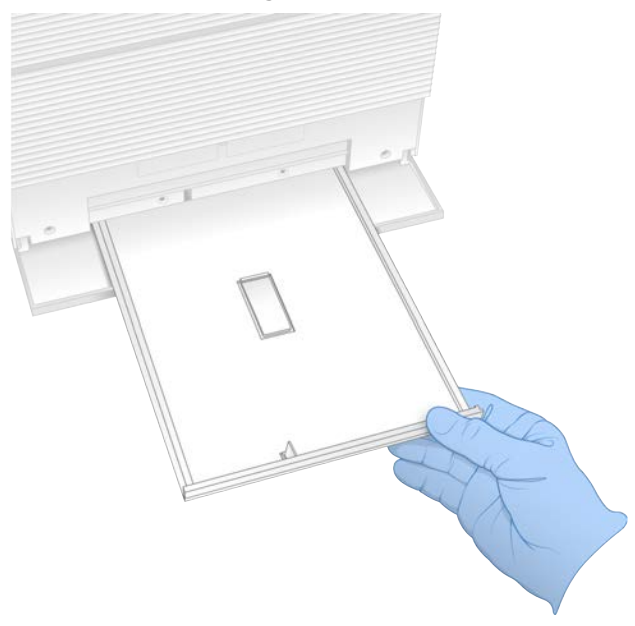

- 8 Tørk bort eventuell restvæske fra bunnen av brettet med tørkepapir.
- 9 Kast puten og annet forbruksmateriell i henhold til gjeldende standarder, som kan variere fra sted til sted. Du finner mer informasjon i sikkerhetsdatabladet på [support.illumina.com/sds.html](http://support.illumina.com/sds.html).
- 10 Rengjør dryppbrettet med en klorserviett.
- 11 Vent i 15 minutter slik at kloret får virke.

#### <span id="page-64-2"></span>Nøytralisere med alkohol

- 1 Fukt en klut eller tørkepapir med vann. Du kan bruke alle typer vann, også springvann.
- 2 Tørk over følgende komponenter med den fuktige kluten eller tørkepapir:
	- $\blacktriangleright$  Dryppbrett
	- Kassettkammerdør (innvendig og utvendig, inkludert hengsler) Vannet forhindrer at klor og alkohol blandes.
- 3 Rengjør følgende komponenter på nytt med en alkoholserviett:
	- **Dryppbrett**
	- **Kassettkammerdør (innvendig og utvendig, inkludert hengsler)**

Alkoholen fjerner rester av klor, som kan forårsake korrosjon.

- 4 Kontroller at dryppbrettdøren og kassettkammerdøren er lukket.
- <span id="page-64-0"></span>5 Rengjør laboratoriebenken rundt instrumentet med klorservietter eller kloroppløsning.

## Returnere det originale systemet

#### <span id="page-64-1"></span>Emballere instrumentet

1 Gjør klar tilstrekkelig plass i laboratoriet til instrumentet og emballasjen.

- 2 Plasser den lille skumputen mellom den senkede monitoren og instrumentet.
- 3 Plasser den grå plastposen over instrumentet.

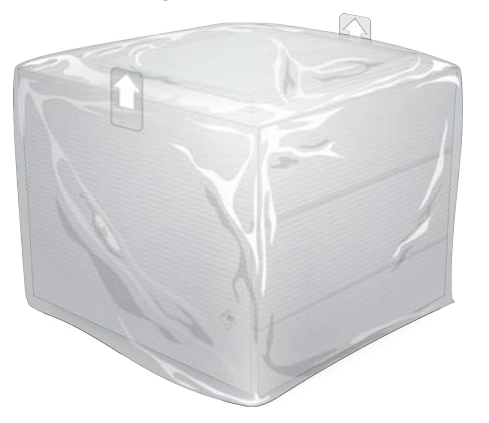

- 4 Senk den fremre klaffen på den hvite esken.
- 5 Plasser instrumentet i den hvite esken slik at forsiden av instrumentet vender mot deg.
- 6 Plasser den firkantede skumbiten over instrumentet slik at de tynnere sidene av skumbiten hviler mot forsiden og baksiden av instrumentet. Kontroller at skumbiten er i flukt med toppen av esken.

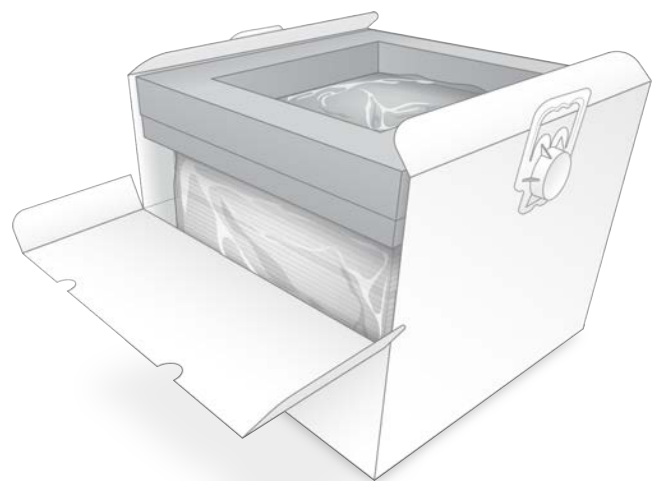

7 Lukk den fremre klaffen, og lukk deretter toppen av esken.

#### Emballere testkomponentene til flergangsbruk

- 1 Plasser iSeq 100 i1-testkassetten til flergangsbruk i den største gjenlukkbare posen, og forsegl den.
- 2 Plasser iSeq 100 i1-teststrømningscellen til flergangsbruk i oppbevaringskofferten.
- 3 Plasser kofferten i den minste gjenlukkbare posen, og forsegl den.
- 4 Plasser begge de gjenlukkbare posene i tilbehørsesken for iSeq 100-sekvenseringssystem.

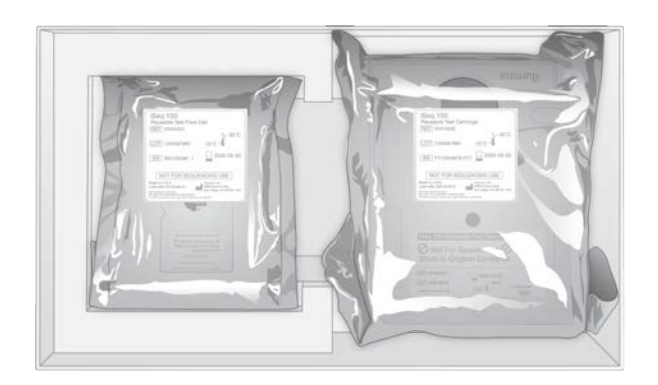

5 Lukk tilbehørsesken.

#### <span id="page-66-0"></span>Sende systemet

1 Hvis den ble fjernet, plasserer du den beskyttende skumbasen i bunnen av den brune fraktesken.

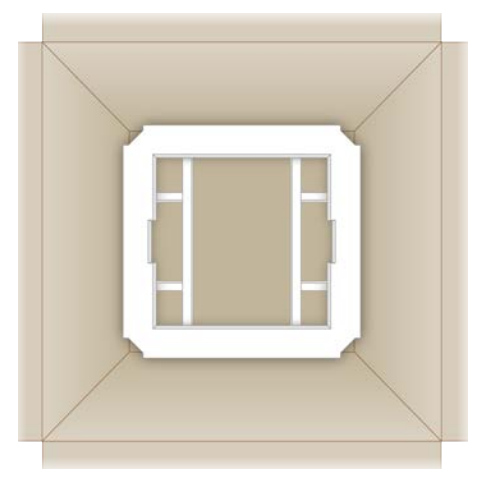

2 Løft den hvite esken etter håndtakene (det anbefales at to personer løfter sammen), og senk deretter den hvite esken ned i den brune esken. Den kan plasseres i hvilken som helst retning.

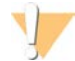

#### FORSIKTIG

Den hvite esken må sendes inni den brune esken. Den hvite esken er ikke utformet eller merket for forsendelse.

- 3 Plasser det beskyttende skumlokket over den hvite esken.
- 4 Plasser tilbehørseskene i midten av skumlokket.
- 5 Plasser den svarte skumputen oppå tilbehørseskene.
- 6 [Valgfritt] Plasser Ethernet-kabelen og strømledningen hvor som helst i den brune esken.
- 7 Lukk den brune esken, og forsegle den med fraktteip.
- 8 Plasser returetiketten over den opprinnelige forsendelsesetiketten, eller fjern den opprinnelige forsendelsesetiketten.

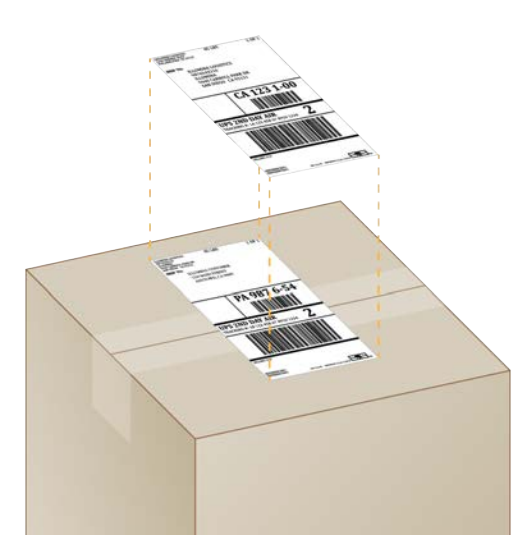

9 [Internasjonal forsendelse] Fest handelsfakturaen til fraktesken.

10 Send instrumentet til Illumina via UPS.

- <sup>u</sup> Hvis laboratoriet har en daglig leveringsavtale med UPS, leverer du den adresserte fraktesken til sjåføren.
- <sup>u</sup> Hvis laboratoriet ikke har en daglig leveringsavtale med UPS, varsler du Illuminas kundetjeneste slik at de kan planlegge returforsendelsen for deg.

# Indeks

# %

% fyllingsgrad [28,](#page-34-0) [31](#page-37-0) % klynge-PF [28](#page-34-0), [31](#page-37-0) % PF [20](#page-26-0), [28](#page-34-0), [31](#page-37-0) %PF [45](#page-51-0)

# A

adapteralternativer, Wi-Fi [17](#page-23-0) adaptersekvenser [14,](#page-20-0) [29](#page-35-0) administratorkonto [11,](#page-17-0) [39](#page-45-0) advarsler [6](#page-12-0), [43](#page-49-1), [48](#page-54-2) alkoholservietter [18](#page-24-0) alternativer for dataanalyse [12-13](#page-18-0) AmpliSeq Library PLUS for Illumina [20](#page-26-0) analyse fremgangsmåter [5,](#page-11-0) [20](#page-26-1) status [7](#page-13-0) utenfor instrument [20](#page-26-1) utforming [1](#page-7-0) analyse utenfor instrumentet [20](#page-26-1) arbeidsgrupper [27](#page-33-0), [30](#page-36-0) audioinnstillinger [15](#page-21-0) automatisk kjøringsstart [28,](#page-34-1) [31](#page-37-1) automatiske oppdateringer [33](#page-39-2) av/på-knapp [3,](#page-9-0) [37,](#page-43-0) [48](#page-54-3) avbildning [20](#page-26-1) avlesningslengder [21](#page-27-0) avlesningssykluser [30](#page-36-1) avlesningstyper [21,](#page-27-0) [30](#page-36-1) avslutte [37](#page-43-0), [48](#page-54-3), [52](#page-58-1), [56](#page-62-0) avslutte kjøringer [48](#page-54-4)

## B

baner, strømningscelle [8](#page-14-0) basebetegnelse [5,](#page-11-0) [20,](#page-26-1) [45](#page-51-1) basebetegnelsesfiler [20](#page-26-1), [41](#page-47-1) basediversitet [45](#page-51-1) baser, datakoding [44](#page-50-0) BaseSpace Sequence Hub [1](#page-7-1) filopplasting [7](#page-13-1) hurtiginnstillinger [12](#page-18-0) krav til prøveark [14](#page-20-0) BCL-filer [6,](#page-12-1) [41](#page-47-1) bcl2fastq2-konverteringsprogramvare [41](#page-47-1) bestå systemkontroll [49](#page-55-1) bibliotekbeholder [24](#page-30-0)

biblioteker [1,](#page-7-0) [8](#page-14-1), [20](#page-26-1) kompatible [23](#page-29-0) oppbevare 1 nM [22](#page-28-0) startkonsentrasjoner [22](#page-28-0) biblioteker.denaturere [20](#page-26-2) bibliotekklargjøringssett [1](#page-7-0), [20](#page-26-0) bildeanalyse [5](#page-11-0) bilder [15,](#page-21-1) [41,](#page-47-2) [43-44](#page-49-2) bleke [56](#page-62-1) blekemiddelservietter [18](#page-24-0) brett [4](#page-10-0) brukerkonto [11](#page-17-0) brukte reagenser [4,](#page-10-0) [8](#page-14-1)

# $\mathbf C$

**Chromium** tom skjerm [26](#page-32-0) åpne [26](#page-32-0) CMOS-sensorer [8](#page-14-0), [25](#page-31-0), [42](#page-48-0)

# D

datamaskinnavn [6](#page-12-2) datasletting [55](#page-61-4) delenumre [9](#page-15-0) deler som kan repareres [55](#page-61-5) delsystemer [49](#page-55-1) demping [15](#page-21-0) demultipleksingsytelse [45](#page-51-1) denaturere [20](#page-26-1) denatureringsbiblioteker [20](#page-26-1), [22](#page-28-1) DesignStudio [1](#page-7-0) diagnostikk [49](#page-55-1) diskplass [6,](#page-12-1) [33](#page-39-3) dobbeltstrengede biblioteker [22](#page-28-1) dokumentasjon [1](#page-7-0), [68](#page-74-0) domener [13](#page-19-0) dryppbrett [51](#page-57-1) dør [52](#page-58-2), [57](#page-63-0) plassering [52,](#page-58-2) [57](#page-63-0) puter [18,](#page-24-0) [55](#page-61-5) dører [56](#page-62-1) lukke [26,](#page-32-1) [29](#page-35-1) utforming [4](#page-10-0)

## E

EEPROM [7](#page-13-2)

Kun til forskningsbruk. Ikke til bruk ved diagnostiske prosedyrer.

ekstern tilgang [26](#page-32-0) eksterne stasjoner [16](#page-22-0) ekstra sykluser [21](#page-27-0) elektrisk grensesnitt [8,](#page-14-0) [25](#page-31-0) elektronisk avfall [29,](#page-35-2) [32,](#page-38-0) [48](#page-54-4) emballasie [22](#page-28-2) avhende [22](#page-28-2) avhending [25](#page-31-0) kassett [21](#page-27-1) returforsendelser [55](#page-61-6) strømningscelle [25](#page-31-0) åpne [22](#page-28-2) enkel avlesning [27](#page-33-1), [30](#page-36-1) Enterprise-abonnementer [13](#page-19-0) erstatning [17](#page-23-1) Ethernet [3,](#page-9-1) [36](#page-42-1) Ethernet-kabel [52,](#page-58-3) [55](#page-61-4) Ethernet-port [52,](#page-58-3) [55](#page-61-4) Ethernet, slå på [17](#page-23-0)

## F

fabrikkinnstillinger [54](#page-60-1) fanen Customization (Tilpasning) [11](#page-17-1), [14](#page-20-1) fanen Network Access (Nettverkstilgang) [11](#page-17-1), [16](#page-22-1) fanen Settings (Innstillinger) [11-12](#page-17-1) farlige kjemikalier [9,](#page-15-0) [29,](#page-35-2) [32](#page-38-0) fasing [44](#page-50-1) fasing og prefasing [21](#page-27-0) FASTQ-filer [29](#page-35-0), [41](#page-47-1) fastvareoppdateringer [34](#page-40-0) feil [6,](#page-12-0) [43,](#page-49-1) [48](#page-54-2) meldinger [47](#page-53-1) sannsynlighet [46](#page-52-0) filkonvertering [41](#page-47-1) filterfiler [41](#page-47-1) filtrere klynger [45](#page-51-0) fjernovervåking [27](#page-33-0), [30](#page-36-0) fliser [41](#page-47-2) flytte [3](#page-9-1), [36](#page-42-1) forbruksmateriell avhending [29](#page-35-2), [32](#page-38-0) bruke på nytt [28](#page-34-1), [31](#page-37-1) emballasje [9](#page-15-0) skanning [26,](#page-32-1) [29](#page-35-1) spore [1,](#page-7-1) [7](#page-13-2) forbruksmateriellkammer [3](#page-9-0) formamid [29,](#page-35-2) [32](#page-38-0) forsendelsesetiketter [60](#page-66-0) forsterkning [20](#page-26-1) fortynne biblioteker [20](#page-26-2)

fryse/tine-sykluser [21](#page-27-1) fryserspesifikasjoner [18](#page-24-1) fyllingsgrad [20](#page-26-0) førstegangs oppsett [35](#page-41-1), [54](#page-60-1)

# G

G-baser [45](#page-51-1) garanti [18](#page-24-0) gjenoppta kjøringer [48](#page-54-4) GPO [38](#page-44-1) gripepunkter [8,](#page-14-0) [25](#page-31-0) gruppepolicyobjekt [38](#page-44-1)

# H

handelsfaktura [60](#page-66-0) harddisk [6](#page-12-1), [33](#page-39-3) Hjelp-ikon [29](#page-35-0) hjelp for Windows 10 [17](#page-23-0) hjelp, teknisk [68](#page-74-0) hvit eske [58](#page-64-1) hviteliste, SRP [38](#page-44-2)

## I

i5-indeksadaptere [30](#page-36-1) i5-retninger [29](#page-35-0) i7-indeksadaptere [30](#page-36-1) IDT for Illumina TruSeq UD-indekser [45](#page-51-1) ikke bestå systemkontroll [49](#page-55-1) ikoner [6](#page-12-0), [9](#page-15-0) ikonet hielp [26](#page-32-0) Illumina proaktiv støtte [12-13](#page-18-0) illuminator [8](#page-14-1) indeks 2-retninger [29](#page-35-0) indekser adaptersekvenser [45](#page-51-1) avlesninger [30](#page-36-1) sykluser [9,](#page-15-1) [21](#page-27-0) initialisere [53](#page-59-0) initialisering [37,](#page-43-1) [49](#page-55-2) feil [48](#page-54-2) innlastingsretning [26](#page-32-1), [29](#page-35-1) innstillinger førstegangs oppsett [11](#page-17-1) redigering [12-13](#page-18-1) innstillinger for hurtigoppsett [12](#page-18-0) installasjonsprogram for System Suite [33](#page-39-2) installere programvare [33](#page-39-2)

instrument installasjon [55](#page-61-6) vekt [36](#page-42-1) instrumentkontroll [28](#page-34-1), [31](#page-37-1) intensiteter [44](#page-50-2) internasjonale forsendelser [60](#page-66-0) interne stasjoner [16](#page-22-0) InterOp-filer [41](#page-47-1) IP-adresser [6](#page-12-2) iSeq 100 i1-reagenser [7,](#page-13-3) [17](#page-23-1)

# K

kallenavn [15](#page-21-2) kassett [22,](#page-28-2) [26,](#page-32-1) [29](#page-35-1), [48](#page-54-4) avhending [29](#page-35-2), [32](#page-38-0), [48](#page-54-4) emballasje [21-22](#page-27-1) oppbevare [7](#page-13-2) sitte fast i instrument [55](#page-61-4) kassett som sitter fast [55](#page-61-4) kassettbrett [4](#page-10-0) katalognumre [17](#page-23-1) kjøleskapsspesifikasjoner [18](#page-24-1) kjør oppsett konfigurasjonsalternativer [13](#page-19-0) kjøringer [33](#page-39-3) kontrollere status [6](#page-12-1), [28,](#page-34-0) [31](#page-37-0) lagre i BaseSpace Sequence Hub [12](#page-18-0) lagring i BaseSpace Sequence Hub [13](#page-19-0) overvåking i BaseSpace Sequence Hub [12-](#page-18-0) [13](#page-18-0) redigere parametere [27](#page-33-1) størrelse på [15](#page-21-1) telle [6](#page-12-2), [42](#page-48-0) kjøringsmappe [16,](#page-22-0) [33,](#page-39-3) [42](#page-48-0) kjøringsnavn [30](#page-36-1) kjøringsoppsett [26](#page-32-0) konfigurere alternativer [12](#page-18-0) skiermbilder [29](#page-35-0) klargjøre sted [16](#page-22-1), [36](#page-42-1) klargjøring av sted [2,](#page-8-0) [58](#page-64-1) klargjøringsvideo [22](#page-28-2) klyngeplasseringer [41](#page-47-1) klynger [20](#page-26-0) filtrere [45](#page-51-0) koble fra [52](#page-58-3) koble til på nytt [53](#page-59-0) kommandolinjer [17](#page-23-2) kompatible biblioteker [23](#page-29-0) konfigurasjonsfiler [41](#page-47-2) konfigurasjonsinnstillinger [43](#page-49-2)

kontotyper [11](#page-17-0) kontrollbiblioteker [11](#page-17-2) kontrollfeil før kjøring [49](#page-55-1) konvertere filer [41](#page-47-1) korrosjon, forhindre [58](#page-64-2) kundestøtte [68](#page-74-0) kvalitetskontroll, biblioteker [22](#page-28-1) kvalitetsscorer [20](#page-26-1) kvalitetstabeller [46](#page-52-0) kvalitetsterskler [45](#page-51-0)

#### L

labfrakk [21](#page-27-2) lastekonsentrasjoner [20,](#page-26-0) [23](#page-29-0) lekkasje [51](#page-57-2) Local Run Manager [5](#page-11-0) dokumentasjon [1,](#page-7-0) [27](#page-33-1) ekstern tilgang [26](#page-32-0) hurtiginnstillinger [12](#page-18-0) moduler [33](#page-39-2) nedlastinger [33](#page-39-2) opprette kjøringer [26](#page-32-0) prøveark opprette [14](#page-20-0) status [7](#page-13-0) veiledninger for arbeidsflyt [27](#page-33-1) Local Run Manager-modus, om [26](#page-32-0) loggfiler [43](#page-49-2) lokal analyse [1](#page-7-1) lokaliserte innstillinger [12-13](#page-18-1) lotnumre [9](#page-15-0) luftfiltre [55](#page-61-5) ekstra [18](#page-24-0) plassering [35](#page-41-1) lydinnstillinger [14-15](#page-20-1) lyslinje [3](#page-9-0)

## M

maksimalt antall sykluser [21](#page-27-0) maksimere kontrollprogramvare [11](#page-17-3) mal, prøveark [14](#page-20-0) maler, prøveark [29](#page-35-0) Manuell modus FASTQ-filer [41](#page-47-1) om [29](#page-35-0) manuell modus, FASTQ-filer [29](#page-35-0) manuelle programvareoppdateringer [33](#page-39-2) mikrorør med lav binding [22](#page-28-2) miniatyrbilder [15](#page-21-1)

Dokumentnr. 1000000036024 v05 NOR Kun til forskningsbruk. Ikke til bruk ved diagnostiske prosedyrer.

miniatyrbilder, lagre [14](#page-20-1) minste antall sykluser [21](#page-27-0) monitor [3](#page-9-0) mus [3](#page-9-1), [11](#page-17-3) mønstrede strømningsceller [8](#page-14-0)

# N

nanobrønner [44](#page-50-2) navngi datamaskinnavn [6](#page-12-2) instrumentkallenavn [15](#page-21-2) instrumentnavn [14](#page-20-1) prøveark [14](#page-20-0) nedgradere programvare [54](#page-60-1) nettverk [16](#page-22-1) retningslinjer [16](#page-22-1) Nextera DNA Flex [20](#page-26-0) Nextera Flex for Enrichment [20](#page-26-0) NGS [1](#page-7-2) normaliseringsmetoder [22](#page-28-1) nukleotider [20,](#page-26-1) [44](#page-50-0)

# O

operativsystem [37,](#page-43-1) [49,](#page-55-2) [53](#page-59-0) oppbevare [48](#page-54-4) fortynnede biblioteker [22](#page-28-0) reagenssett [7](#page-13-2) oppbevaring [21](#page-27-1) oppbevaringsforhold [7](#page-13-2), [9](#page-15-0) oppnå tilgangtil [11](#page-17-3) oppsettplakat [2](#page-8-0), [55](#page-61-6) oppskrifter, programvare [33](#page-39-2) oppskriftsfragmenter [6](#page-12-2) optimalisere [20](#page-26-0) optimalisere lastekonsentrasjon [20](#page-26-0) optisk sensor [8](#page-14-0)

## P

paired-end [27,](#page-33-1) [30](#page-36-1) pakke [60](#page-66-0) pakkeut [55](#page-61-6) pakninger [25](#page-31-0) partikode [9](#page-15-0) passerende filtre [20,](#page-26-0) [28,](#page-34-0) [31](#page-37-0) passord endre [11](#page-17-4) standardpolicyer [11](#page-17-4)

personlig verneutstyr [21](#page-27-2) PF [45](#page-51-0) PhiX [11,](#page-17-2) [17-18](#page-23-1) PhiX-innretting [45](#page-51-0) Phred-algoritme [46](#page-52-0) planlagt total produksjonsmetrikk [28](#page-34-0), [31](#page-37-0) prefasing [44](#page-50-1) private domener [13](#page-19-0) Process Management (Prosessbehandling) [28,](#page-34-0) [31](#page-37-0) produksjonsmetrikk [28](#page-34-0), [31](#page-37-0) produsent [9](#page-15-0) programvare installere [33](#page-39-2) nedgradere [54](#page-60-1) oppdatere innstillinger [14-15](#page-20-1) oppdateringsvarsler [34](#page-40-0) reagenskompatibilitet [7](#page-13-3) programvareserie [1](#page-7-1), [5](#page-11-0) prosent fyllingsgrad [20,](#page-26-0) [28,](#page-34-0) [31](#page-37-0) prosess ikke fullført [47](#page-53-2) prosess stoppet [47](#page-53-2) prosessbehandling [33](#page-39-3) prøveark [27,](#page-33-0) [29-30,](#page-35-0) [43](#page-49-2) maler [14,](#page-20-0) [29](#page-35-0) navngi [14](#page-20-0) prøvemanifest [43](#page-49-2) puter [18,](#page-24-0) [52,](#page-58-2) [57](#page-63-0)

# Q

Q-scorer [28,](#page-34-0) [31,](#page-37-0) [46](#page-52-0) Q30 [28,](#page-34-0) [31](#page-37-0)

## R

reagenser [7-8](#page-13-3) avhending [29](#page-35-2), [32](#page-38-0), [48](#page-54-4) blande [22](#page-28-2) oppbevare [7](#page-13-2) programvarekompatibilitet [7](#page-13-3) reagenssett [7](#page-13-3) redigere kjøringsparametere [27](#page-33-1) rengjøre strømningsceller [49](#page-55-1) renhetsmålinger [45](#page-51-0) renovering [55](#page-61-5) reservedeler [35](#page-41-1) resuspensjonsbuffer [17](#page-23-1), [22](#page-28-0) rettigheter, administratorkonto [39](#page-45-0) returer dokumenter [55](#page-61-6)
frister [55](#page-61-0) returetiketter [60](#page-66-0) RFID [2](#page-8-0), [7](#page-13-0) RSB [17](#page-23-0) RSB-erstatning [22](#page-28-0) RunInfo.xml [41](#page-47-0) rør, med lav binding [22](#page-28-1)

## S

sammenslåingsveiledning [45](#page-51-0) sbsadmin kontra sbsbruker [11](#page-17-0) sekvensering arbeidsprosess [1](#page-7-0) avlesninger [9](#page-15-0) sykluser [9](#page-15-0) sekvensering med ett fargestoff [20,](#page-26-0) [44-45](#page-50-0) sende systemer i retur [55](#page-61-1) sensorer [48](#page-54-0) Sequencing Analysis Viewer [41](#page-47-1) serienumre [6,](#page-12-0) [42](#page-48-0) serviceingeniører [55](#page-61-2) sett [7](#page-13-1), [17](#page-23-0) katalognumre [18](#page-24-0) sikkerhet [38](#page-44-0) tilpasning [39](#page-45-0) sikkerhet og samsvar [2](#page-8-0) sikkerhetsdatablad [29](#page-35-0), [32](#page-38-0), [51-52](#page-57-0), [57](#page-63-0) skjermbilder [26](#page-32-0) skybasert analyse [1](#page-7-1) slette kjøringer [6,](#page-12-1) [33](#page-39-0) slå av [52,](#page-58-0) [56](#page-62-0) spesifikasjonsinnretting [48](#page-54-1) spore forbruksmateriell [1](#page-7-1), [7](#page-13-0) SRP-standarder [38](#page-44-1) standard utdatamappe [16,](#page-22-0) [27](#page-33-0) standardinnstillinger [16](#page-22-1) starte på nytt [54](#page-60-0) startkonsentrasjoner [22](#page-28-0) stasjonC [16,](#page-22-0) [54](#page-60-0) stasjonD [6](#page-12-1), [16](#page-22-0), [33,](#page-39-0) [55](#page-61-3) statuslinje [3](#page-9-0) stikkontakt [52,](#page-58-1) [55](#page-61-3) stoppe kjøringer [48](#page-54-0) strømledning [3,](#page-9-1) [36,](#page-42-0) [52,](#page-58-1) [55](#page-61-3) strømningscelle [22](#page-28-1) strømningsceller antall sykluser [9](#page-15-0) avhending [29](#page-35-0), [32](#page-38-0) baner [8](#page-14-0) oppbevare [7](#page-13-0)

strømningskontroll [28,](#page-34-0) [31](#page-37-0) strømtilstandsendring [17,](#page-23-1) [28,](#page-34-0) [31,](#page-37-0) [47](#page-53-0) størrelse på [33](#page-39-0) støttemodeller [55](#page-61-2) støttesider, nettsted [33](#page-39-1) System Settings (Systeminnstillinger) [11,](#page-17-1) [14](#page-20-0) systemkontroller [47,](#page-53-0) [51,](#page-57-0) [53](#page-59-0) resultater [49](#page-55-0) varighet [49](#page-55-0)

## T

tapte tilkoblinger [48](#page-54-1) tastaturer [3,](#page-9-1) [11](#page-17-2) teknisk hielp [68](#page-74-0) testkassett til flergangsbruk [49](#page-55-0), [55](#page-61-0) testsett [18](#page-24-0) testsett for iSeq 100-system [18](#page-24-0), [49](#page-55-0) teststrømningscelle til flergangsbruk [49,](#page-55-0) [55](#page-61-0) tilbehørseske [59](#page-65-0) tilgangsvindu, kassett [8](#page-14-1) Tilpasset protokollvelger [2](#page-8-0) tinte kassetter [21](#page-27-0) tom skjerm, Chromium [26](#page-32-0) trinn i instrumentet [20](#page-26-0) TruSeq DNA Nano [20](#page-26-1) TruSeq DNA PCR-Free [20](#page-26-1) TSV-filformat [43](#page-49-0) tørris [21](#page-27-0)

## U

Universal Copy Service [5,](#page-11-0) [7](#page-13-2), [16](#page-22-0), [33](#page-39-1) UPS [60](#page-66-0) USB-porter [3,](#page-9-1) [34](#page-40-0) utdatamappe [7,](#page-13-2) [11,](#page-17-2) [27,](#page-33-0) [30,](#page-36-0) [33,](#page-39-0) [41](#page-47-0) standardplassering [16,](#page-22-0) [42](#page-48-0) utløpsdatoer [9](#page-15-1), [35](#page-41-0)

### V

vannbad [21](#page-27-0) varsler [33-34](#page-39-1) vasker [8](#page-14-1) vekselstrøm inntak [3](#page-9-1) uttak [36](#page-42-0), [52](#page-58-1), [55](#page-61-3) vekslebryter [3,](#page-9-1) [37,](#page-43-0) [48](#page-54-2) vekt [36](#page-42-0) vernebriller [21](#page-27-1)

vertsplasseringer [12-13](#page-18-0) vifter [35](#page-41-0) væsker [8](#page-14-1) væsker, lekkede [51](#page-57-1)

#### W

Wi-Fi, slå på [17](#page-23-2) Windows innstillinger [17](#page-23-2) konti [11](#page-17-0) pålogging [37](#page-43-1), [49](#page-55-1), [53](#page-59-0) sikkerhet [38](#page-44-0) Windows-oppgavelinje [11](#page-17-2)

## Y

ytelsesdata [27](#page-33-1), [30](#page-36-1)

# Å

åpne manuelt [56](#page-62-1)

# <span id="page-74-0"></span>Teknisk hjelp

Kontakt teknisk støtte hos Illumina for teknisk hjelp.

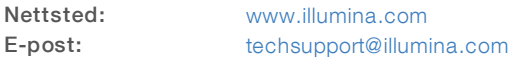

### Telefonnumre til Illuminas kundestøtte

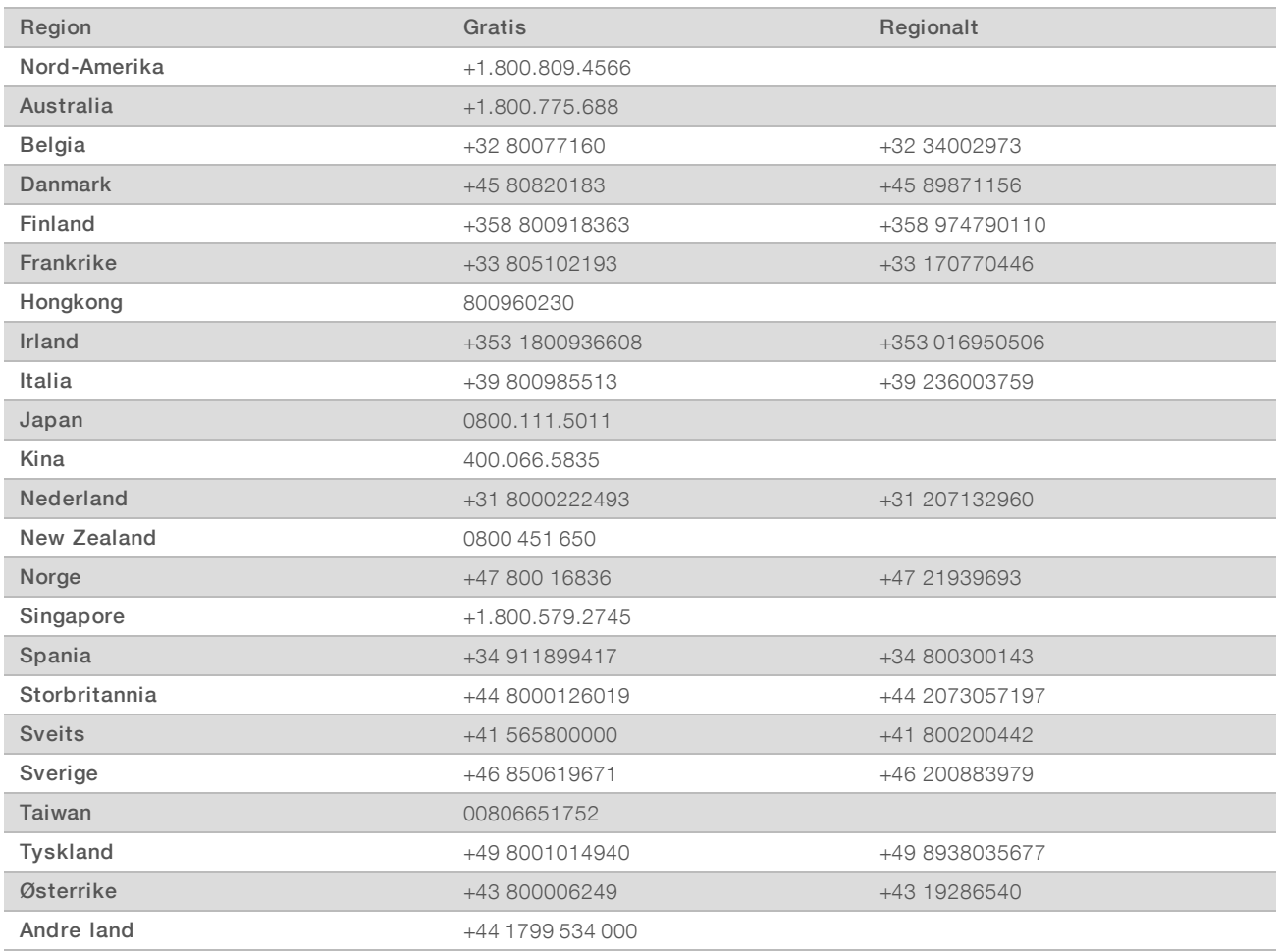

Sikkerhetsdatablad – Tilgjengelige på Illuminas nettsted på [support.illumina.com/sds.html](http://support.illumina.com/sds.html).

Produktdokumentasjon – Tilgjengelig for nedlasting i PDF-format fra Illuminas nettsted. Gå til [support.illumina.com,](http://www.illumina.com/support.ilmn) velg et produkt, og velg deretter Documentation & Literature (Dokumentasjon og litteratur).

## $\mathbf{A}$

Illumina 5200 Illumina Way San Diego, California, 92122 USA +1 800 809 ILMN (4566) +1 858 202 4566 (utenfor Nord-Amerika) techsupport@illumina.com www.illumina.com

Kun til forskningsbruk. Ikke til bruk ved diagnostiske prosedyrer.

© 2019 Illumina, Inc. Med enerett.

# illumina®